Implementation Guide

# **Data Transfer Hub**

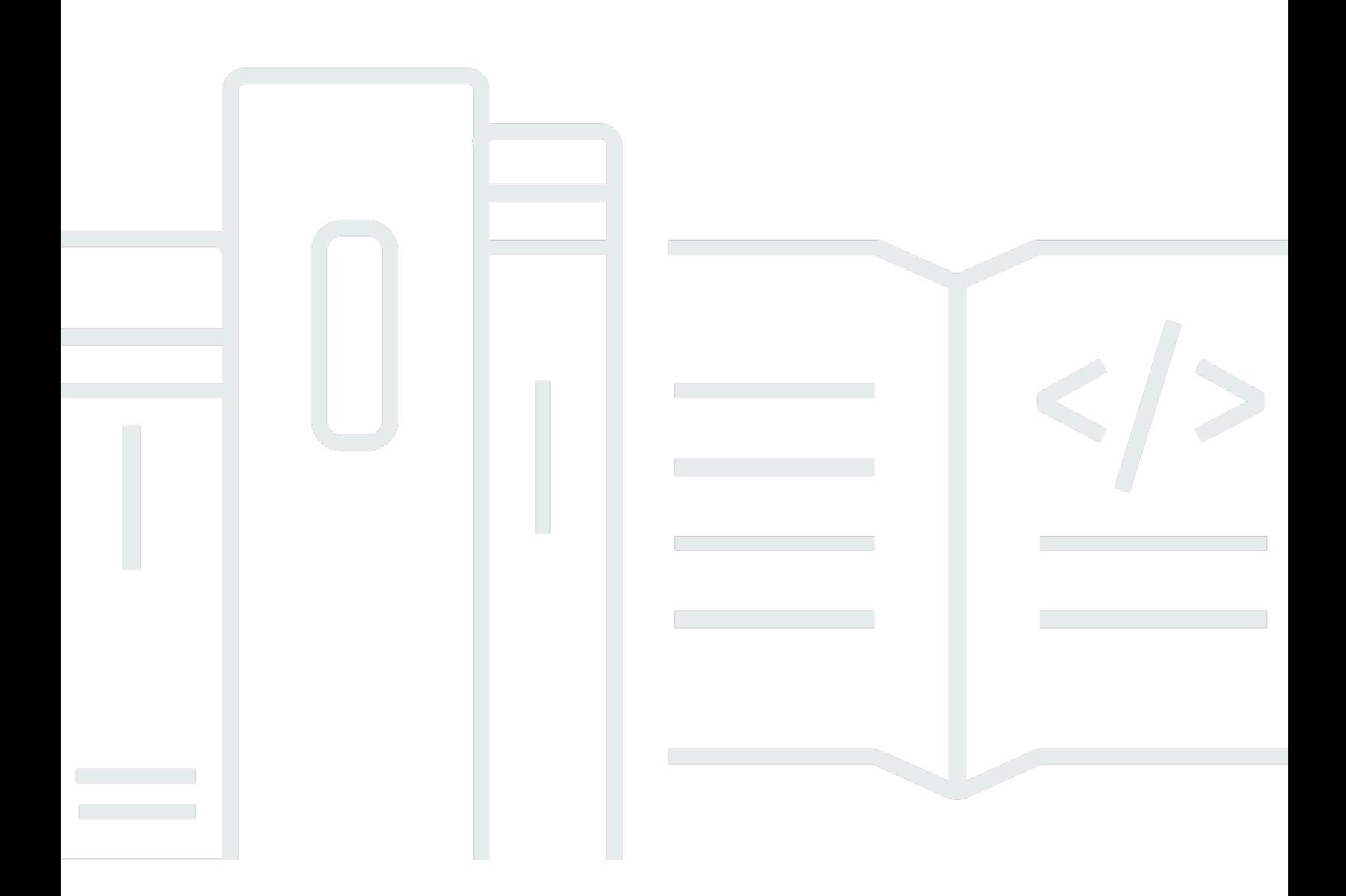

Copyright © 2024 Amazon Web Services, Inc. and/or its affiliates. All rights reserved.

### **Data Transfer Hub: Implementation Guide**

Copyright © 2024 Amazon Web Services, Inc. and/or its affiliates. All rights reserved.

Amazon's trademarks and trade dress may not be used in connection with any product or service that is not Amazon's, in any manner that is likely to cause confusion among customers, or in any manner that disparages or discredits Amazon. All other trademarks not owned by Amazon are the property of their respective owners, who may or may not be affiliated with, connected to, or sponsored by Amazon.

## **Table of Contents**

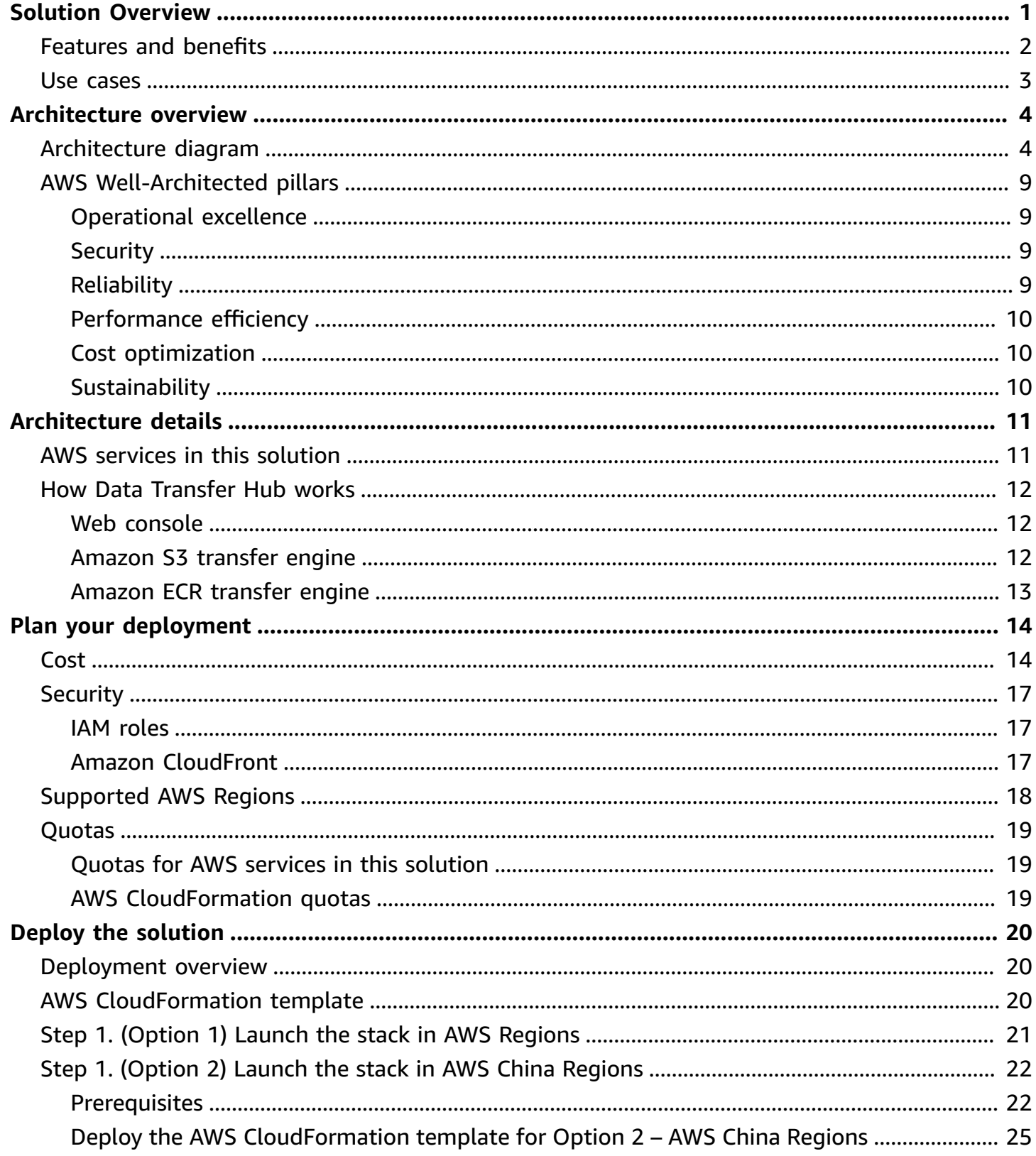

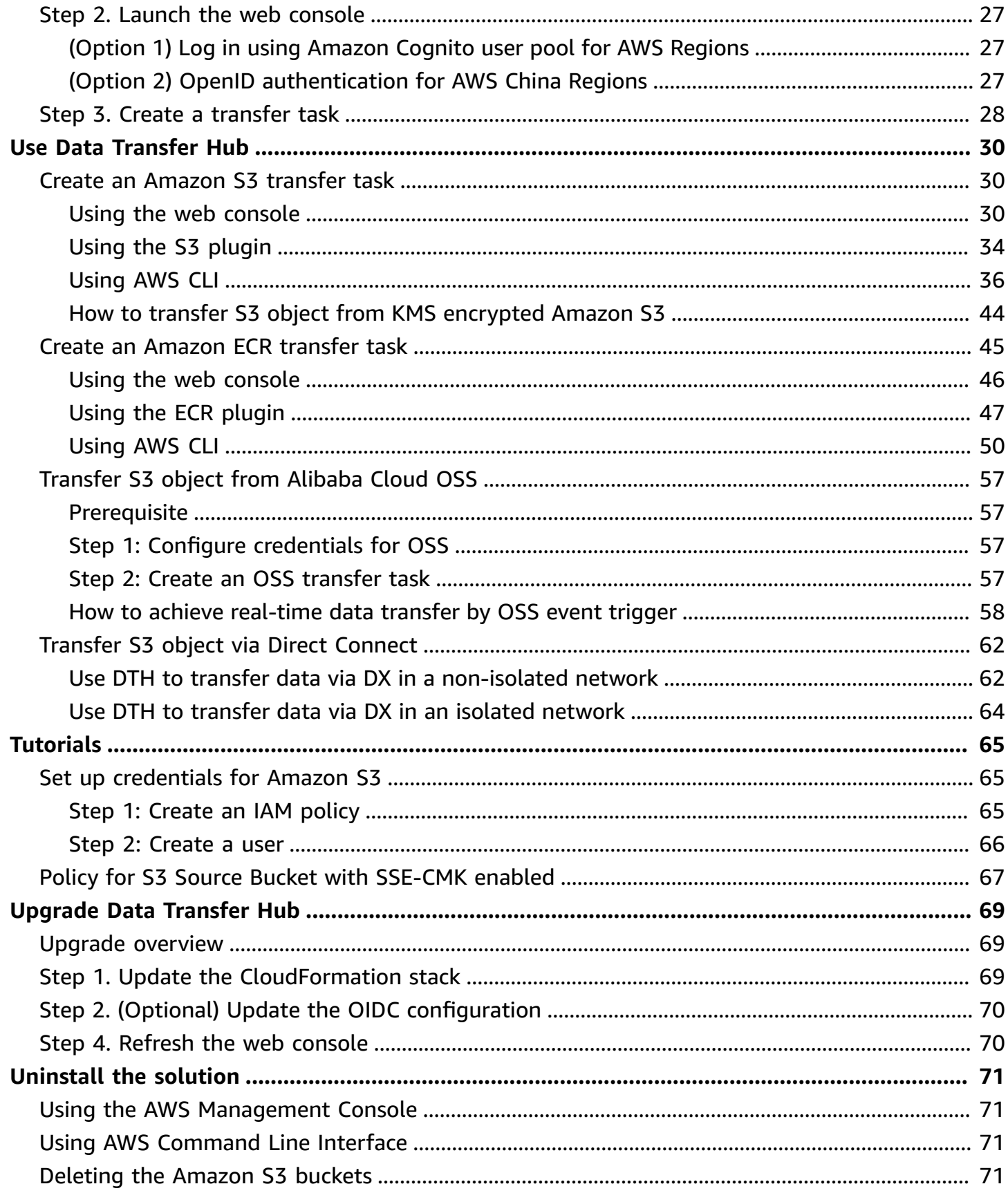

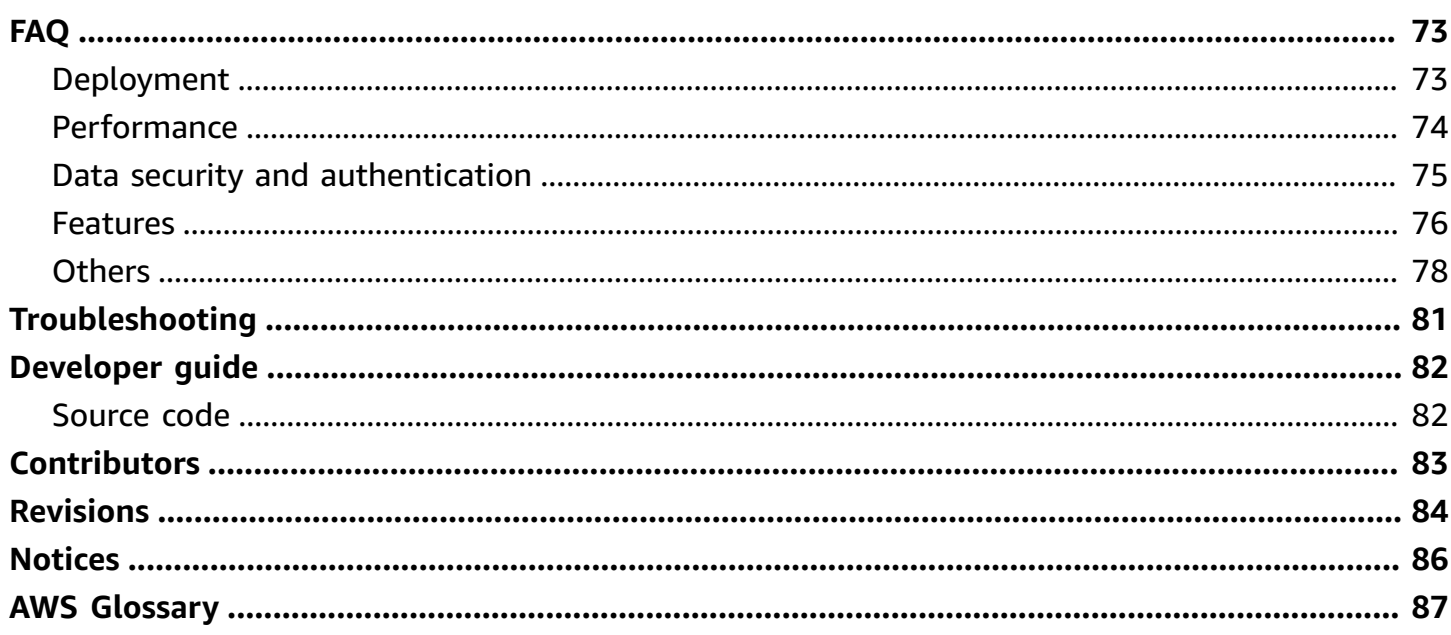

# <span id="page-5-0"></span>**Framework for secure, scalable, and trackable data transfer for Amazon Simple Storage Service (Amazon S3) objects and Amazon Elastic Container Registry (Amazon ECR) images**

*Publication date: December 2021* ([last update:](#page-88-0) January 2024)

The Data Transfer Hub solution provides secure, scalable, and trackable data transfer for Amazon Simple Storage Service (Amazon S3) objects and Amazon Elastic Container Registry (Amazon ECR) images. This data transfer helps you easily create and manage different types (Amazon S3 object and Amazon ECR image) of transfer tasks between AWS [partitions](https://docs.aws.amazon.com/whitepapers/latest/aws-fault-isolation-boundaries/partitions.html) (for example, aws, aws-cn, awsus-gov), and from other cloud providers to AWS at your own discretion.

If you have enabled the Direct Connect service in a specific AWS Region and a specific AWS China Region and have purchased a compliant cross-border dedicated line provided by a qualified operator to connect the AWS Region and their own VPC in the AWS China Region, you can use Data Transfer Hub's console to create a data transfer task and choose to use a dedicated line for data transfer at your own discretion.

This implementation guide describes an overview of the Data Transfer Hub solution, its reference architecture and components, considerations for planning the deployment, and configuration steps for deploying Data Transfer Hub in the AWS Cloud. It also includes some tutorials with prescriptive guidance for using Data Transfer Hub.

Use this navigation table to quickly find answers to these questions:

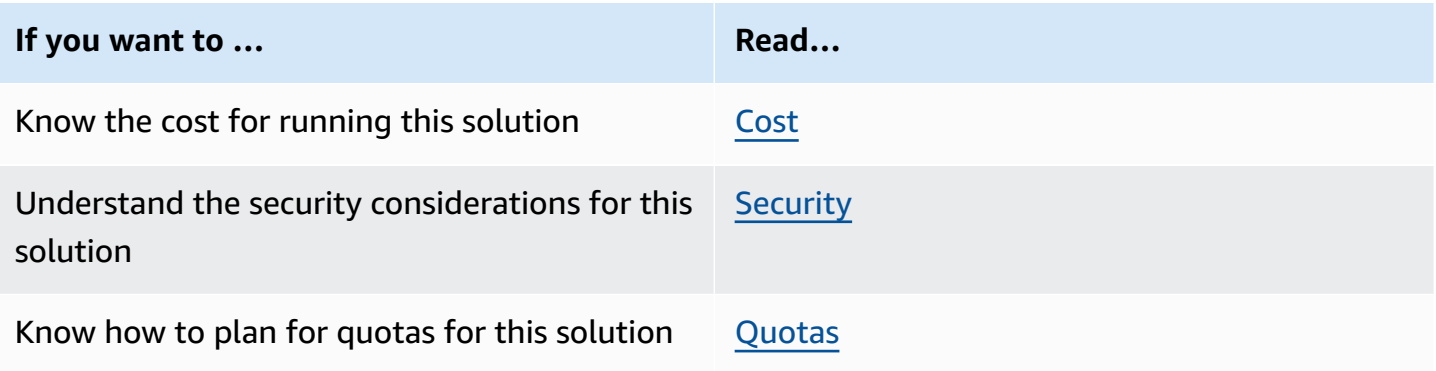

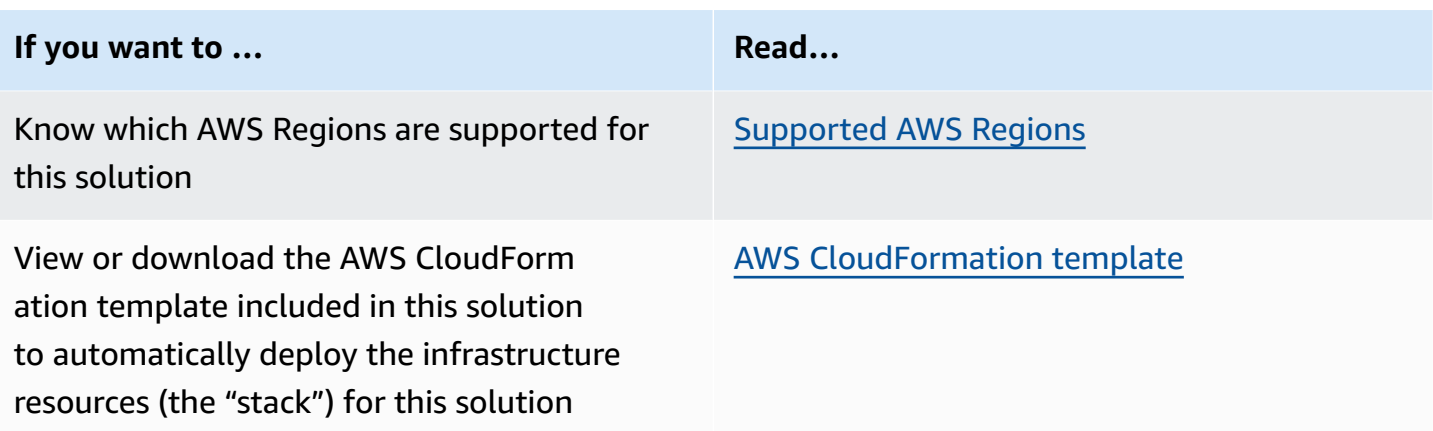

This guide is intended for IT architects, developers, DevOps, data analysts, and marketing technology professionals who have practical experience architecting in the AWS Cloud.

You will be responsible for your compliance with all applicable laws in respect of your data transfer tasks.

## <span id="page-6-0"></span>**Features and benefits**

Depending on the availability of your network environment, the solution supports the following key features:

- **Inter-Partition and Cross-Cloud data transfer**: to promote seamless transfer capabilities in one place
- **Auto scaling**: to allow rapid response to changes in file transfer traffic
- **High performance of large file transfer (1TB)**: to leverage the strengths of clustering, parallel large file slicing, and automatic retries to robust file transfer
- **Monitoring**: to track data flow, diagnose issues, and ensure the overall health of the data transfer processes
- **Out-of-the-box deployment**

#### **A** Note

If you want to transfer Amazon S3 objects between AWS Regions, we recommend that you use [Cross-Region](https://docs.aws.amazon.com/AmazonS3/latest/userguide/replication.html#crr-scenario) Replication. If you want to transfer Amazon S3 objects within the same AWS Region, we recommend using [Same-Region](https://docs.aws.amazon.com/AmazonS3/latest/userguide/replication.html#srr-scenario) Replication.

For data transfer between AWS China Region and AWS Region, you will be responsible for your compliance with all applicable laws and regulations on cross-border data transfer (including purchasing compliant cross-border dedicated lines provided by qualified operators for data transfer, performing necessary government approval or filing), and shall initiate data transfer at your own discretion. AWS does not assist you with this data transfer.

### <span id="page-7-0"></span>**Use cases**

Today, the China market is one of biggest markets in the world. Many international companies are seeking their success in China, as well as a number of Chinese companies are expanding their businesses globally. One of most important steps of in the business is moving their data.

S3 Cross-Region Replication and ECR Cross-Region Replication are popular but customers cannot use them to replicate data into China Regions. With the launch of Data Transfer Hub solution, customers can now create S3 and ECR data transfer tasks between AWS Regions and AWS China Regions in a web portal. Moreover, it supports replicating data from other cloud providers to AWS.

Depending on the availability of your network environment, Data Transfer Hub supports the following use cases:

- Copy Amazon S3 objects between AWS Regions and AWS China Regions.
- Copy data from other cloud providers' object storage services to Amazon S3.
- Transfer Amazon ECR images between AWS Regions and AWS China Regions.
- Transfer Dockers image from public docker registry (for example, Docker Hub, Google gcr.io, Red Hat Quay.io) to Amazon ECR.

## <span id="page-8-0"></span>**Architecture overview**

This section provides reference implementation architecture diagrams for the components deployed with this solution.

## <span id="page-8-1"></span>**Architecture diagram**

Deploying the Data Transfer Hub solution with the default parameters builds the following environment in the AWS Cloud.

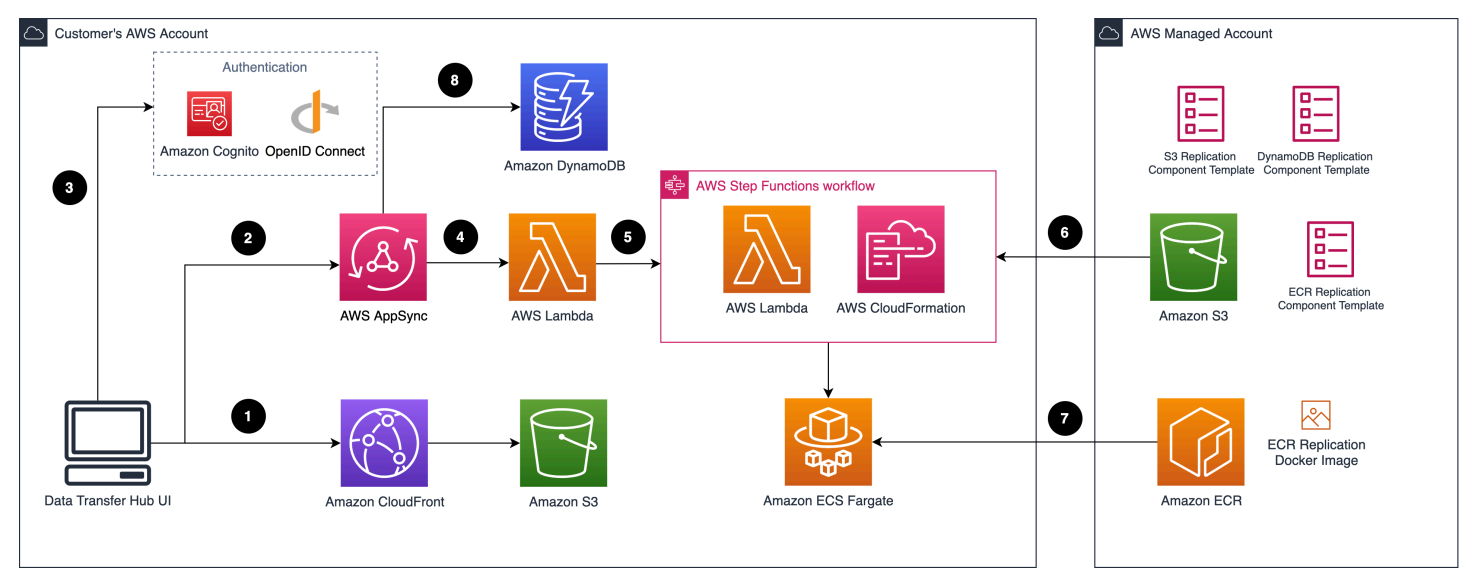

#### *Data Transfer Hub architecture on AWS*

The solution automatically deploys and configures a serverless architecture with the following services:

- 1. The solution's static web assets (frontend user interface) are stored in [Amazon](https://aws.amazon.com/s3/) S3 and made available through Amazon [CloudFront](https://aws.amazon.com/cloudfront/).
- 2. The backend APIs are provided via AWS [AppSync](https://aws.amazon.com/appsync/) GraphQL.
- 3. Users are authenticated by either [Amazon](https://aws.amazon.com/cognito/) Cognito user pool (in AWS Regions) or by an OpenID connect provider (in AWS China Regions) such as [Authing,](https://www.authing.cn/) [Auth0](https://auth0.com/), etc.
- 4. AWS AppSync runs AWS [Lambda](https://aws.amazon.com/lambda/) to call backend APIs.
- 5. Lambda starts an AWS Step [Functions](https://aws.amazon.com/step-functions/) workflow that uses AWS [CloudFormation](https://aws.amazon.com/cloudformation/) to start or stop/ delete the Amazon ECR or Amazon S3 plugin template.
- 6. The plugin templates are hosted in a centralized Amazon S3 bucket managed by AWS.
- 7. The solution also provisions an [Amazon](https://docs.aws.amazon.com/ecs/) ECS cluster that runs the container images used by the plugin template, and the container images are hosted in [Amazon](https://aws.amazon.com/ecr/) ECR.
- 8. The data transfer task information is stored in Amazon [DynamoDB.](https://aws.amazon.com/dynamodb/)

After deploying the solution, you can use [AWS](https://aws.amazon.com/waf/) WAF to protect CloudFront or AppSync.

#### **Important**

If you deploy this solution in AWS (Beijing) Region operated by Beijing Sinnet Technology Co., Ltd. (Sinnet), or the AWS (Ningxia) Region operated by Ningxia Western Cloud Data Technology Co., Ltd., you are required to provide a domain with ICP [Recordal](https://www.amazonaws.cn/en/support/icp/) before you can access the web console.

The web console is a centralized place to create and manage all data transfer jobs. Each data type (for example, Amazon S3 or Amazon ECR) is a plugin for Data Transfer Hub, and is packaged as an AWS CloudFormation template hosted in an S3 bucket that AWS owns. When the you create a transfer task, an AWS Lambda function initiates the Amazon CloudFormation template, and state of each task is stored and displayed in the DynamoDB tables.

As of this revision, the solution supports two data transfer plugins: an Amazon S3 plugin and an Amazon ECR plugin.

#### **Amazon S3 plugin**

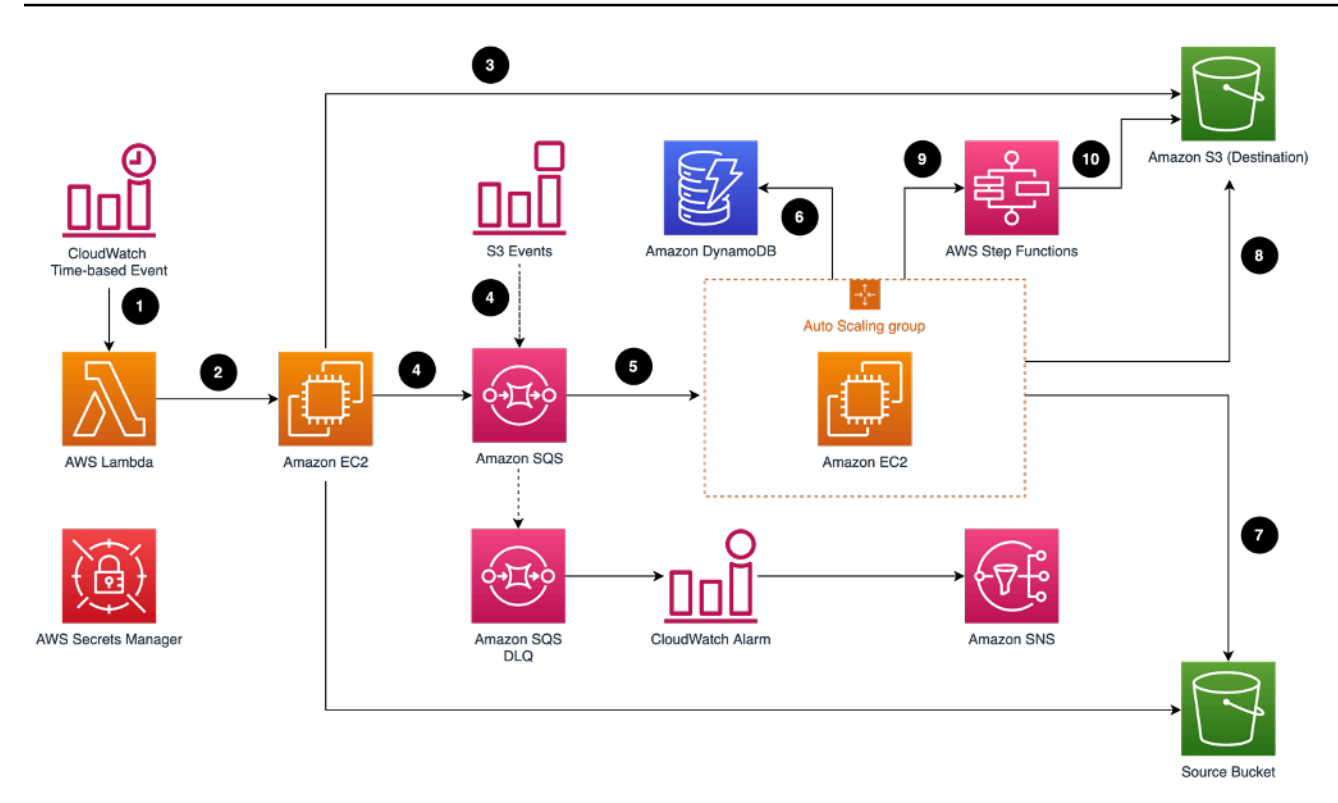

#### *Data Transfer Hub Amazon S3 plugin architecture*

The Amazon S3 plugin runs the following workflows:

- 1. A time-based EventBridge rule initiates the AWS Lambda function on an hourly basis.
- 2. AWS Lambda uses the launch template to launch a data comparison job (JobFinder) in an Amazon Elastic [Compute](https://aws.amazon.com/ec2/) Cloud (Amazon EC2).
- 3. The job lists all the objects in the source and destination Amazon S3 buckets and makes comparisons among objects to determine which objects should be transferred.
- 4. Amazon EC2 sends a message for each object that will be transferred to [Amazon](https://aws.amazon.com/sqs/) Simple Queue Service [\(Amazon](https://aws.amazon.com/sqs/) SQS). Amazon S3 event messages can also be supported for more real-time data transfer; whenever there is object uploaded to source bucket, the event message is sent to the same Amazon SQS queue.
- 5. A JobWorker node running in Amazon EC2 consumes the messages in Amazon SQS and transfers the object from the source bucket to the destination bucket. You can use an Auto Scaling group to control the number of Amazon EC2 instances to transfer the data based on business needs.
- 6. A record with transfer status for each object is stored in Amazon DynamoDB.
- 7. The Amazon EC2 instance will get (download) the object from the source bucket based on the Amazon SQS message.
- 8. The Amazon EC2 instance will put (upload) the object to the destination bucket based on the Amazon SQS message.
- 9. When the JobWorker node identifies a large file (with a default threshold of 1 GB) for the first time, a Multipart Upload task running in Amazon EC2 is initiated. The corresponding UploadId is then conveyed to the AWS Step Functions, which invokes a scheduled recurring task. Every minute, AWS Step Functions verifies the successful transmission of the distributed shards associated with the UploadId across the entire cluster.
- 10If all shards have been transmitted successfully, Amazon EC2 invokes the CompleteMultipartUpload API in Amazon S3 to finalize the consolidation of the shards. Otherwise, any invalid shards are discarded.

#### **A** Note

If an object (or part of an object) transfer failed, the JobWorker releases the message in the queue, and the object is transferred again after the message is visible in the queue (default visibility timeout is set to 15 minutes). If the transfer failed five times, the message is sent to the dead letter queue and a notification alarm is initiated.

#### **Amazon ECR plugin**

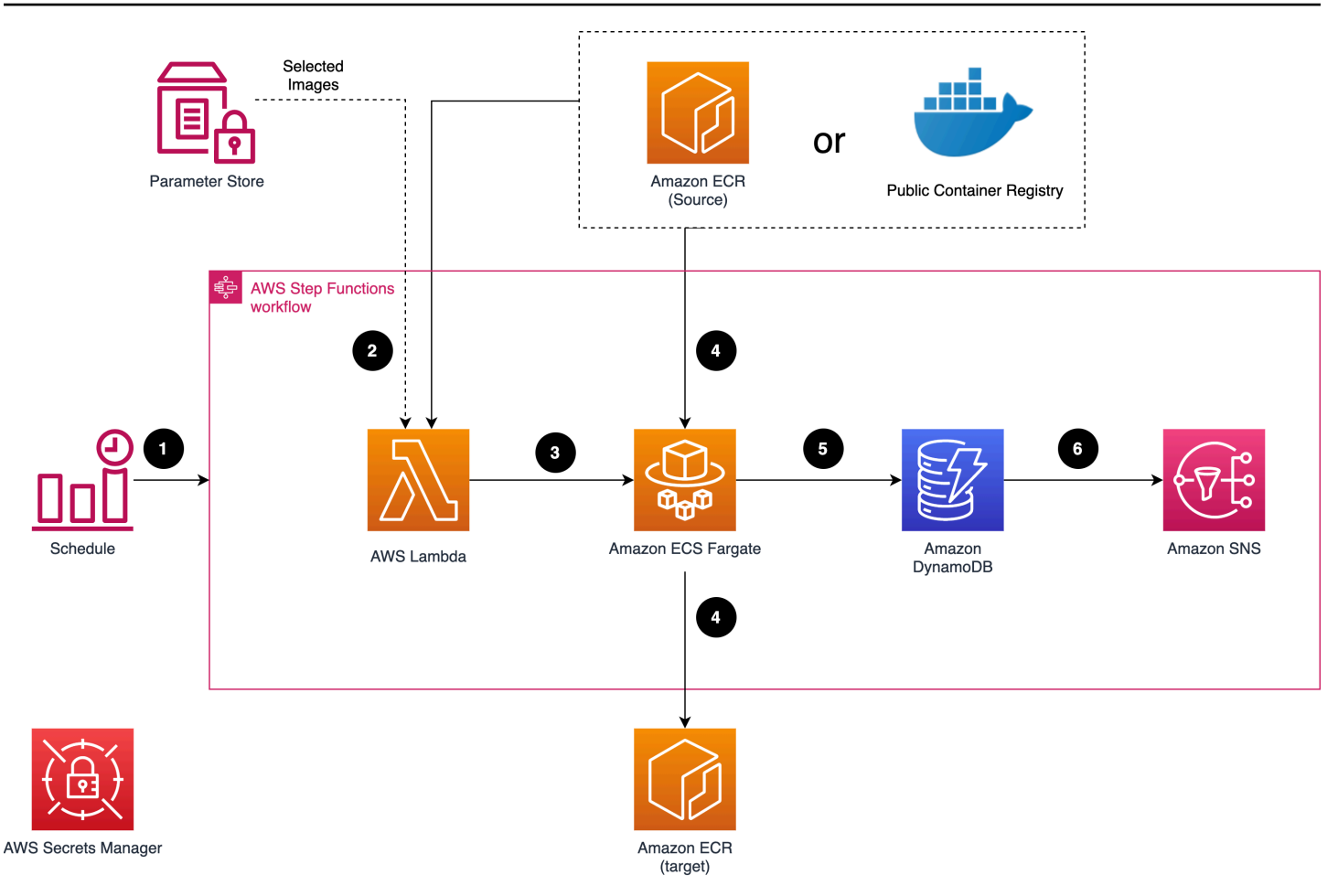

#### *Data Transfer Hub Amazon ECR plugin architecture*

The Amazon ECR plugin runs the following workflows:

- 1. An EventBridge rule runs an AWS Step Functions workflow on a regular basis (by default, it runs daily).
- 2. Step Functions invokes AWS Lambda to retrieve the list of images from the source.
- 3. Lambda will either list all the repository content in the source Amazon ECR, or get the stored image list from System Manager Parameter Store.
- 4. The transfer task will run within Fargate in a maximum concurrency of 10. If a transfer task failed for some reason, it will automatically retry three times.
- 5. Each task uses [skopeo](https://github.com/containers/skopeo) to copy the images into the target ECR.
- 6. After the copy completes, the status (either success or fail) is logged into DynamoDB for tracking purpose.

## <span id="page-13-0"></span>**AWS Well-Architected pillars**

This solution was designed with best practices from the AWS [Well-Architected](https://aws.amazon.com/architecture/well-architected/?wa-lens-whitepapers.sort-by=item.additionalFields.sortDate&wa-lens-whitepapers.sort-order=desc&wa-guidance-whitepapers.sort-by=item.additionalFields.sortDate&wa-guidance-whitepapers.sort-order=desc) Framework which helps customers design and operate reliable, secure, efficient, and cost-effective workloads in the cloud.

### <span id="page-13-1"></span>**Operational excellence**

This section describes how the principles and best practices of the [operational](https://docs.aws.amazon.com/wellarchitected/latest/operational-excellence-pillar/welcome.html) excellence [pillar](https://docs.aws.amazon.com/wellarchitected/latest/operational-excellence-pillar/welcome.html) were applied when designing this solution.

The Data Transfer Hub solution pushes metrics to Amazon CloudWatch at various stages to provide observability into the infrastructure, Lambda functions, Amazon EC2 transfer workers, Step Function workflow, and the rest of the solution components. Data transferring errors are added to the Amazon SQS queue for retries and alerts.

### <span id="page-13-2"></span>**Security**

This section describes how the principles and best practices of the [security](https://docs.aws.amazon.com/wellarchitected/latest/security-pillar/welcome.html) pillar were applied when designing this solution.

- Data Transfer Hub web console users are authenticated and authorized with Amazon Cognito.
- All inter-service communications use AWS IAM roles.
- All roles used by the solution follows least-privilege access. That is, it only contains minimum permissions required so the service can function properly.

## <span id="page-13-3"></span>**Reliability**

This section describes how the principles and best practices of the [reliability](https://docs.aws.amazon.com/wellarchitected/latest/reliability-pillar/welcome.html) pillar were applied when designing this solution.

- Using AWS serverless services wherever possible (for example, Lambda, Step Functions, Amazon S3, and Amazon SQS) to ensure high availability and recovery from service failure.
- Data is stored in DynamoDB and Amazon S3, so it persists in multiple Availability Zones (AZs) by default.

### <span id="page-14-0"></span>**Performance efficiency**

This section describes how the principles and best practices of the [performance](https://docs.aws.amazon.com/wellarchitected/latest/performance-efficiency-pillar/welcome.html) efficiency [pillar](https://docs.aws.amazon.com/wellarchitected/latest/performance-efficiency-pillar/welcome.html) were applied when designing this solution.

- The ability to launch this solution in any Region that supports AWS services in this solution such as: AWS Lambda, AWS S3, Amazon SQS, Amazon DynamoDB, and Amazon EC2.
- Automatically testing and deploying this solution daily. Reviewing this solution by solution architects and subject matter experts for areas to experiment and improve.

### <span id="page-14-1"></span>**Cost optimization**

This section describes how the principles and best practices of the cost [optimization](https://docs.aws.amazon.com/wellarchitected/latest/cost-optimization-pillar/welcome.html) pillar were applied when designing this solution.

- Use Autoscaling Group so that the compute costs are only related to how much data is transferred.
- Using serverless services such as Amazon SQS and DynamoDB so that customers only get charged for what they use.

### <span id="page-14-2"></span>**Sustainability**

This section describes how the principles and best practices of the [sustainability](https://docs.aws.amazon.com/wellarchitected/latest/sustainability-pillar/sustainability-pillar.html) pillar were applied when designing this solution.

• The solution's serverless design (using Lambda, Amazon SQS and DynamoDB) and the use of managed services (such as Amazon EC2) are aimed at reducing carbon footprint compared to the footprint of continually operating on-premises servers.

## <span id="page-15-0"></span>**Architecture details**

This section describes the components and AWS services that make up this solution and the architecture details on how these components work together.

## <span id="page-15-1"></span>**AWS services in this solution**

The following AWS services are included in this solution:

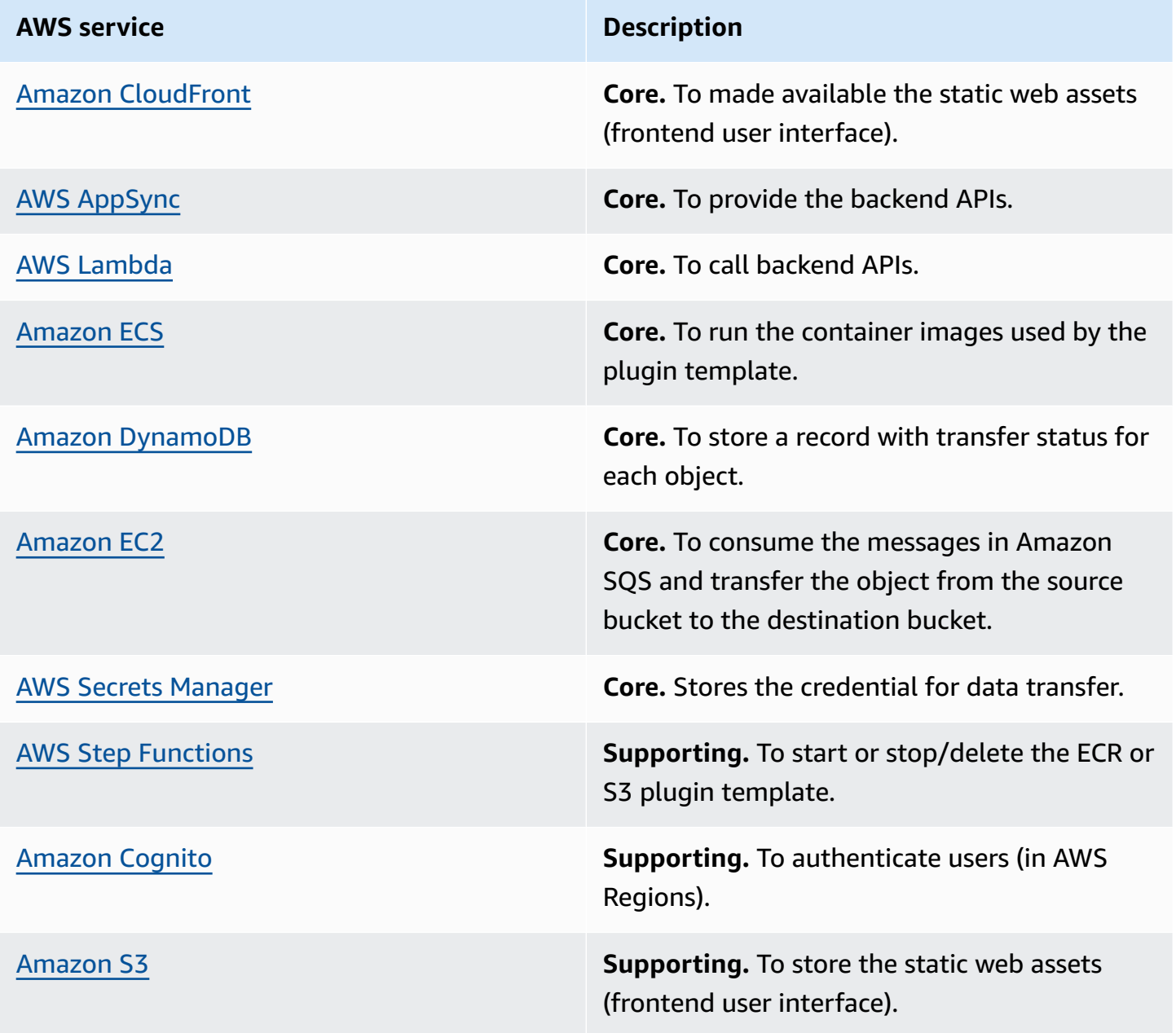

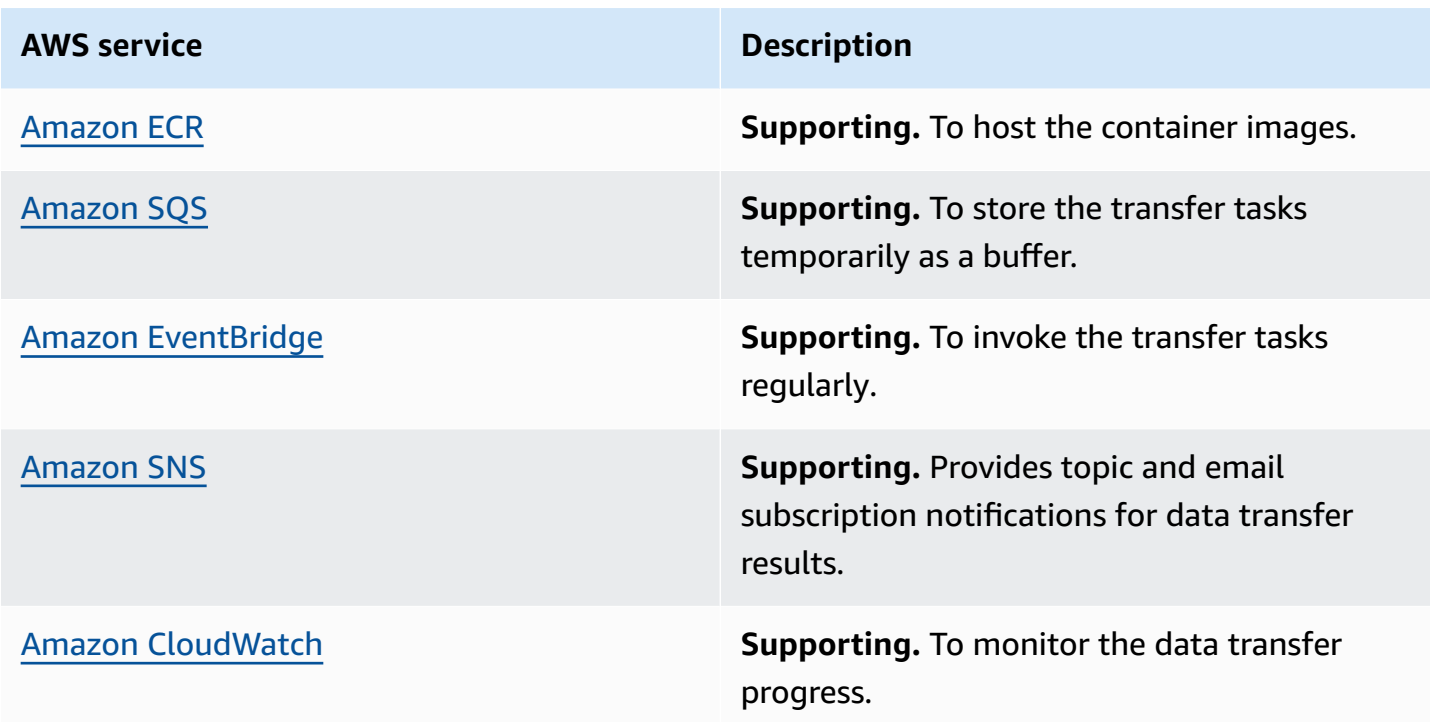

### <span id="page-16-0"></span>**How Data Transfer Hub works**

This solution has three components: a web console, the Amazon S3 transfer engine, and the Amazon ECR transfer engine.

### <span id="page-16-1"></span>**Web console**

This solution provides a simple web console, which allows you to create and manage transfer tasks for Amazon S3 and Amazon ECR.

### <span id="page-16-2"></span>**Amazon S3 transfer engine**

Amazon S3 transfer engine runs the Amazon S3 plugin and is used for transferring objects from their sources into S3 buckets. The S3 plugin supports the following features:

- Transfer Amazon S3 objects between AWS China Regions and AWS Regions
- Transfer objects from other cloud providers to Amazon S3
- Transfer objects from S3 Compatible Storage service to Amazon S3
- Support near real time transfer via S3 Event
- Support transfer with object metadata
- Support incremental data transfer
- Support transfer from private payer request bucket
- Auto retry and error handling

### <span id="page-17-0"></span>**Amazon ECR transfer engine**

Amazon ECR engine runs the Amazon ECR plugin and is used for transferring container images from other container registries. The ECR plugin supports the following features:

- Transfer Amazon ECR images between AWS China Regions and AWS Regions
- Transfer from public container registry (such as Docker Hub, GCR.io, Quay.io) to Amazon ECR
- Transfer selected images to Amazon ECR
- Transfer all images and tags from Amazon ECR

The ECR plugin leverages [skopeo](https://github.com/containers/skopeo) for the underlying engine. The AWS Lambda function lists images in their sources and uses Fargate to run the transfer jobs.

## <span id="page-18-0"></span>**Plan your deployment**

This section describes the cost, security, region, and quota considerations for planning your deployment.

## <span id="page-18-1"></span>**Cost**

You are responsible for the cost of the AWS services used while running this solution, which can vary based on whether you are transferring Amazon S3 objects or Amazon ECR images.

The solution automatically deploys an additional Amazon CloudFront Distribution and an Amazon S3 bucket for storing the static website assets in your account. You are responsible for the incurred variable charges from these services. For full details, refer to the pricing webpage for each AWS service you will be using in this solution.

The following examples demonstrate how to estimate the cost. Two example estimates are for transferring Amazon S3 objects, and one is for transferring ECR images.

#### **Cost of an Amazon S3 transfer task**

For an Amazon S3 transfer task, the cost can vary based on the total number of files and the average file size.

Example 1: As of this revision, transfer 1 TB of S3 files from AWS Oregon Region (us-west-2) to AWS Beijing Region (cn-north-1), and the average file size is **50MB**.

Total files: ~20,480

Average speed per Amazon EC2 instance: ~1GB/min

Total Amazon EC2 instance hours: ~17 hours

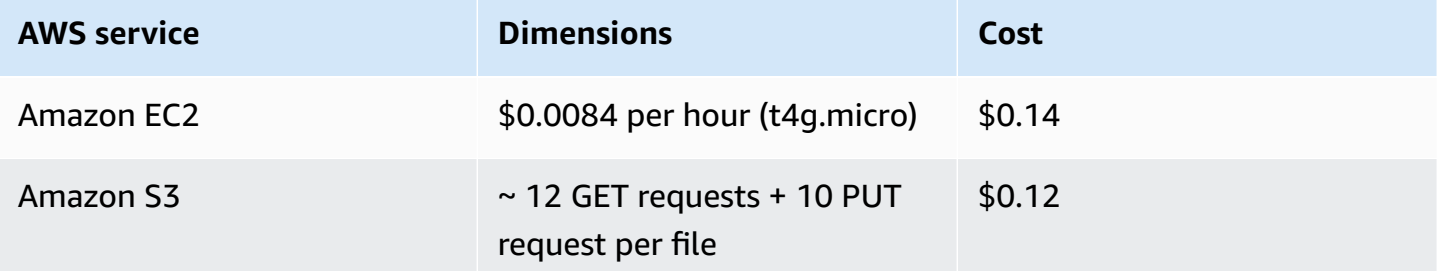

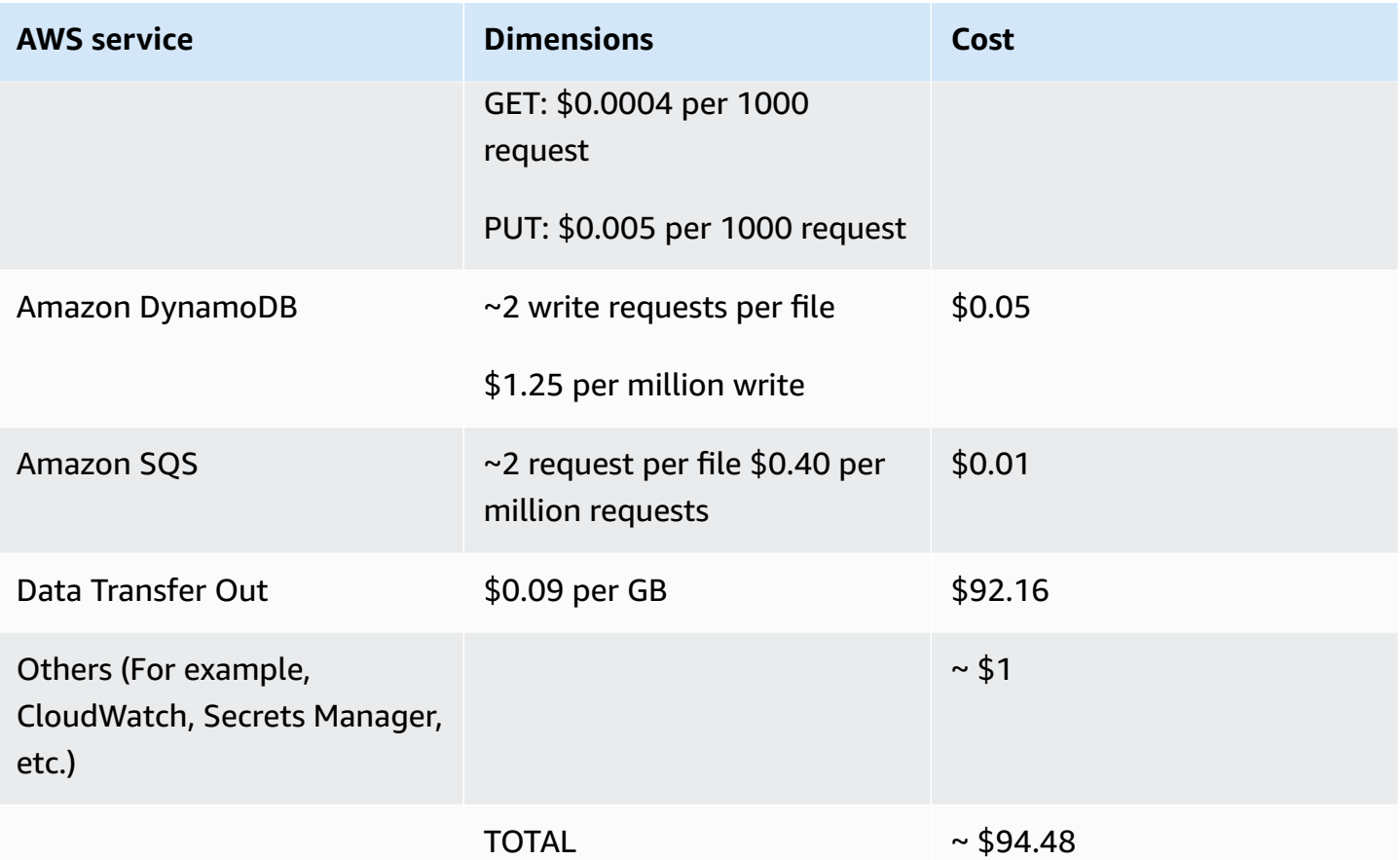

Example 2: As of this revision, transfer 1 TB of S3 files from AWS Oregon region (us-west-2) to Mainland China Beijing Region (cn-north-1), and the average file size is **10KB**.

Total files: ~107,400,000

Average speed per Amazon EC2 instance: ~6MB/min (~10 files per sec)

Total Amazon EC2 instance hours: ~3000 hours

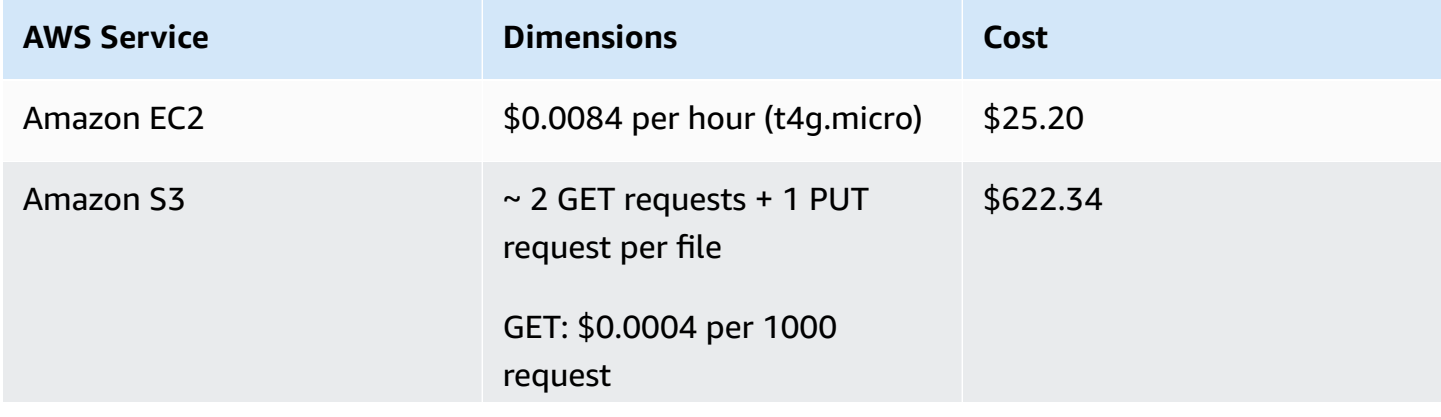

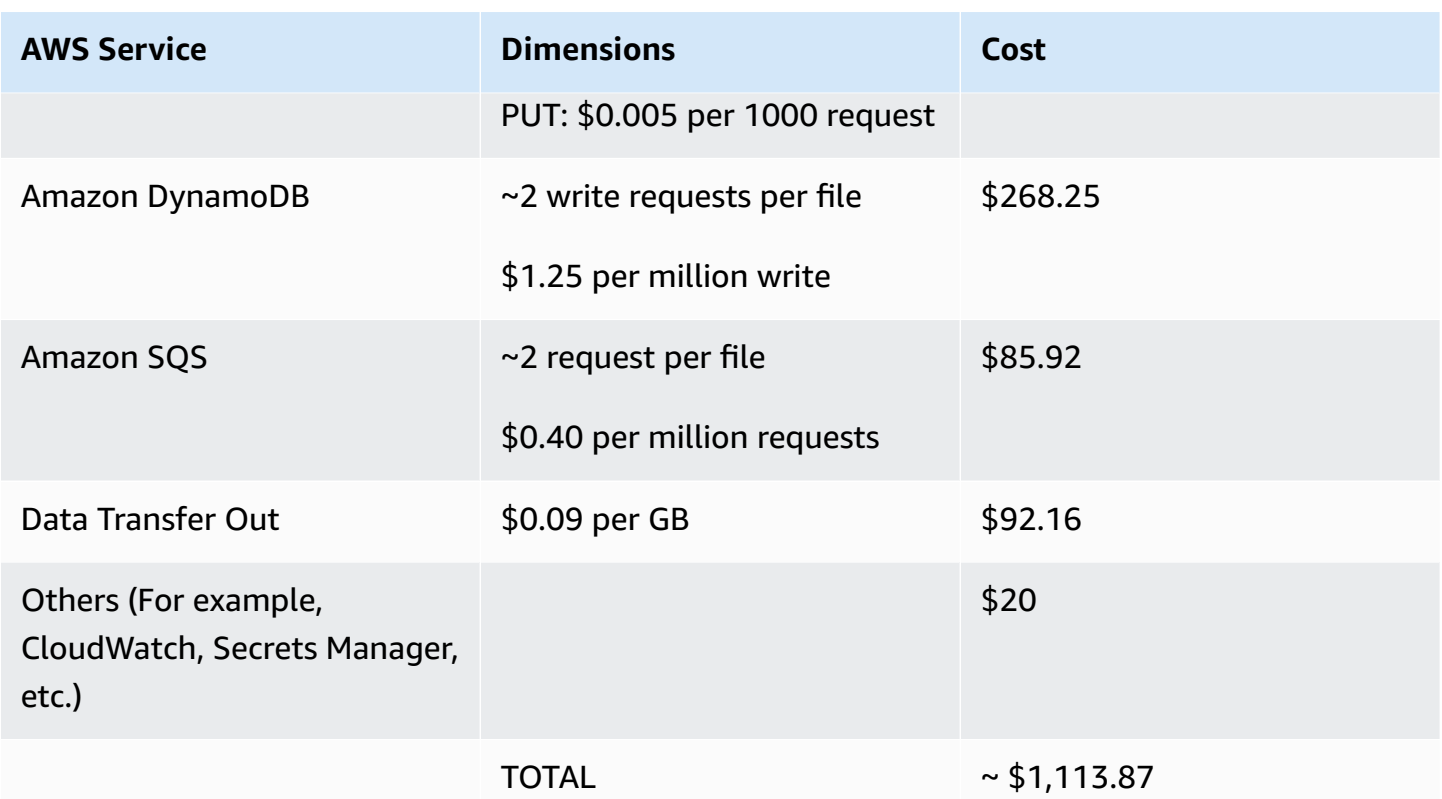

#### **Cost of an Amazon ECR transfer task**

For an Amazon ECR transfer task, the cost can vary based on network speed and total size of ECR images.

Example 3: As of this revision, transfer 27 Amazon ECR images (~3 GB in total size) from AWS Ireland Region (eu-west-1) to AWS Beijing Region (cn-north-1). The total runtime is about 6 minutes.

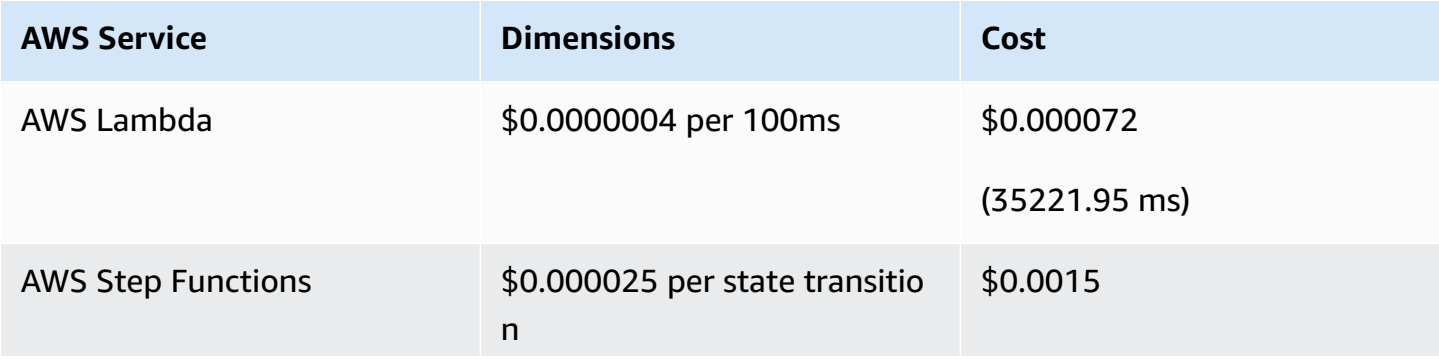

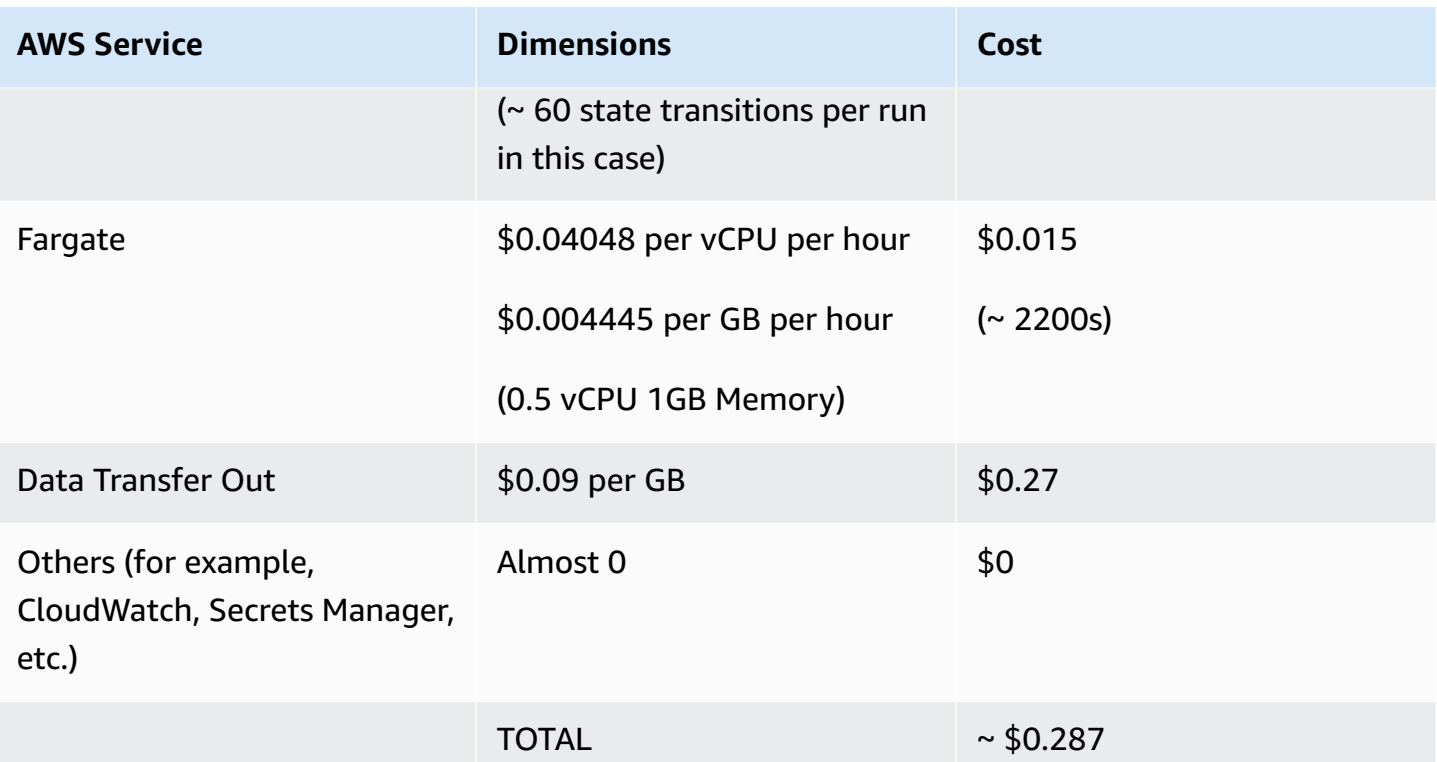

## <span id="page-21-0"></span>**Security**

When you build systems on AWS infrastructure, security responsibilities are shared between you and AWS. This shared [responsibility](https://aws.amazon.com/compliance/shared-responsibility-model/) model reduces your operational burden because AWS operates, manages, and controls the components including the host operating system, the virtualization layer, and the physical security of the facilities in which the services operate. For more information about AWS security, see AWS Cloud [Security](https://aws.amazon.com/security/).

### <span id="page-21-1"></span>**IAM roles**

AWS Identity and Access Management (IAM) roles allow customers to assign granular access policies and permissions to services and users on the AWS Cloud. This solution creates IAM roles that grant the solution's AWS Lambda functions, Amazon API Gateway, and Amazon Cognito access to create regional resources.

### <span id="page-21-2"></span>**Amazon CloudFront**

This solution deploys a web console [hosted](https://docs.aws.amazon.com/AmazonS3/latest/dev/WebsiteHosting.html) in an Amazon S3 bucket. To help reduce latency and improve security, this solution includes an Amazon CloudFront distribution with an origin access identity, which is a CloudFront user that provides public access to the solution's website bucket

contents. For more information, refer to [Restricting](https://docs.aws.amazon.com/AmazonCloudFront/latest/DeveloperGuide/private-content-restricting-access-to-s3.html) Access to Amazon S3 Content by Using an Origin Access [Identity](https://docs.aws.amazon.com/AmazonCloudFront/latest/DeveloperGuide/private-content-restricting-access-to-s3.html) in the *Amazon CloudFront Developer Guide*.

## <span id="page-22-0"></span>**Supported AWS Regions**

This solution uses services which may not be currently available in all AWS Regions. Launch this solution in an AWS Region where required services are available. For the most current availability by Region, refer to the AWS [Regional](https://aws.amazon.com/about-aws/global-infrastructure/regional-product-services/) Services List.

#### **Supported Regions for deployment in AWS Regions**

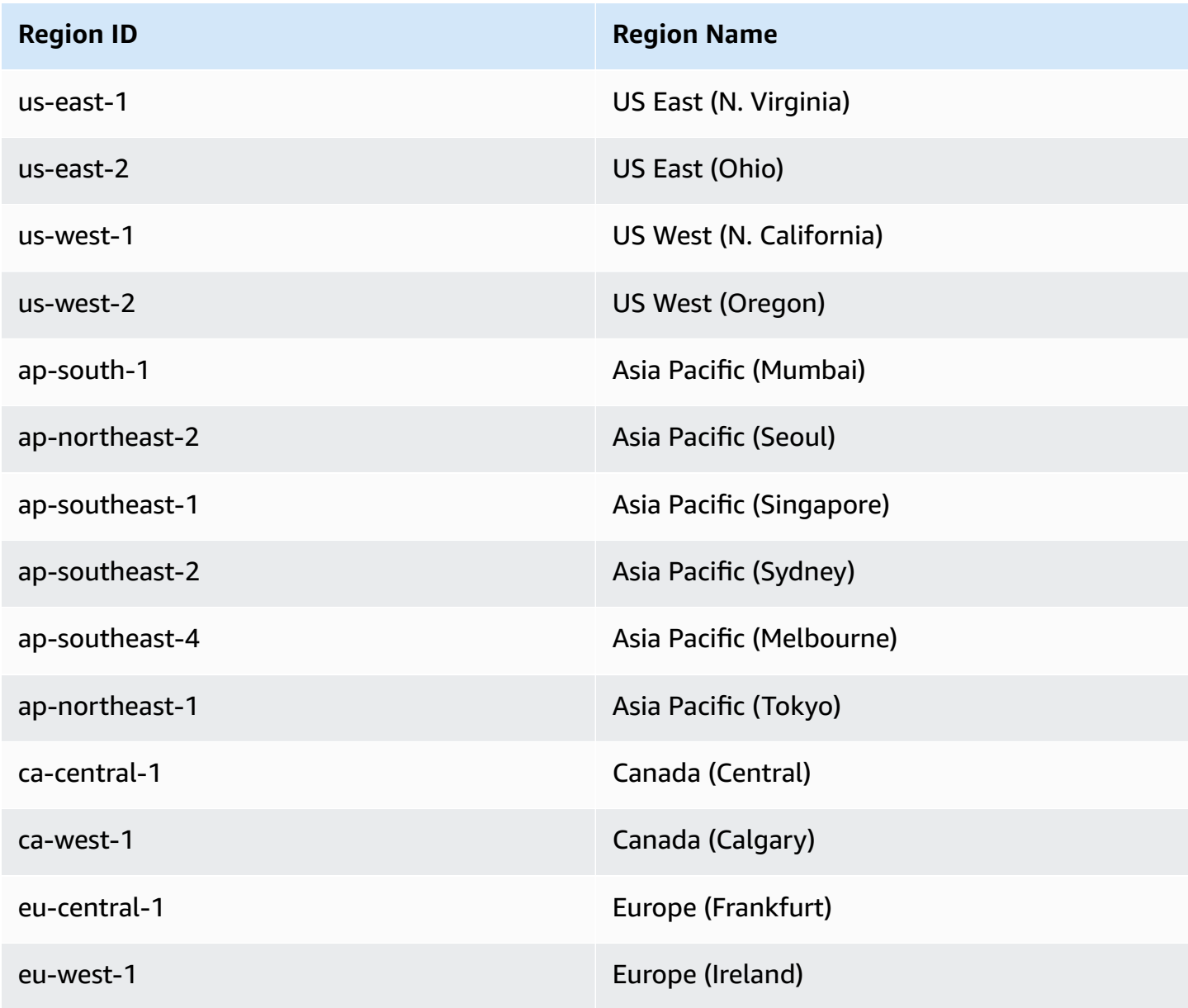

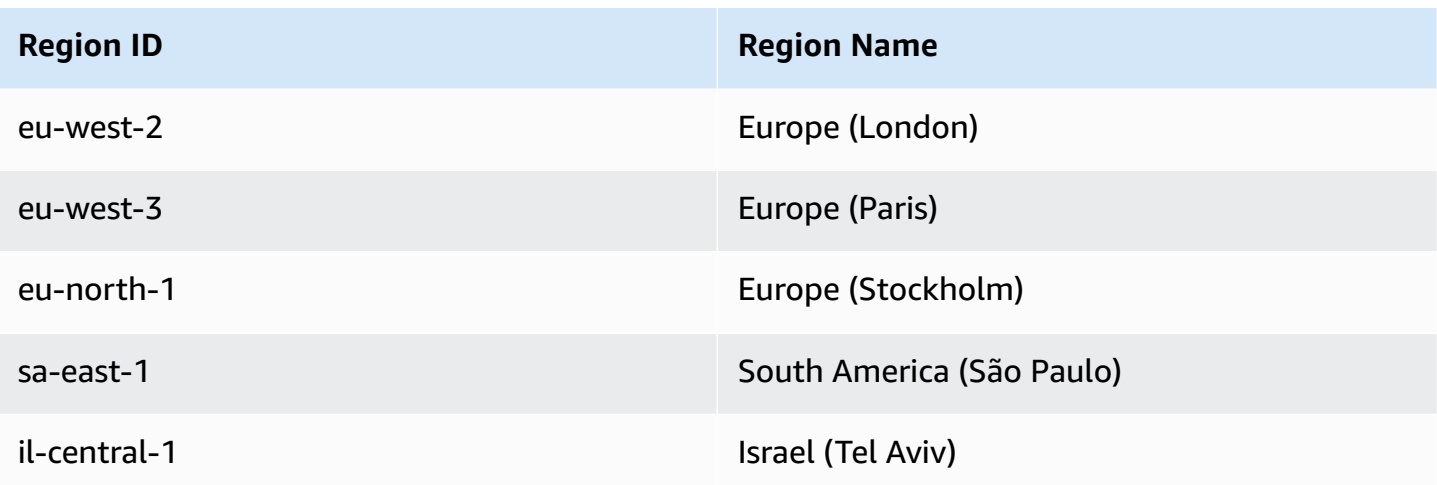

#### **Supported Regions for deployment in AWS China Regions**

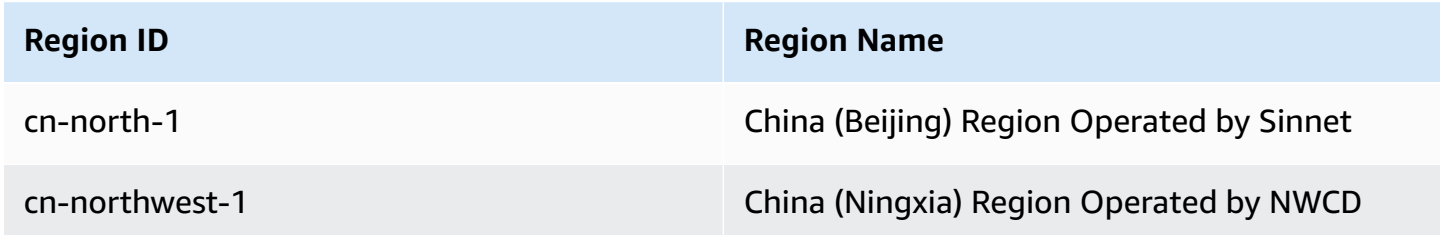

### <span id="page-23-0"></span>**Quotas**

### <span id="page-23-1"></span>**Quotas for AWS services in this solution**

Make sure you have sufficient quota for each of the services [implemented in this solution](#page-15-1). For more information, see AWS service [quotas.](https://docs.aws.amazon.com/general/latest/gr/aws_service_limits.html)

Choose one of the following links to go to the page for that service. To view the service quotas for all AWS services in the documentation without switching pages, view the information in the [Service](https://docs.aws.amazon.com/general/latest/gr/aws-general.pdf#aws-service-information) [endpoints and quotas](https://docs.aws.amazon.com/general/latest/gr/aws-general.pdf#aws-service-information) page in the PDF instead.

### <span id="page-23-2"></span>**AWS CloudFormation quotas**

Your AWS account has AWS CloudFormation quotas that you should be aware of when launching the stack in this solution. By understanding these quotas, you can avoid limitation errors that would prevent you from deploying this solution successfully. For more information, refer to [AWS](https://docs.aws.amazon.com/AWSCloudFormation/latest/UserGuide/cloudformation-limits.html) [CloudFormation](https://docs.aws.amazon.com/AWSCloudFormation/latest/UserGuide/cloudformation-limits.html) quotas in the *AWS CloudFormation User Guide*.

## <span id="page-24-0"></span>**Deploy the solution**

This solution uses AWS [CloudFormation](https://docs.aws.amazon.com/AWSCloudFormation/latest/UserGuide/cfn-whatis-concepts.html) templates and stacks to automate its deployment. The CloudFormation template describes the AWS resources included in this solution and their properties. The CloudFormation stack provisions the resources that are described in the templates.

### <span id="page-24-1"></span>**Deployment overview**

Use the following steps to deploy this solution on AWS. For detailed instructions, follow the links for each step.

Before you launch the solution, [review](#page-18-1) the cost, architecture, network security, and other considerations discussed in this guide. Follow the step-by-step instructions in this section to configure and deploy the solution into your account.

**Time to deploy:** Approximately 15 minutes

Step 1. Launch the stack

- (Option 1) Deploy the AWS [CloudFormation](#page-25-0) template in AWS Regions
- (Option 2) Deploy the AWS [CloudFormation](#page-26-0) template in AWS China Regions

Step 2. Launch the web [console](#page-31-0)

<span id="page-24-2"></span>Step 3. Create a [transfer](#page-32-0) task

### **AWS CloudFormation template**

To automate deployment, this solution uses the following AWS CloudFormation templates, which you can download before deployment:

## **View template**

**DataTransferHub-cognito.template:** Use this template to launch the solution and all associated components in **AWS Regions** where Amazon Cognito is available. The default configuration

deploys Amazon S3, Amazon CloudFront, AWS AppSync, Amazon DynamoDB, AWS Lambda, Amazon ECS, and Amazon Cognito, but you can customize the template to meet your specific needs.

## **View template**

**DataTransferHub-openid.template:** Use this template to launch the solution and all associated components in **AWS China Regions** where Amazon Cognito is **not** available. The default configuration deploys The default configuration deploys Amazon S3, Amazon CloudFront, AWS AppSync, Amazon DynamoDB, AWS Lambda, and Amazon ECS, but you can customize the template to meet your specific needs.

## <span id="page-25-0"></span>**Step 1. (Option 1) Launch the stack in AWS Regions**

#### **Important**

The following deployment instructions apply to AWS Regions only. For deployment in AWS China Regions refer to [Option 2.](#page-26-0)

#### **Deploy the AWS CloudFormation template for Option 1 – AWS Regions**

#### **A** Note

You are responsible for the cost of the AWS services used while running this solution. For more details, visit the [Cost](#page-18-1) section in this guide, and refer to the pricing webpage for each AWS service used in this solution.

1. Sign in to the AWS Management Console and use the button below to launch the DataTransferHub-cognito.template AWS CloudFormation template. Alternatively, you can [download](https://solutions-reference.s3.amazonaws.com/data-transfer-hub/latest/DataTransferHub-cognito.template) the template as a starting point for your own implementation.

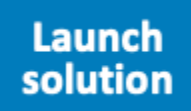

- 2. The template launches in the US East (N. Virginia) Region by default. To launch the solution in a different AWS Region, use the Region selector in the console navigation bar.
- 3. On the **Create stack** page, verify that the correct template URL is in the **Amazon S3 URL** text box and choose **Next**.
- 4. On the **Specify stack details** page, assign a name to your solution stack. For information about naming character limitations, refer to IAM and AWS STS [quotas](https://docs.aws.amazon.com/IAM/latest/UserGuide/reference_iam-limits.html) in the *AWS Identity and Access Management User Guide*.
- 5. Under **Parameters**, review the parameters for this solution template and modify them as necessary. This solution uses the following default values:

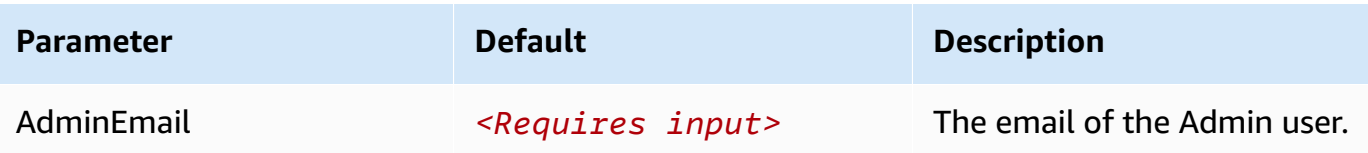

- 6. Choose **Next**.
- 7. On the **Configure Stack Options** page, keep the default values and choose **Next**.
- 8. On the **Review** page, review and confirm the settings. Check the box acknowledging that the template will create IAM resources.
- 9. Choose **Create stack** to deploy the stack.

You can view the status of the stack in the AWS CloudFormation console in the **Status** column. You should receive a CREATE\_COMPLETE status in approximately 15 minutes.

## <span id="page-26-0"></span>**Step 1. (Option 2) Launch the stack in AWS China Regions**

#### **Important**

The following deployment instructions apply to AWS China Regions only. For deployment in AWS Regions refer to [Option 1.](#page-25-0)

### <span id="page-26-1"></span>**Prerequisites**

- 1. [Create](#page-27-0) an OIDC User Pool.
- 2. Configure domain name service (DNS) [resolution](#page-29-1).

3. Make sure a domain registered by [ICP](https://www.amazonaws.cn/en/support/icp/) is available.

#### <span id="page-27-0"></span>**Prerequisite 1: Create an OIDC user pool**

In AWS Regions where Amazon Cognito is not yet available, you can use OIDC to provide authentication. The following procedure uses AWS Partner [Authing](https://www.authing.cn/) as an example, but you can also choose any available provider.

- 1. Go to the [Authing](https://console.authing.cn/login?app_id=5f6265c67ff6fdae64ec516e&protocol=oidc&finish_login_url=%2Finteraction%2Foidc%2F1bfa5665-ec45-4a32-8ba7-699f7a18d147%2Flogin&login_page_context=) console.
- 2. Create a new user pool if you don't have one.
- 3. Select the user pool.
- 4. On the left navigation bar, select **Self-built App** under **Applications**.
- 5. Click the **Create** button.
- 6. Enter the **Application Name**, and **Subdomain**.
- 7. Save the App ID (that is, client\_id) and Issuer to a text file from Endpoint Information, which will be used later.

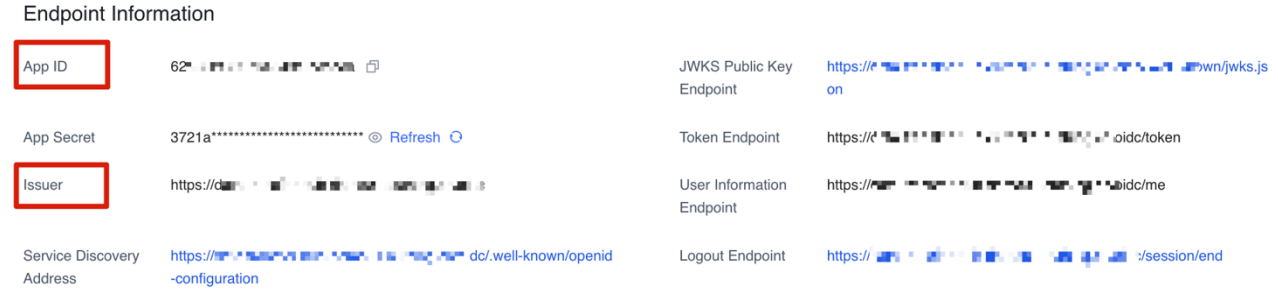

8. Update the **Login Callback URL** and **Logout Callback URL** to your ICP recorded domain name.

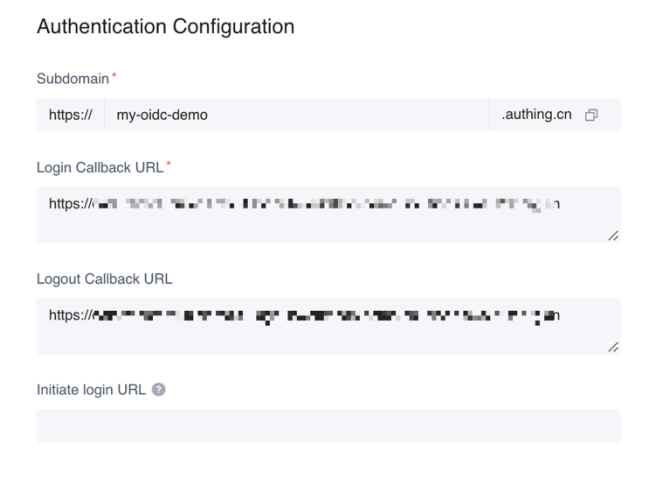

#### 9. Set the Authorization Configuration.

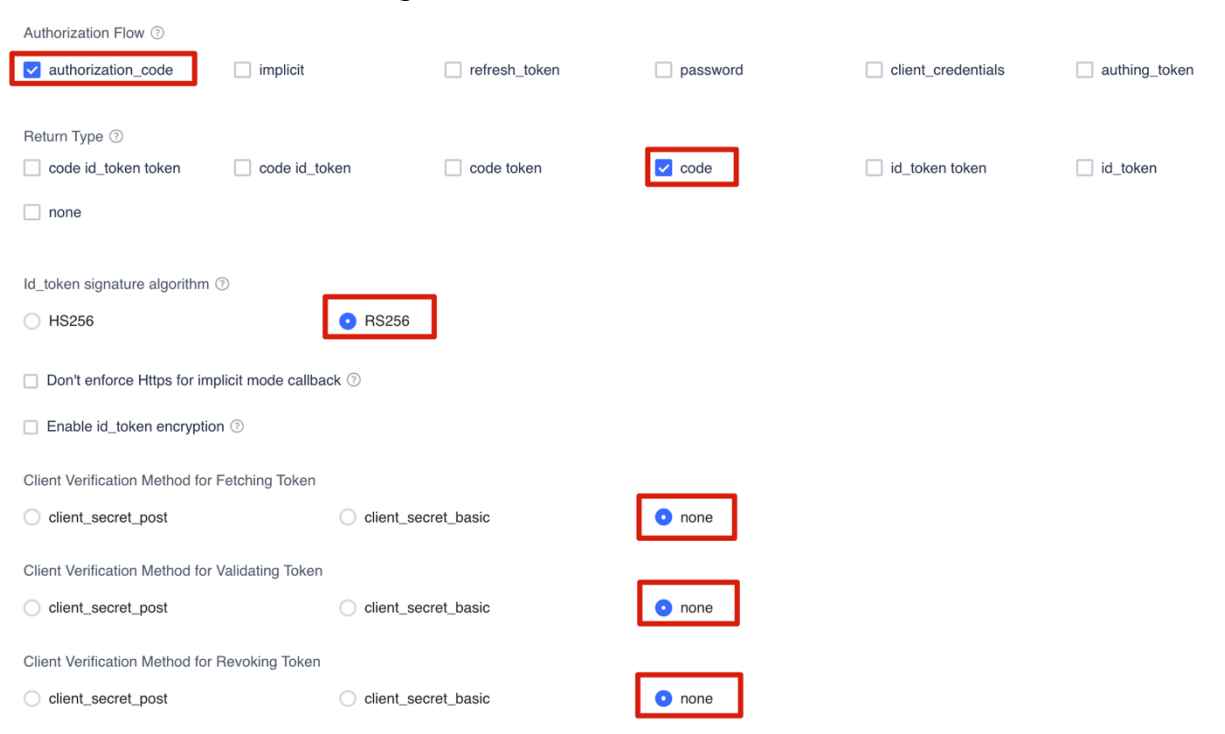

#### 10Update login control.

- a. Select and enter the **Application** interface from the left sidebar, select **Login Control**, and then select **Registration and Login**.
- b. Please select only **Password Login: Email** for the login method.
- c. Please **uncheck** all options in the registration method.
- d. Select **Save**.

11 Create an admin user.

- a. From **User & Roles**, select **Users**, then choose **Create user**.
- b. Enter the email for the user.
- c. Choose **OK**.
- d. Check the email for a temporary password.
- e. Reset the user password.

#### **A** Note

Because the solution does not support application roles, all the users will receive admin rights.

#### <span id="page-29-1"></span>**Prerequisite 2: Configure domain name service resolution**

Configure domain name service (DNS) resolution to point the ICP licensed domain to the CloudFront default domain name. Optionally, you can use your own DNS resolver.

The following is an example for configuration an Amazon Route 53.

- 1. Create a hosted zone in Amazon Route 53. For more information refer to the [Amazon](https://docs.aws.amazon.com/Route53/latest/DeveloperGuide/Welcome.html) Route 53 [Developer](https://docs.aws.amazon.com/Route53/latest/DeveloperGuide/Welcome.html) Guide.
- 2. Create a CNAME record for the console URL.
	- a. From the hosted zone, choose **Create Record**.
	- b. In the **Record name** input box, enter the host name.
	- c. From **Record type** select **CNAME**.
	- d. In the value field, enter the CloudFormation output PortalUrl.
	- e. Select **Create records**.
- 3. Add alternative domain names to the CloudFront distribution.
	- a. Configure the corresponding domain name in CloudFront to open the CloudFront console by finding the distribution ID for PortalURL in the list and selecting **ID** (or check the check box, and then select **Distribution Settings**).
	- b. Edit the distribution and add the Route 53 record to the alternative domain Names (CNAMEs).

## <span id="page-29-0"></span>**Deploy the AWS CloudFormation template for Option 2 – AWS China Regions**

This automated AWS CloudFormation template deploys Data Transfer in the AWS Cloud. You must Create an ODIC User Pool and Configure DNS resolution before launching the stack.

#### **A** Note

You are responsible for the cost of the AWS services used while running this solution. For more details, visit the [Cost](#page-18-1) section in this guide, and refer to the pricing webpage for each AWS service used in this solution.

**Launch** 

- 1. Sign in to the AWS Management Console and select the button to launch the DataTransferHub-openid.template AWS CloudFormation template. Alternatively, you can [download](https://s3.amazonaws.com/solutions-reference/data-transfer-hub/latest/DataTransferHub-openid.template) the template as a starting point for your own implementation.
- solution 2. The template launches in your console's default Region. To launch the solution in a different
- 3. On the **Create stack** page, verify that the correct template URL is in the **Amazon S3 URL** text box and choose **Next**.

AWS Region, use the Region selector in the console navigation bar.

- 4. On the **Specify stack details** page, assign a name to your solution stack. For information about naming character limitations, refer to IAM and AWS STS [quotas](https://docs.aws.amazon.com/IAM/latest/UserGuide/reference_iam-limits.html) in the *AWS Identity and Access Management User Guide*.
- 5. Under **Parameters**, review the parameters for this solution template and modify them as necessary. This solution uses the following default values.

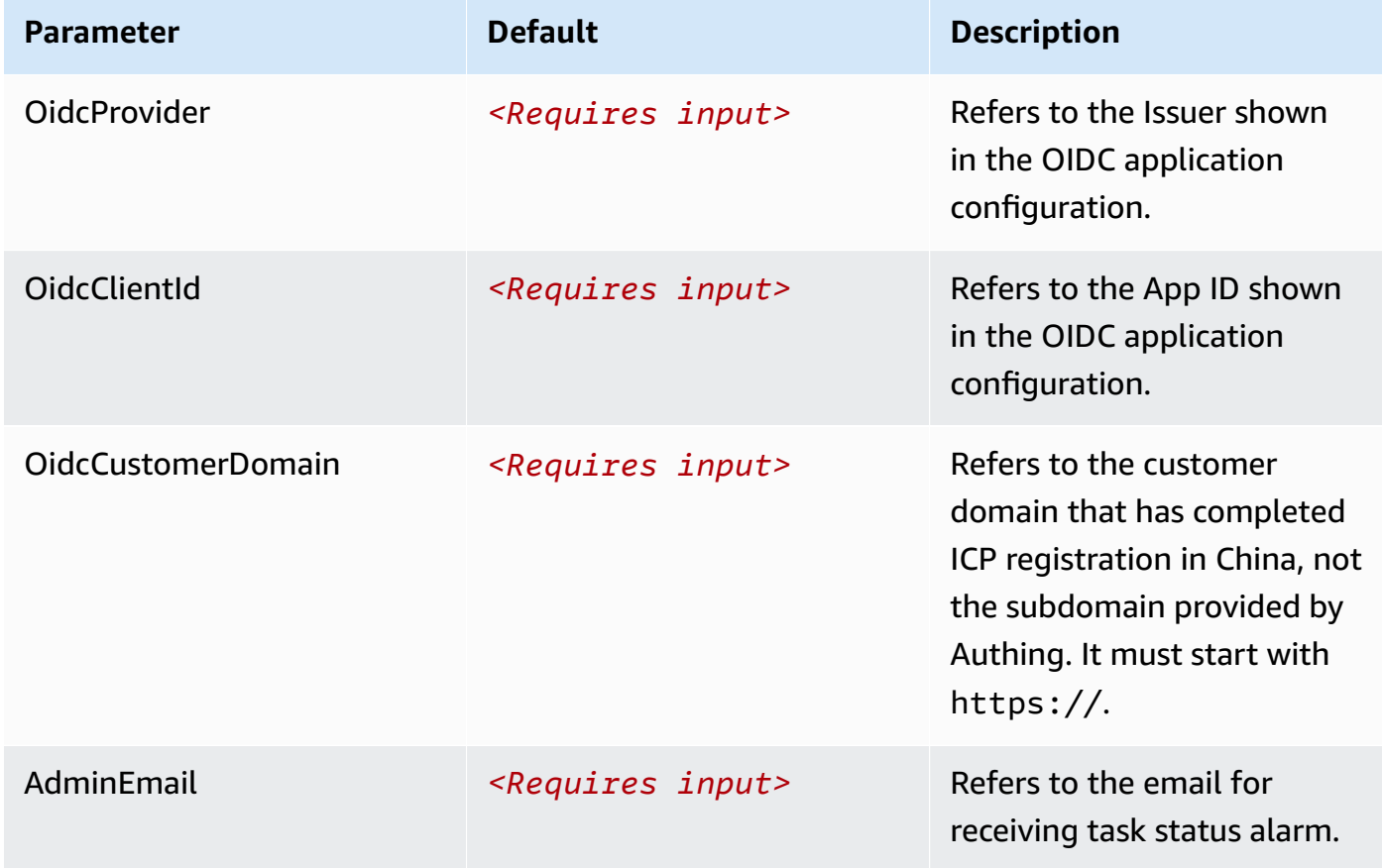

- 6. Choose **Next**.
- 7. On the **Configure Stack Options** page, keep the default values and choose **Next**.
- 8. On the **Review** page, review and confirm the settings. Check the box acknowledging that the template will create IAM resources.
- 9. Choose **Create Stack** to deploy the stack.

You can view the status of your stack in the AWS CloudFormation console in the **Status** column. You should receive a CREATE\_COMPLETE status in approximately 15 minutes.

### <span id="page-31-0"></span>**Step 2. Launch the web console**

After the stack is successfully created, navigate to the CloudFormation **Outputs** tab and select the **PortalUrl** value to access the Data Transfer Hub web console.

After successful deployment, an email containing a temporary login password will be sent to the email address provided.

Depending on the Region where you start the stack, you can choose to access the web console from the AWS China Regions or the AWS Regions.

- Log in with Amazon Cognito User Pool (for AWS Regions)
- Log in with OpenID using Authing.cn (for AWS China Regions)

### <span id="page-31-1"></span>**(Option 1) Log in using Amazon Cognito user pool for AWS Regions**

- 1. In a web browser, enter the **PortalURL** from the CloudFormation **Output** tab, then navigate to the Amazon Cognito console.
- 2. Sign in with the **AdminEmail** and the temporary password.
	- a. Set a new account password.
	- b. (Optional) Verify your email address for account recovery.
- 3. After the verification is complete, the system opens the Data Transfer Hub web console.

### <span id="page-31-2"></span>**(Option 2) OpenID authentication for AWS China Regions**

1. Enter the Data Transfer Hub domain name in a web browser.

#### **A** Note

If you are logging in for the first time, the system will open the Authing.cn login interface.

- 2. Enter the username and password you registered when you deployed the solution, then choose **Login**. The system opens the Data Transfer Hub web console.
- 3. Change your password and then sign in again.

## <span id="page-32-0"></span>**Step 3. Create a transfer task**

Use the web console to create a transfer task for Amazon S3 or Amazon ECR. For more information, refer to Create Amazon S3 [Transfer](#page-34-1) Task and Create Amazon ECR [Transfer](#page-49-0) Task.

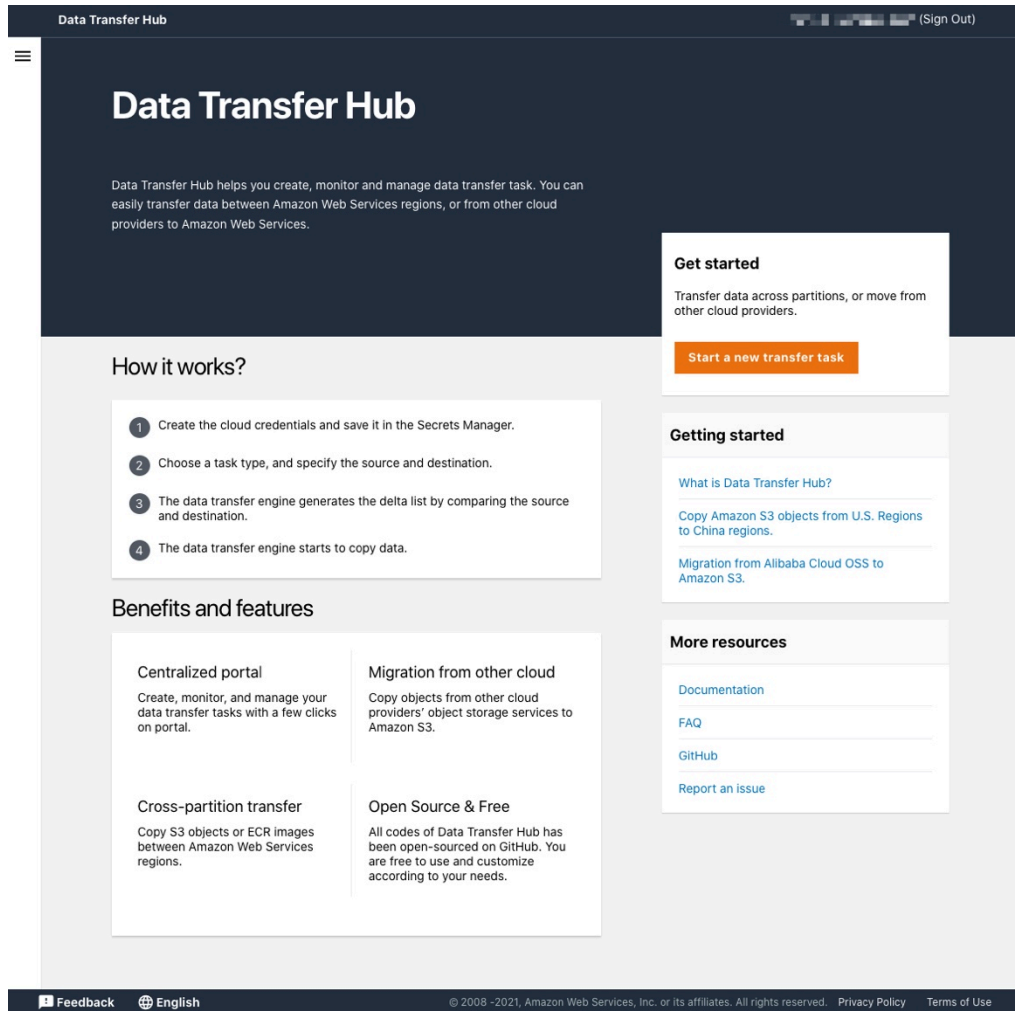

#### *Data Transfer Hub web console*

## <span id="page-34-0"></span>**Use Data Transfer Hub**

This guide provides detailed instructions to perform these tasks:

- Create an Amazon S3 transfer task
- Create an Amazon ECR transfer task
- Transfer Amazon S3 object from Alibaba Cloud OSS
- Transfer Amazon S3 object via Direct Connect

### <span id="page-34-1"></span>**Create an Amazon S3 transfer task**

The solution allows you to create an Amazon S3 transfer task in the following ways:

- using the web [console](#page-34-2)
- [using the S3 plugin](#page-38-0)
- [using](#page-40-0) AWS CLI

You can make your choice according to your needs.

- The web console provides an intuitive user interface where you can start, clone or stop a data transfer task with a simple click. The frontend also provides metric monitoring and logging view, so you do not need to switch between different pages.
- The S3 plugin is a standalone CloudFormation template, and you can easily integrate it into your workflows. Because this option allows deployment without the frontend, it is useful if you want to deploy in AWS China Regions but do not have an ICP licensed domain.
- AWS CLI can quickly initiate data transfer tasks. Select this option if you want to leverage Data Transfer Hub in your automation scripts.

### <span id="page-34-2"></span>**Using the web console**

You can use the web console to create an Amazon S3 transfer task. For more information about how to launch the web console, see Deploy the [solution](#page-24-1).

1. From the **Create Transfer Task** page**,** select **Start a New Task**, and then select **Next**.

- 2. From the **Engine options** page**,** under engine, select **Amazon S3**, and then choose **Next Step**.
- 3. Specify the transfer task details.
	- Under **Source Type**, select the data source, for example, **Amazon S3**.
- 4. Enter the bucket name and choose to sync Full Bucket or Objects with a specific prefix or Objects with different prefixes.
	- If the data source bucket is in the account where Data Transfer Hub was deployed, select **Yes.**
		- If you need to achieve real-time incremental data synchronization, please configure whether to enable S3 event notification. Note that this option can only be configured when the program and your data source are deployed in the same area of the same account.
		- If you do not enable S3 event notification, the program will periodically synchronize incremental data according to the scheduling frequency you configure in the future.
	- If the source bucket is not in the same account where Data Transfer Hub was deployed, select **No**, then specify the credentials for the source bucket.
	- If you choose to synchronize objects with multiple prefixes, please transfer the prefix list file separated by rows to the root directory of the bucket where Data Transfer Hub is deployed, and then fill in the name of the file. For details, please refer to Multi-Prefix List [Configuration](https://github.com/awslabs/data-transfer-hub/blob/main/docs/USING_PREFIX_LIST.md) [Tutorial](https://github.com/awslabs/data-transfer-hub/blob/main/docs/USING_PREFIX_LIST.md).
- 5. To create credential info, choose **[Secrets Manager](https://console.aws.amazon.com/secretsmanager/home)** to navigate to the current Region's AWS Secrets Manager console.
	- a. From the left menu, select **Secrets**, then choose **Store a new secret** and select the **other type of secrets** key type.
	- b. Fill in the access\_key\_id and secret\_access\_key information in the **Plaintext** input box according to the displayed format. For more information, refer to IAM [features](https://docs.aws.amazon.com/IAM/latest/UserGuide/introduction.html) in the *IAM User Guide*. Choose **Next**.

```
{ 
     "access_key_id": "<Your Access Key ID>", 
     "secret_access_key": "<Your Access Key Secret>"
}
```
- c. (Optional) Enter the key name and description. Choose **Next**.
- d. In the configuration of automatic rotation, select **Disable automatic rotation**. Choose **Next**.
- e. Keep the default value and choose **Save** to complete the creation of the key.
- f. Navigate back to the Data Transfer Hub task creation interface and refresh the interface. Your new secret is displayed in the drop-down list.
- g. Select the certificate (Secret).
- 6. Provide destination settings for the S3 buckets.

### **A** Note

If the source S3 bucket is in the same account where Data Transfer Hub was deployed, then in **destination settings**, you must create or provide credential information for the S3 destination bucket. Otherwise, no credential information is needed. Use the following steps to update the destination settings.

- 7. From **Engine settings**, verify the values and modify them if necessary. We recommend to have the **minimum capacity** set to at least 1 if for incremental data transfer.
- 8. At **Task Scheduling Settings**, select your task scheduling configuration.
	- If you want to configure the timed task at a fixed frequency to compare the data difference on both sides of the time, select **Fixed Rate**.
	- If you want to configure a scheduled task through Cron [Expression](https://docs.aws.amazon.com/AmazonCloudWatch/latest/events/ScheduledEvents.html#CronExpressions) to achieve a scheduled comparison of data differences on both sides, select **Cron Expression**.
	- If you only want to perform the data synchronization task once, select **On Time Transfer**.
- 9. From **Advanced Options**, keep the default values.

10.At **Need Data Comparison before Transfer**, select your task configuration.

- If you want to skip the data comparison process and transfer all files, please select **No**.
- If you only want to synchronize files with differences, please select **Yes**.

11.Enter an email address in **Alarm Email**.

12.Choose **Next** and review your task parameter details.

13.Choose **Create Task**.

After the task is created successfully, it will appear on the **Tasks** page.

### *(i)* Note

If your destination bucket in Amazon S3 is set to require all data uploads to be encrypted with Amazon S3 managed keys, you can check the following tutorial.

#### **Destination bucket encrypted with Amazon S3 managed keys**

Select "SSE-S3 AES256" from the dropdown menu under 'Destination bucket policy check' in the destination's configuration. For more information, refer to this [documentation](https://docs.aws.amazon.com/AmazonS3/latest/userguide/UsingServerSideEncryption.html).

If your destination bucket is set to require that objects be encrypted using only SSE-KMS (ServerSide Encryption with AWS Key Management Service), which is detailed in this [documentation,](https://docs.aws.amazon.com/AmazonS3/latest/userguide/specifying-kms-encryption.html) and your policy looks something like the example provided:

```
{ 
         "Version": "2012-10-17", 
         "Id": "PutObjectPolicy", 
         "Statement": [ 
         { 
                 "Sid": "DenyIncorrectEncryptionHeader", 
                 "Effect": "Deny", 
                 "Principal": "*", 
                 "Action": "s3:PutObject", 
                 "Resource": "arn:aws-cn:s3:::dth-sse-debug-cn-north-1/*", 
                 "Condition": { 
                     "StringNotEquals": { 
                         "s3:x-amz-server-side-encryption": "aws:kms" 
1 1 1 1 1 1 1
 } 
             }, 
\{\hspace{.1cm} \} "Sid": "DenyUnencryptedObjectUploads", 
                 "Effect": "Deny", 
                 "Principal": "*", 
                 "Action": "s3:PutObject", 
                 "Resource": "arn:aws-cn:s3:::dth-sse-debug-cn-north-1/*", 
                 "Condition": { 
                     "StringNotEquals": { 
                         "s3:x-amz-server-side-encryption-aws-kms-key-id": "arn:aws-
cn:kms:cn-north-1:123456789012:key/7c54749e-eb6a-42cc-894e-93143b32e7c0" 
1 1 1 1 1 1 1
 } 
 } 
        \mathbf{I} }
```
In this case, you should select "SSE-KMS" in the 'Destination bucket policy check' dropdown menu in the destination's configuration. Additionally, you need to provide the KMS Key ID, such as "7c54749e-eb6a-42cc-894e-93143b32e7c0" in the example.

# **Using the S3 plugin**

### **A** Note

This tutorial provides guidance for the backend-only version. For more details, please refer to S3 Plugin [Introduction](https://github.com/awslabs/data-transfer-hub/blob/main/docs/S3_PLUGIN.md).

### **Step 1. Prepare VPC**

This solution can be deployed in both public and private subnets. Using public subnets is recommended.

- If you want to use existing VPC, please make sure the VPC has at least 2 subnets, and both subnets must have public internet access (either public subnets with internet gateway or private subnets with NAT gateway).
- If you want to create new default VPC for this solution, please go to Step 2 and make sure you have >**Create a new VPC for this cluster** selected when you create the cluster.

### **Step 2. Configure credentials**

You need to provide AccessKeyID and SecretAccessKey (namely AK/SK) to read or write bucket in S3 from or to another AWS account or other cloud storage service, and the credential will be stored in AWS Secrets Manager. You do not need to create credential for the bucket in the current account where you are deploying the solution.

- 1. Go to AWS Management Console > Secrets Manager.
- 2. From Secrets Manager home page, choose **Store a new secret**.
- 3. For secret type, select **Other type of secrets**.
- 4. For key/value paris, please copy and paste below JSON text into the **Plaintext** section, and change value to your AK/SK accordingly.

```
{ 
   "access_key_id": "<Your Access Key ID>", 
   "secret_access_key": "<Your Access Key Secret>"
}
```
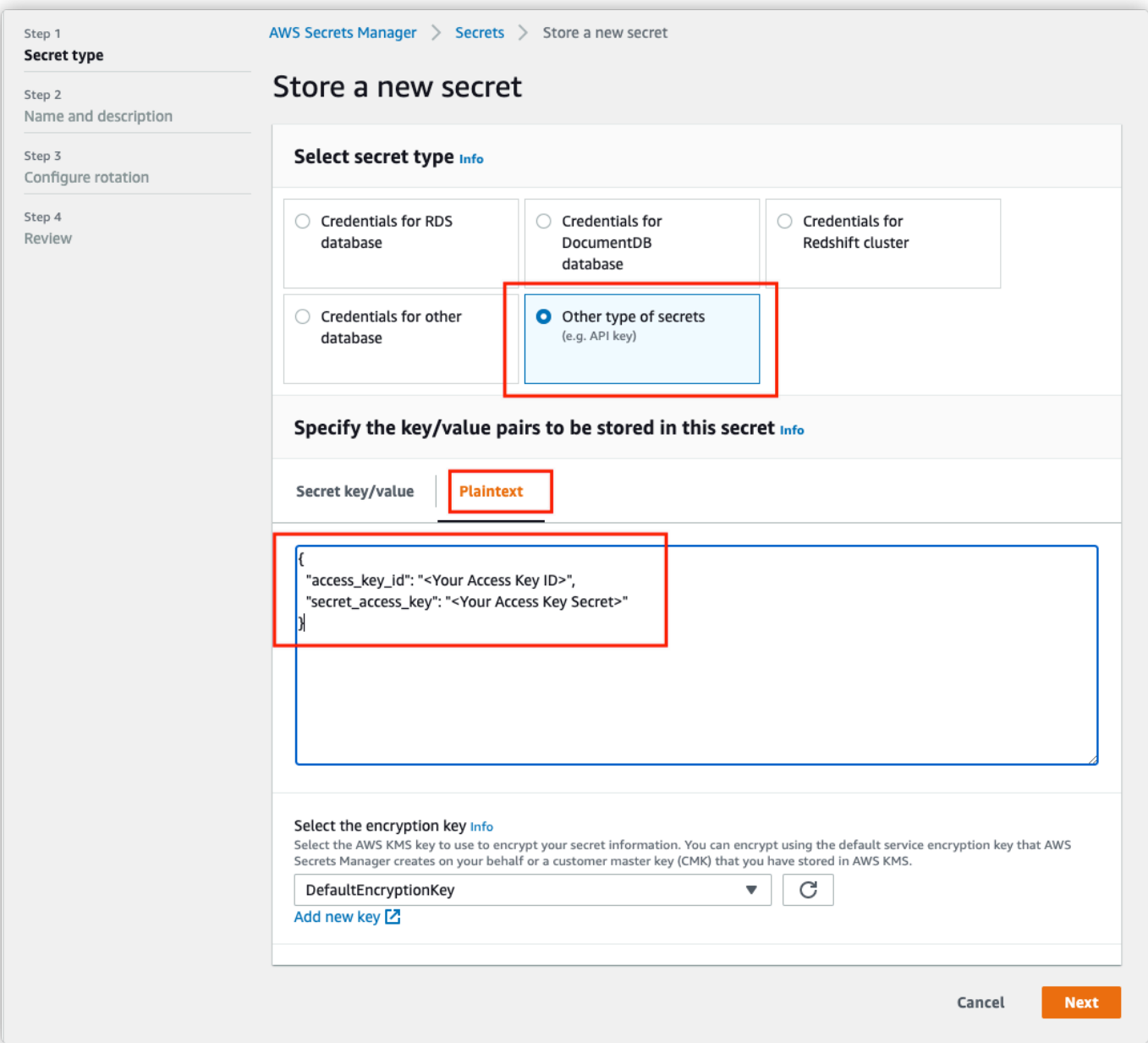

5. Choose **Next** to specify a secret name, and choose **Create**.

If the AK/SK is for source bucket, READ access to bucket is required; if it is for destination bucket, READ and WRITE access to bucket is required. For Amazon S3, you can refer to [Set up](#page-69-0) [credentials](#page-69-0) for Amazon S3 for more information.

### **Step 3. Launch AWS Cloudformation Stack**

Please follow below steps to deploy this solution via AWS Cloudformation.

- 1. Sign in to AWS Management Console, and switch to the Region where you want to deploy the CloudFormation Stack.
- 2. Choose the following to launch the CloudFormation Stack.
	- For AWS China Regions

**Launch Stack** 

• For AWS Global Regions

Launch Stack (D

- 3. Choose **Next**. Specify values to parameters accordingly. Change the stack name if required.
- 4. Choose **Next**. Configure additional stack options such as tags if needed.
- 5. Choose **Next**. Review and confirm acknowledgement, and then choose **Create Stack** to start the deployment.

The deployment will take approximately 3 to 5 minutes.

# **Using AWS CLI**

You can use the [AWS](https://aws.amazon.com/cli/) CLI to create an Amazon S3 transfer task. Note that if you have deployed the Data Transfer Hub Portal at the same time, the tasks started through the CLI will not appear in the Task List on your Portal.

- 1. Create an Amazon VPC with two public subnets or two private subnets with NAT [gateway.](https://docs.aws.amazon.com/vpc/latest/userguide/vpc-nat-gateway.html)
- 2. Replace <CLOUDFORMATION\_URL> as shown below.

```
https://solutions-reference.s3.amazonaws.com/data-transfer-hub/latest/
DataTransferS3Stack.template
```
3. Go to your terminal and enter the following command. For the parameter details, refer to the Parameters table.

```
aws cloudformation create-stack --stack-name dth-s3-task --template-url 
 CLOUDFORMATION_URL \
--capabilities CAPABILITY_NAMED_IAM \
--parameters \
ParameterKey=alarmEmail,ParameterValue=your_email@example.com \
ParameterKey=destBucket,ParameterValue=dth-receive-cn-north-1 \
```
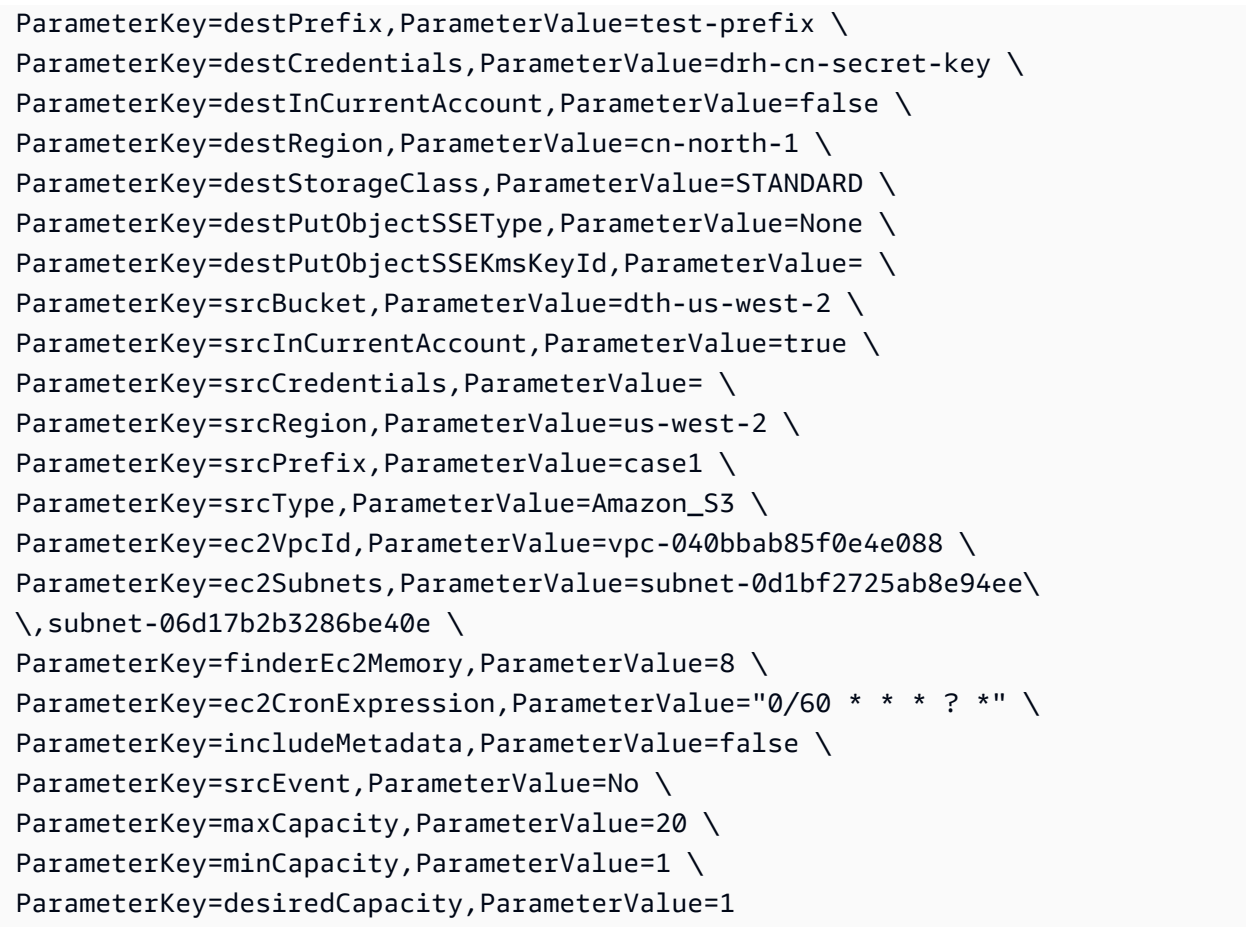

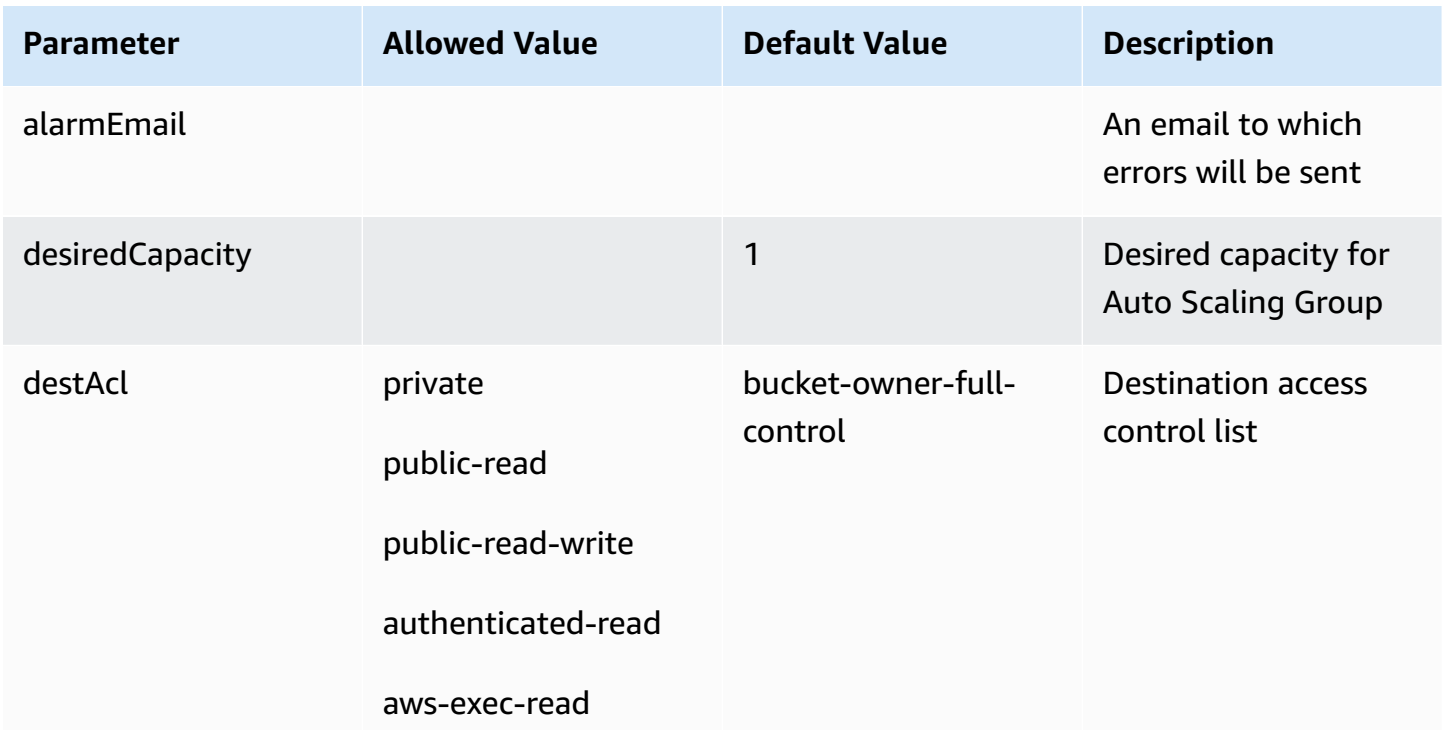

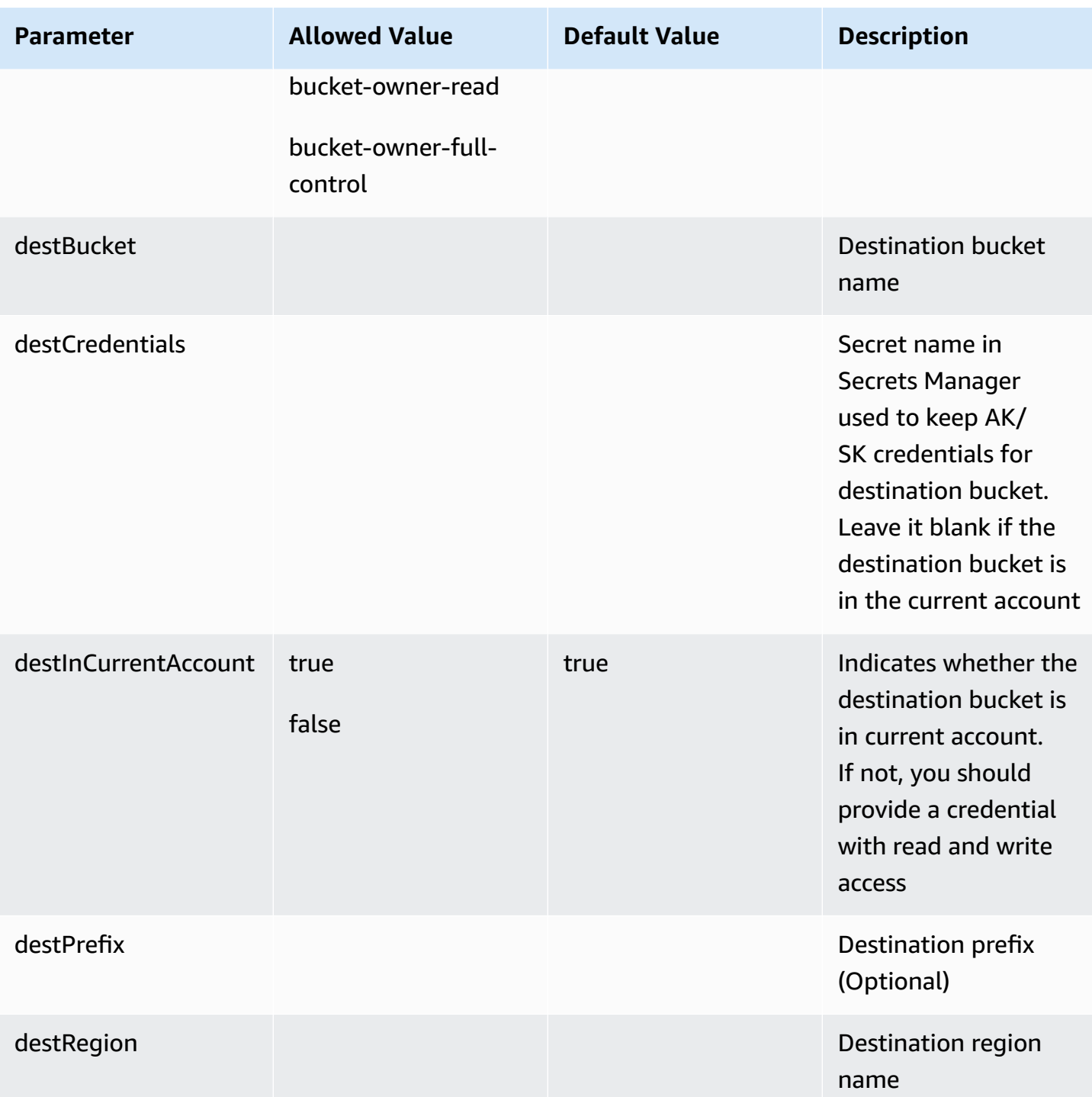

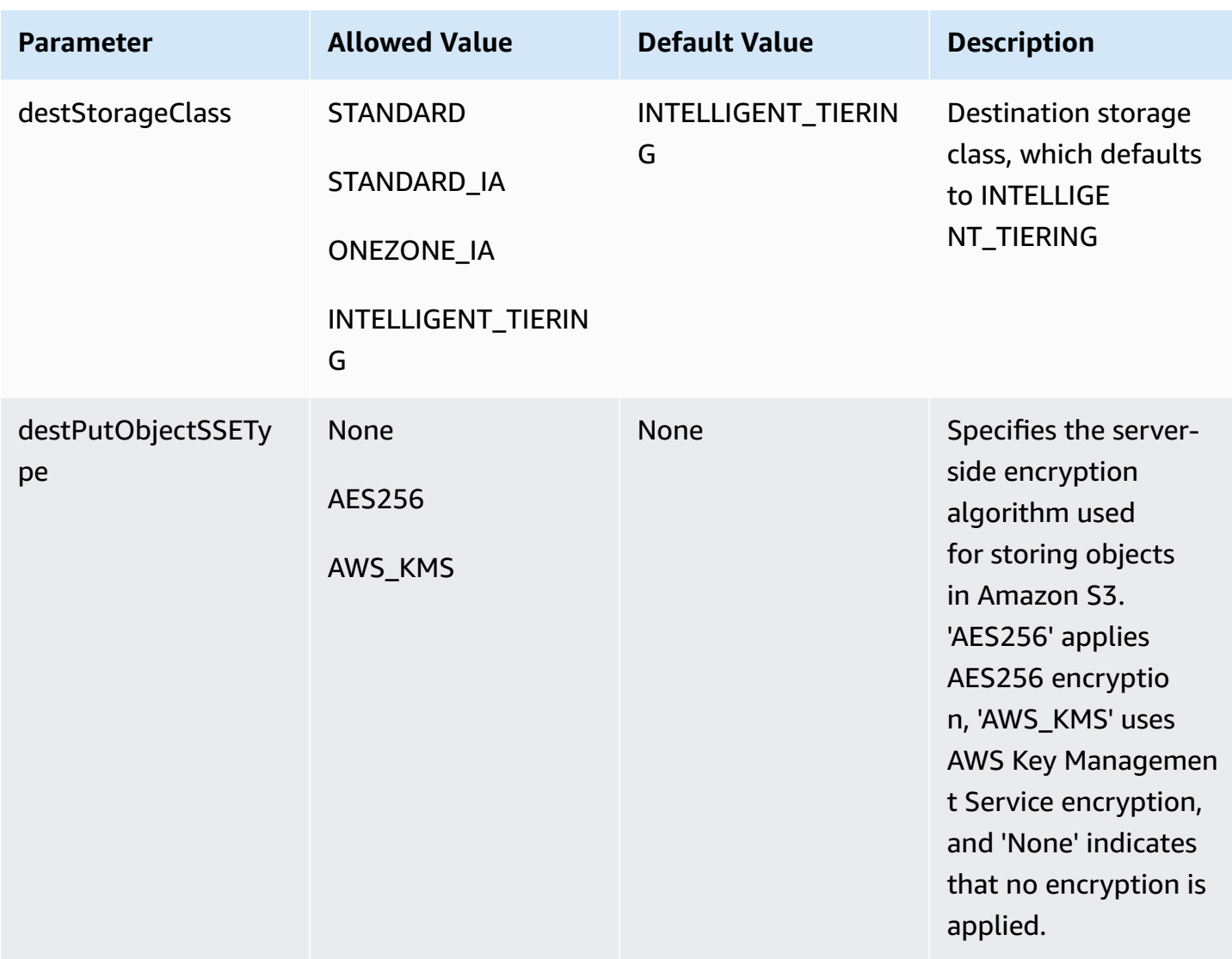

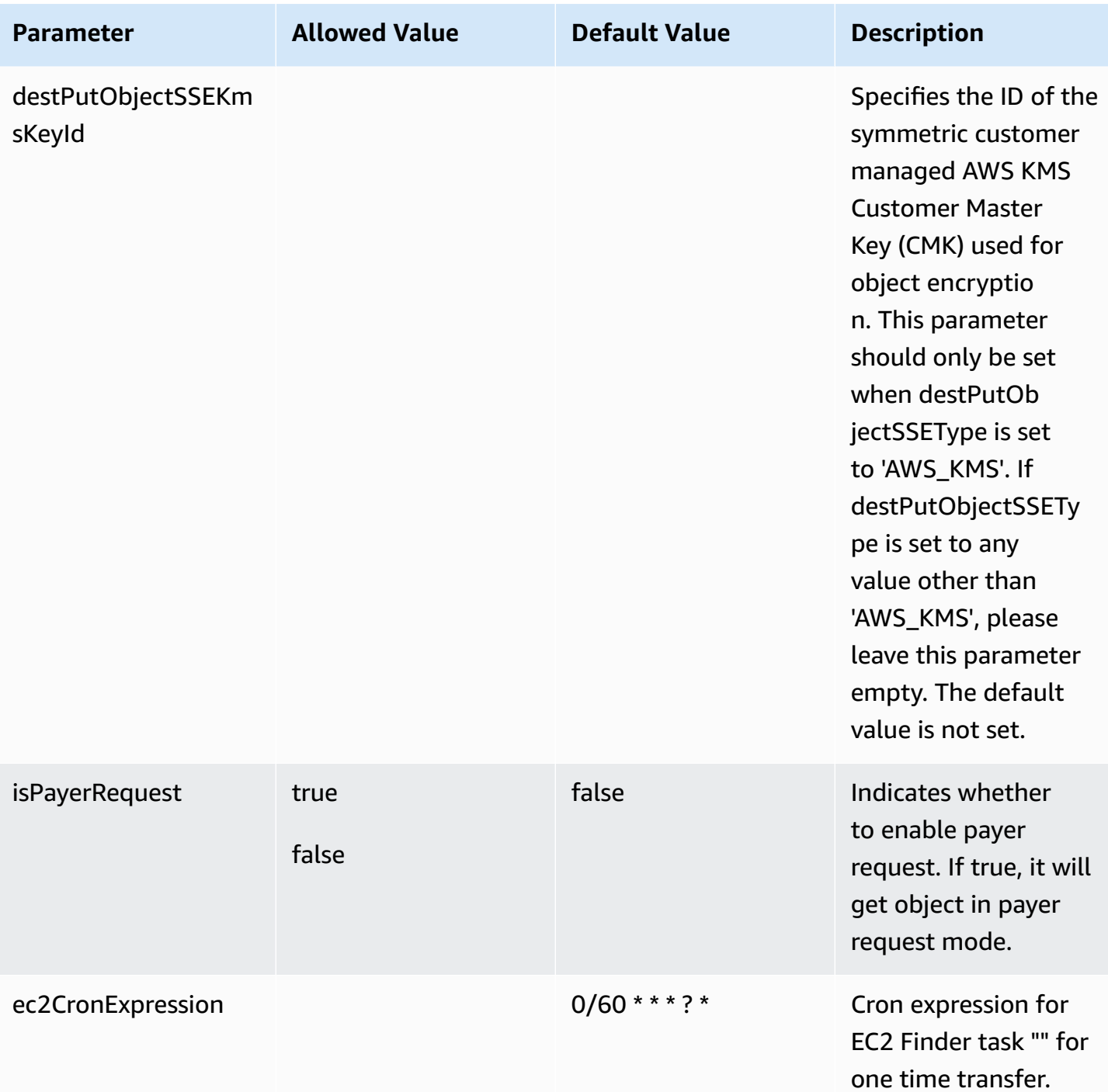

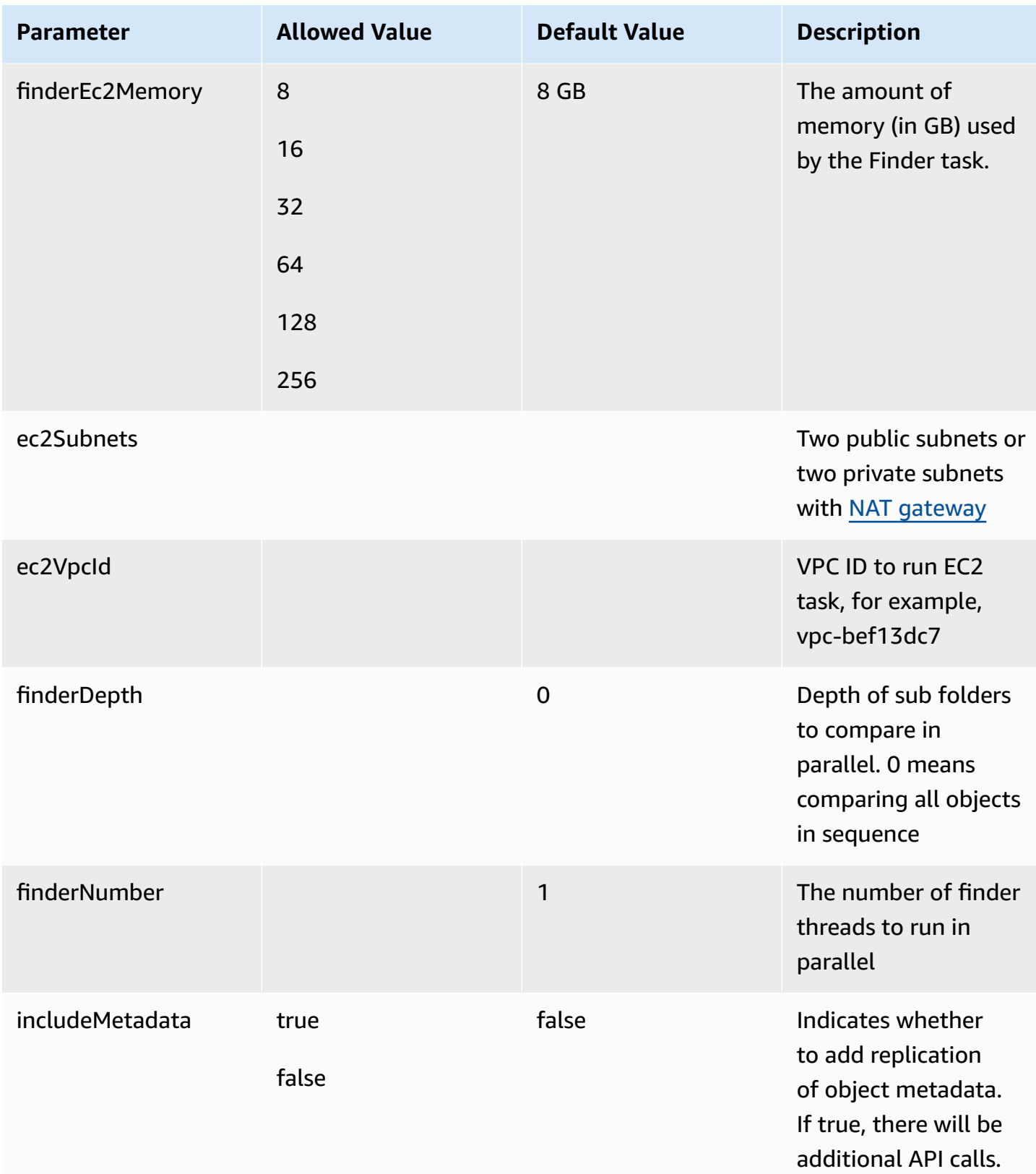

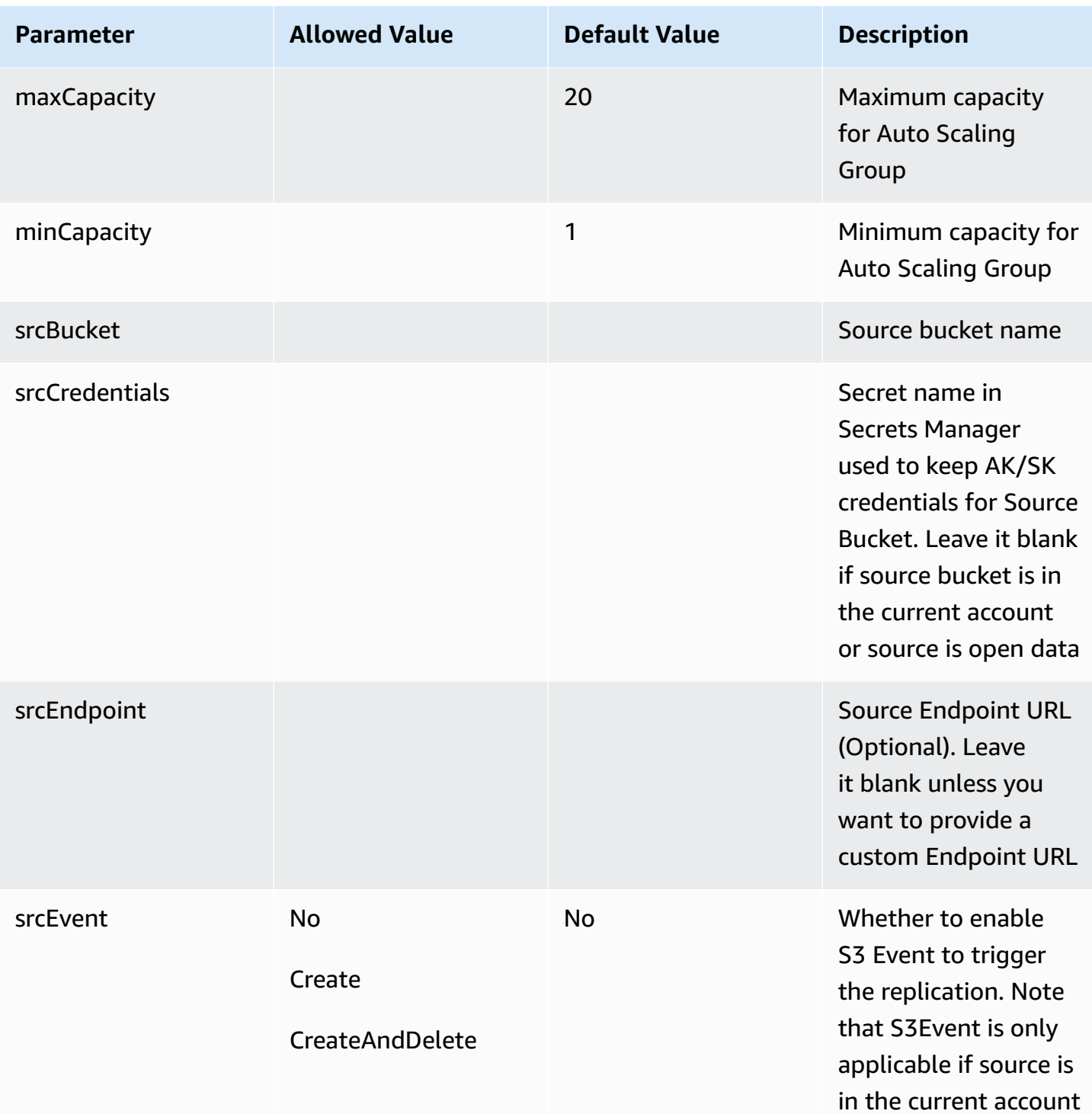

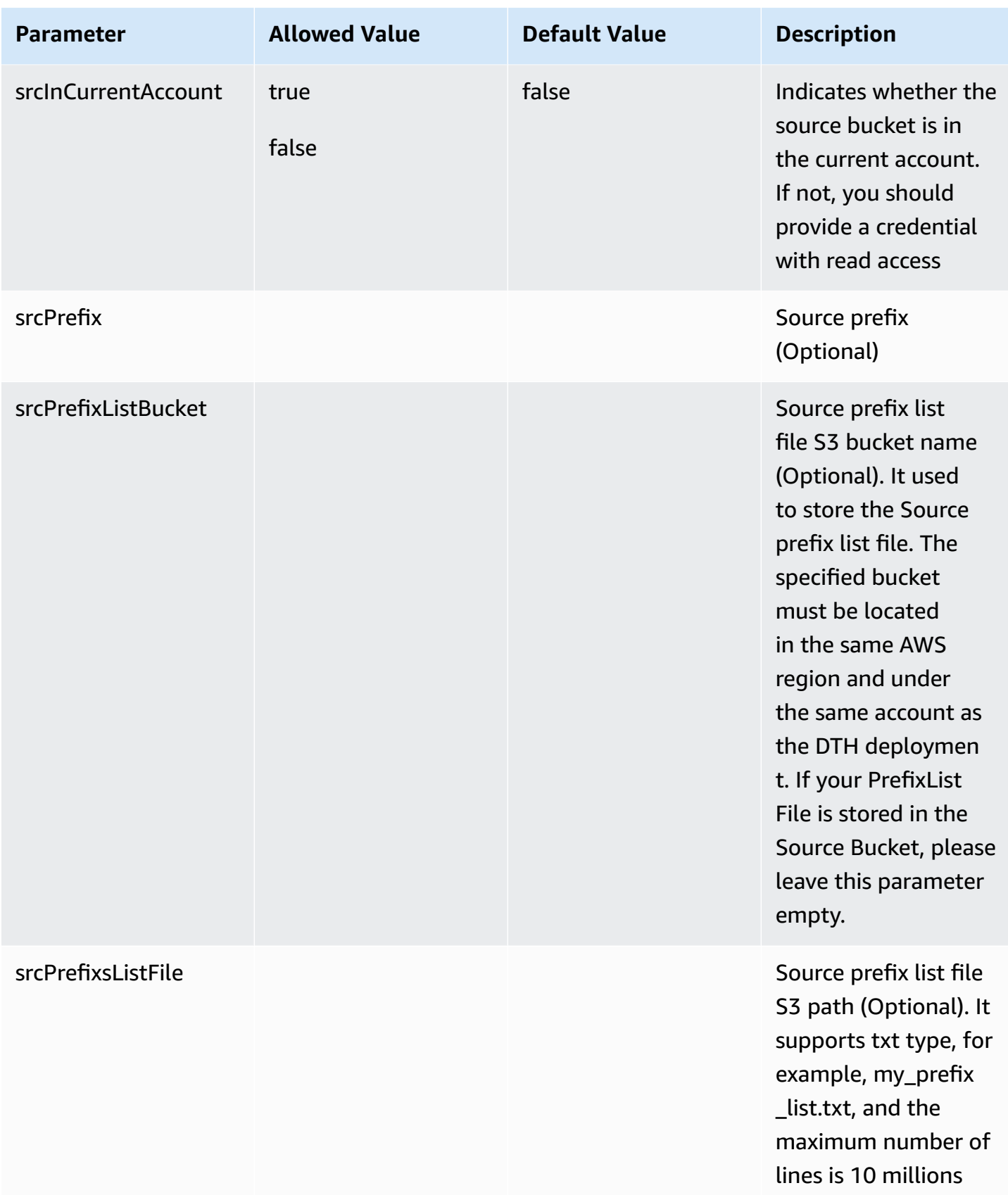

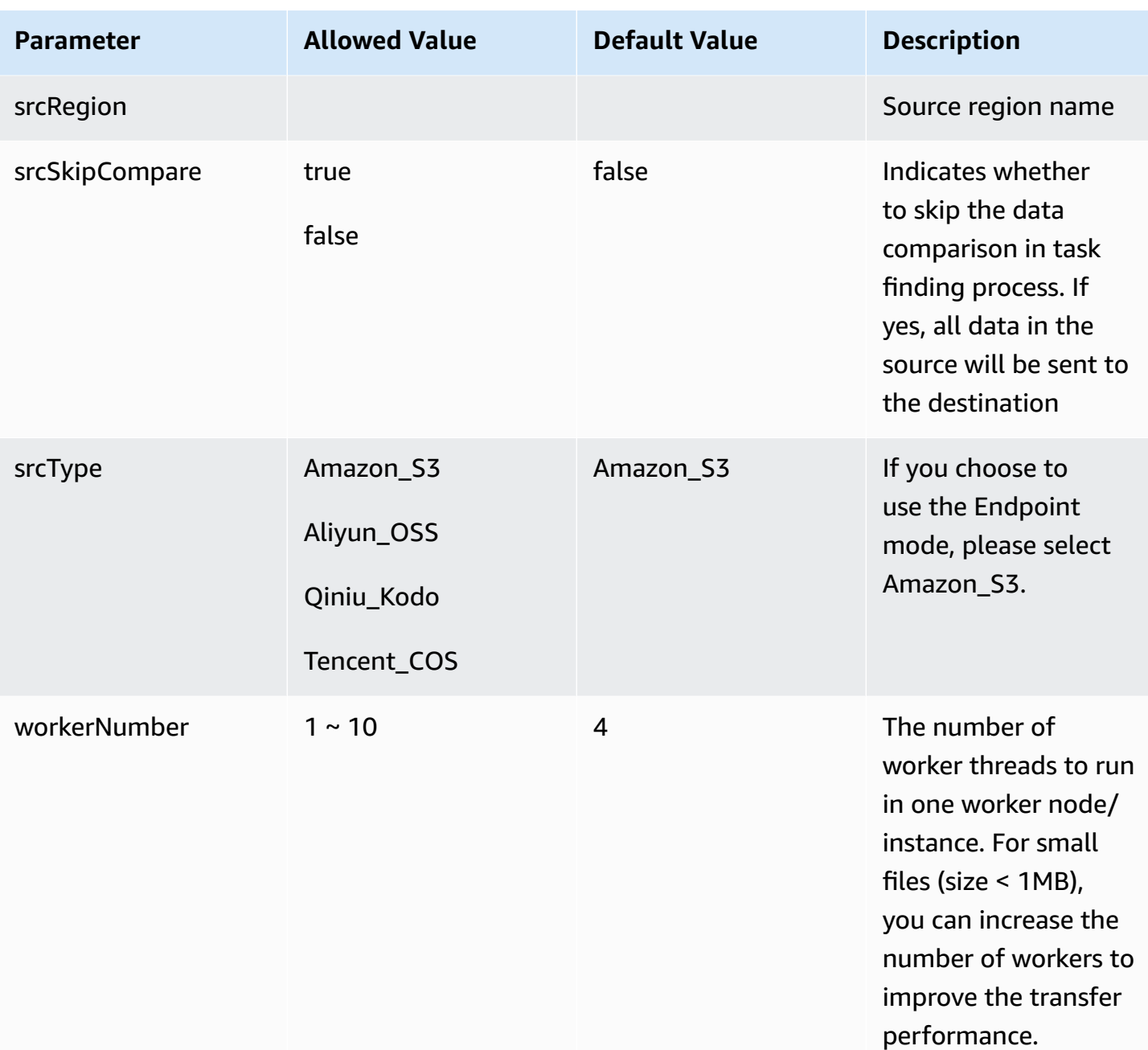

# **How to transfer S3 object from KMS encrypted Amazon S3**

By default, Data Transfer Hub supports data source bucket using SSE-S3 and SSE-KMS.

If your source bucket enabled SSE-CMK, you need to create an IAM Policy and attach it to DTH worker and finder node. You can go to [Amazon](https://us-east-1.console.aws.amazon.com/iamv2/home#/roles) IAM Roles Console and search for <StackName>-FinderStackFinderRole<random suffix> and <StackName>- EC2WorkerStackWorkerAsgRole<random suffix>.

### Pay attention to the following:

- Change the Resource in KMS part to your own KMS key's Amazon Resource Name (ARN).
- For S3 buckets in AWS China Regions, make sure to use arn:aws-cn:kms::: instead of arn:aws:kms:::.

```
{ 
     "Version": "2012-10-17", 
     "Statement": [ 
         { 
              "Sid": "VisualEditor0", 
              "Effect": "Allow", 
              "Action": [ 
                  "kms:Decrypt", 
                  "kms:Encrypt", 
                  "kms:ReEncrypt*", 
                  "kms:GenerateDataKey*", 
                  "kms:DescribeKey" 
              ], 
              "Resource": [ 
                  "arn:aws:kms:us-west-2:123456789012:key/f5cd8cb7-476c-4322-
ac9b-0c94a687700d <Please replace this with your own KMS key arn>" 
 ] 
         } 
     ]
}
```
# **Create an Amazon ECR transfer task**

The solution allows you to create an Amazon S3 transfer task in the following ways:

- using the web [console](#page-50-0)
- using the ECR [plugin](#page-51-0)
- [using](#page-54-0) AWS CLI

You can make your choice according to your needs. For a comparison between those options, refer to Create [Amazon](#page-34-0) S3 transfer task.

### <span id="page-50-0"></span>**Using the web console**

You can use the web console to create an Amazon ECR transfer task. For more information about how to launch the web console, see Deploy the [solution](#page-24-0).

- 1. From the **Create Transfer Task** page**,** select **Start a New Task**, and then select **Next**.
- 2. From the **Engine options** page, under engine, select **Amazon ECR**, and then choose **Next Step**. You can also copy image from Docker Hub, GCR.io, Quay.io, and so on by choosing **Public Container Registry**.
- 3. Specify the transfer task details. In **Source Type**, select the container warehouse type.
- 4. In **Source settings**, enter **Source Region** and Amazon Web Services Account ID.
- 5. To create credential information, select Secrets [Manager](https://console.aws.amazon.com/secretsmanager/home) to jump to the AWS Secrets Manager console in the current region.
	- a. From the left menu, select **Secrets**, then choose **Store a new secret** and select the **other type of secrets** key type.
	- b. Fill in the access\_key\_id and secret\_access\_key information in the Plaintext input box according to the displayed format. For more information, refer to IAM features in the [IAM](https://docs.aws.amazon.com/IAM/latest/UserGuide/introduction.html)  [User Guide](https://docs.aws.amazon.com/IAM/latest/UserGuide/introduction.html). Choose **Next**.
	- c. (Optional) Enter the key name and description. Choose **Next**.
	- d. In the configuration of automatic rotation, select **Disable automatic rotation**. Choose **Next**.
	- e. Keep the default value and choose **Save** to complete the creation of the key.
	- f. Navigate back to the Data Transfer Hub task creation interface and refresh the interface. Your new secret is displayed in the drop-down list.
- 6. Select the certificate (Secret).

#### **A** Note

If the source is in the same account with Data Transfer Hub deployment, you need to create/provide credential info for the destination. Otherwise, no credential information is needed.

- 7. Enter an email address in **Alarm Email**.
- 8. Choose **Next** and review your task parameter details.
- 9. Choose **Create Task**.

After the task is created successfully, it will appear on the **Tasks** page.

# <span id="page-51-0"></span>**Using the ECR plugin**

### *(i)* Note

This tutorial provides instructions for the backend-only version. For more details, please refer to ECR Plugin [Introduction](https://github.com/awslabs/data-transfer-hub/blob/main/docs/ECR_PLUGIN.md).

### **Step 1. Prepare VPC (optional)**

This solution can be deployed in both public and private subnets. Using public subnets is recommended.

- If you want to use existing VPC, please make sure the VPC has at least 2 subnets, and both subnets must have public internet access (either public subnets with internet gateway or private subnets with NAT gateway).
- If you want to create new default VPC for this solution, please go to Step 2 and make sure you have **Create a new VPC for this cluster** selected when you create the cluster.

### **Step 2. Set up ECS Cluster**

An ECS Cluster is required for this solution to run Fargate task.

- 1. Sign in to AWS Management Console, and choose Elastic Container Service (ECS).
- 2. From ECS Cluster home page, choose **Create Cluster**.
- 3. Select Cluster Template. Choose **Network Only** type.
- 4. Specify a cluster name and click Create to create a cluster. If you want to also create a new VPC (public subnets only), please also check the **Create a new VPC for this cluster** option.

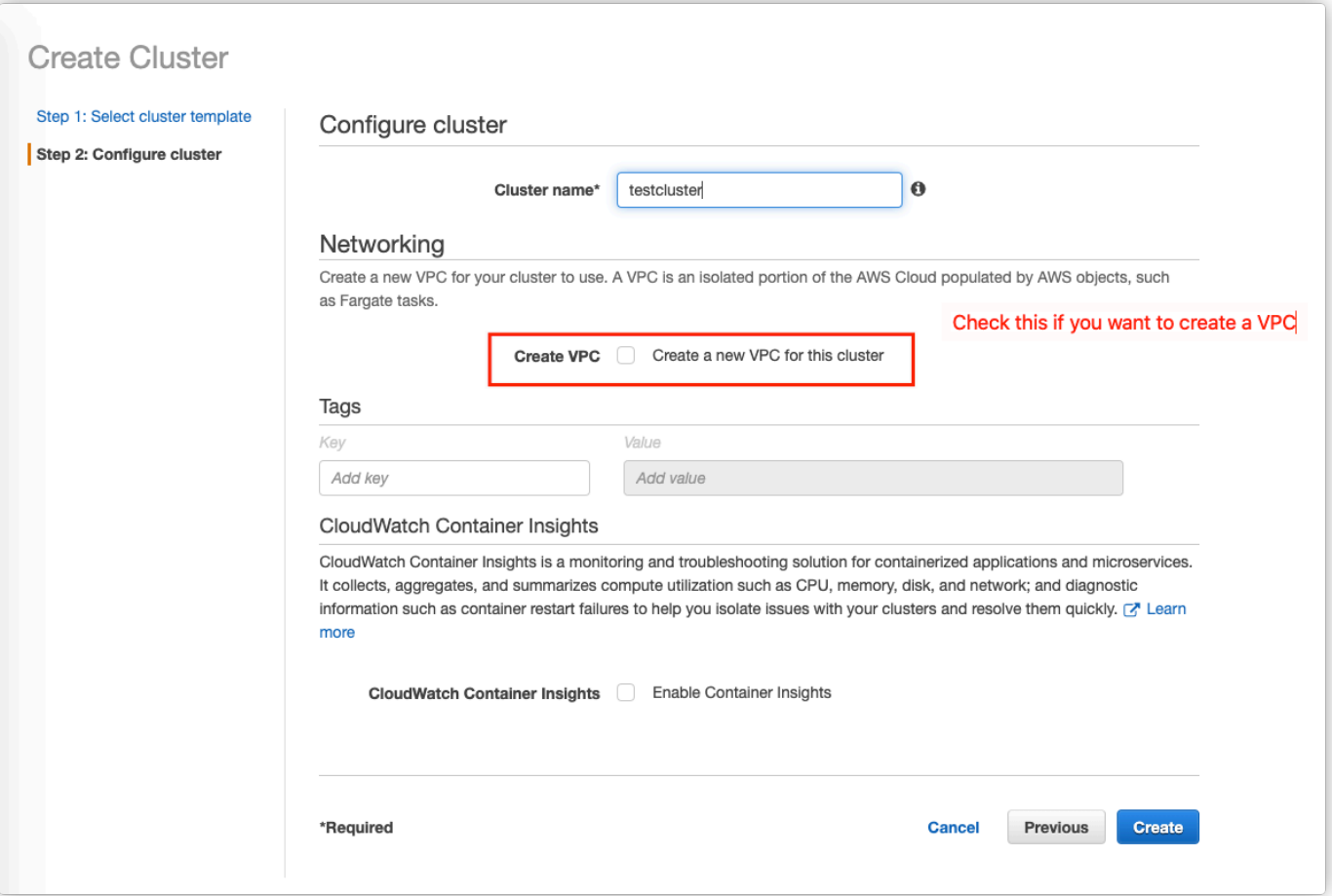

### **Step 3. Configure credentials**

If source (or destination) is NOT in current AWS account, you will need to provide AccessKeyID and SecretAccessKey (namely AK/SK) to pull from or push to Amazon ECR. And Secrets Manager is used to store the credentials in a secure manner.

If source type is Public, there is no need to provide the source credentials.

- 1. Go to AWS Management Console > Secrets Manager.
- 2. From Secrets Manager home page, choose **Store a new secret**.
- 3. For secret type, select **Other type of secrets**.
- 4. For key/value paris, please copy and paste below JSON text into the **Plaintext** section, and change value to your AK/SK accordingly.

```
 "access_key_id": "<Your Access Key ID>",
```
{

```
 "secret_access_key": "<Your Access Key Secret>"
}
```
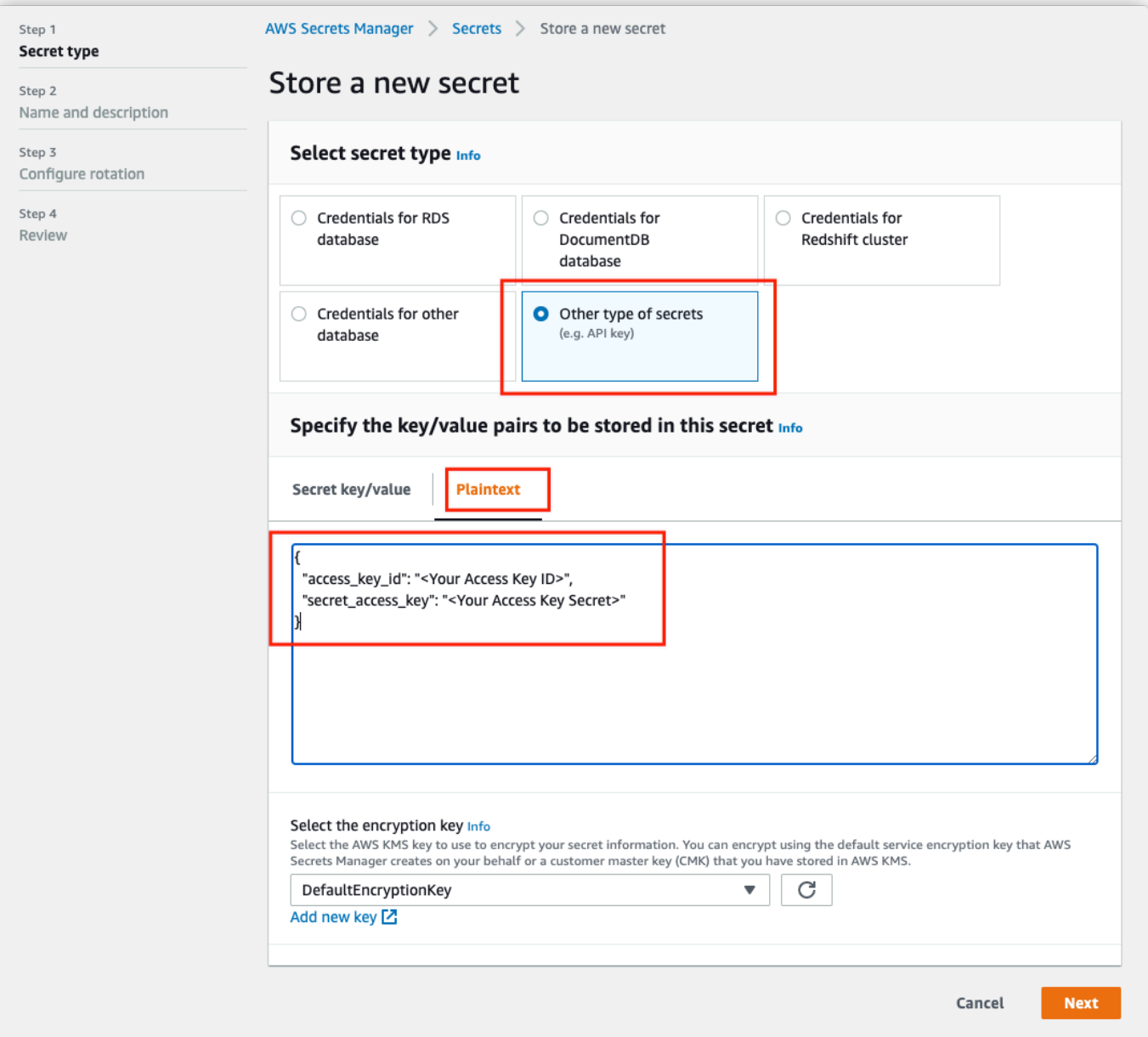

5. Choose **Next** to specify a secret name, and choose **Create**.

### **Step 4. Launch AWS Cloudformation Stack**

Please follow below steps to deploy this plugin via AWS Cloudformation.

- 1. Sign in to AWS Management Console, and switch to the Region where you want to deploy the CloudFormation Stack.
- 2. Choose the following to launch the CloudFormation Stack in that Region.
	- For AWS China Regions

**Launch Stack** 

• For AWS Global Regions

Launch Stack (D

- 3. Choose **Next**. Specify values to parameters accordingly. Change the stack name if required.
- 4. Choose **Next**. Configure additional stack options such as tags if needed.
- 5. Choose **Next**. Review and confirm acknowledgement, and then choose **Create Stack** to start the deployment.

The deployment will take approximately 3 to 5 minutes.

# <span id="page-54-0"></span>**Using AWS CLI**

You can use the [AWS](https://aws.amazon.com/cli/) CLI to create an Amazon ECR transfer task. Note that if you have deployed the Datat Transfer Hub Portal at the same time, the tasks started through the CLI will not appear in the Task List on your Portal.

- 1. Create an Amazon VPC with two public subnets or two private subnets with NAT [gateway.](https://docs.aws.amazon.com/vpc/latest/userguide/vpc-nat-gateway.html)
- 2. Replace <CLOUDFORMATION\_URL> as shown below.

```
https://solutions-reference.s3.amazonaws.com/data-transfer-hub/latest/
DataTransferECRStack.template
```
3. Go to your terminal and enter the following command. For the parameter details, refer to the Parameters table.

```
aws cloudformation create-stack --stack-name dth-ecr-task --template-url 
 CLOUDFORMATION_URL \
--capabilities CAPABILITY_NAMED_IAM \
--parameters \
ParameterKey=sourceType, ParameterValue=Amazon_ECR \
ParameterKey=srcRegion,ParameterValue=us-east-1 \
```
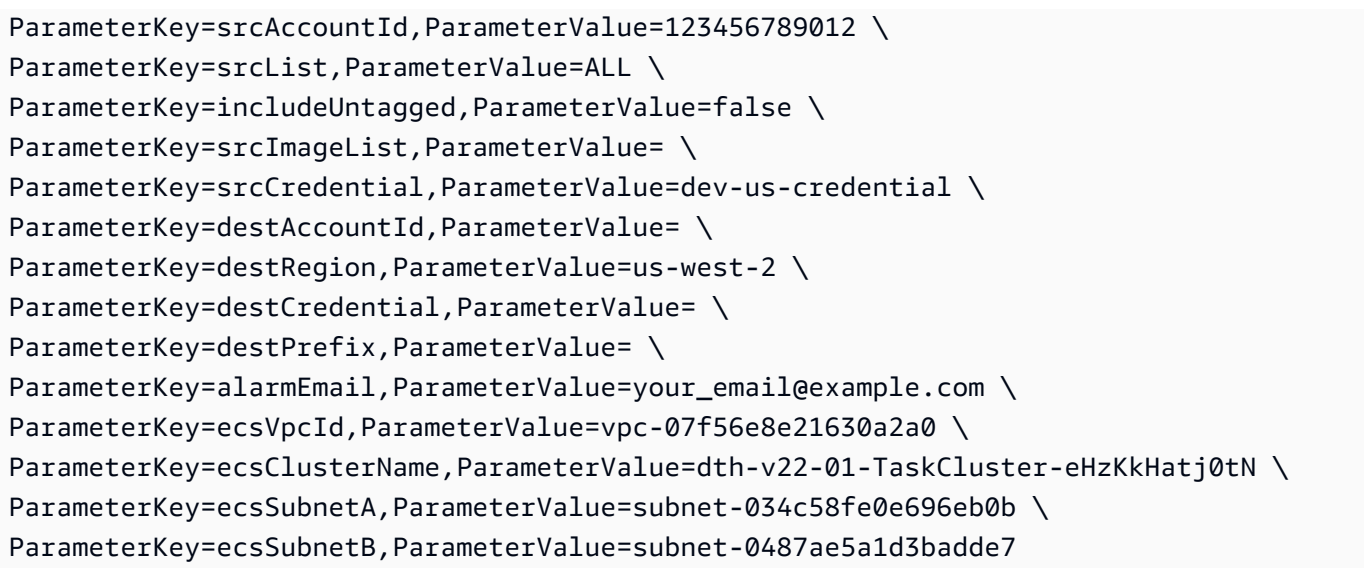

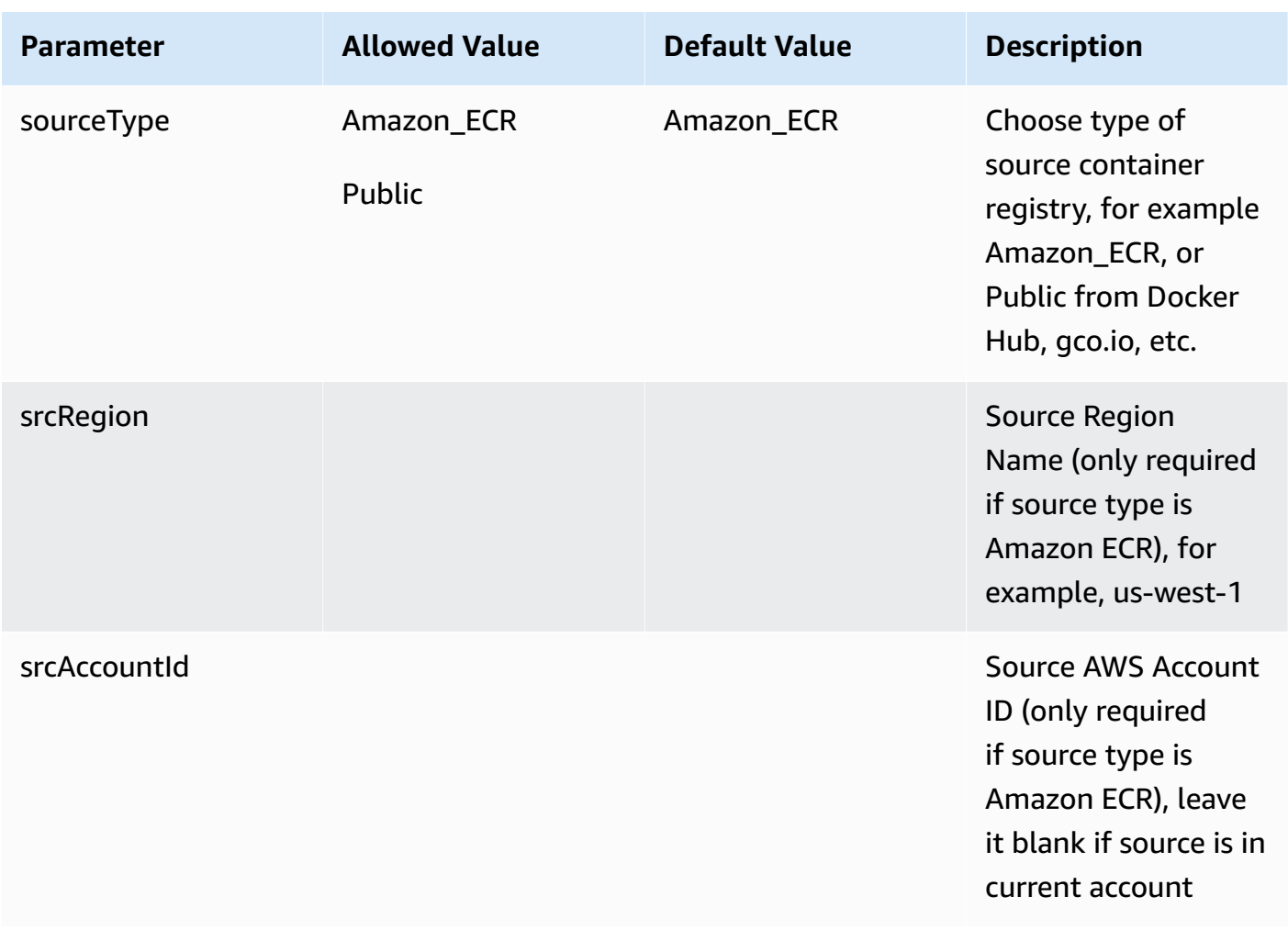

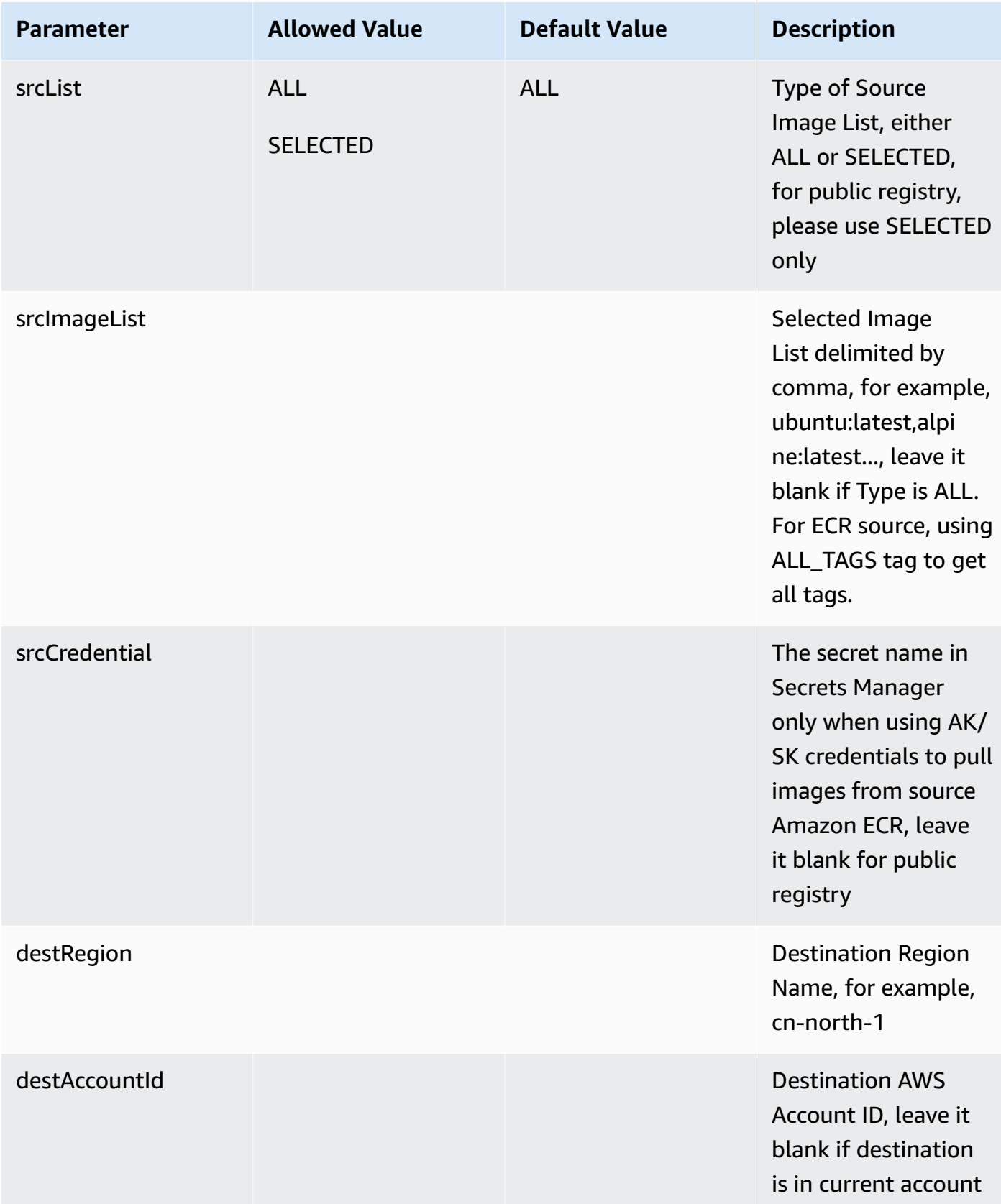

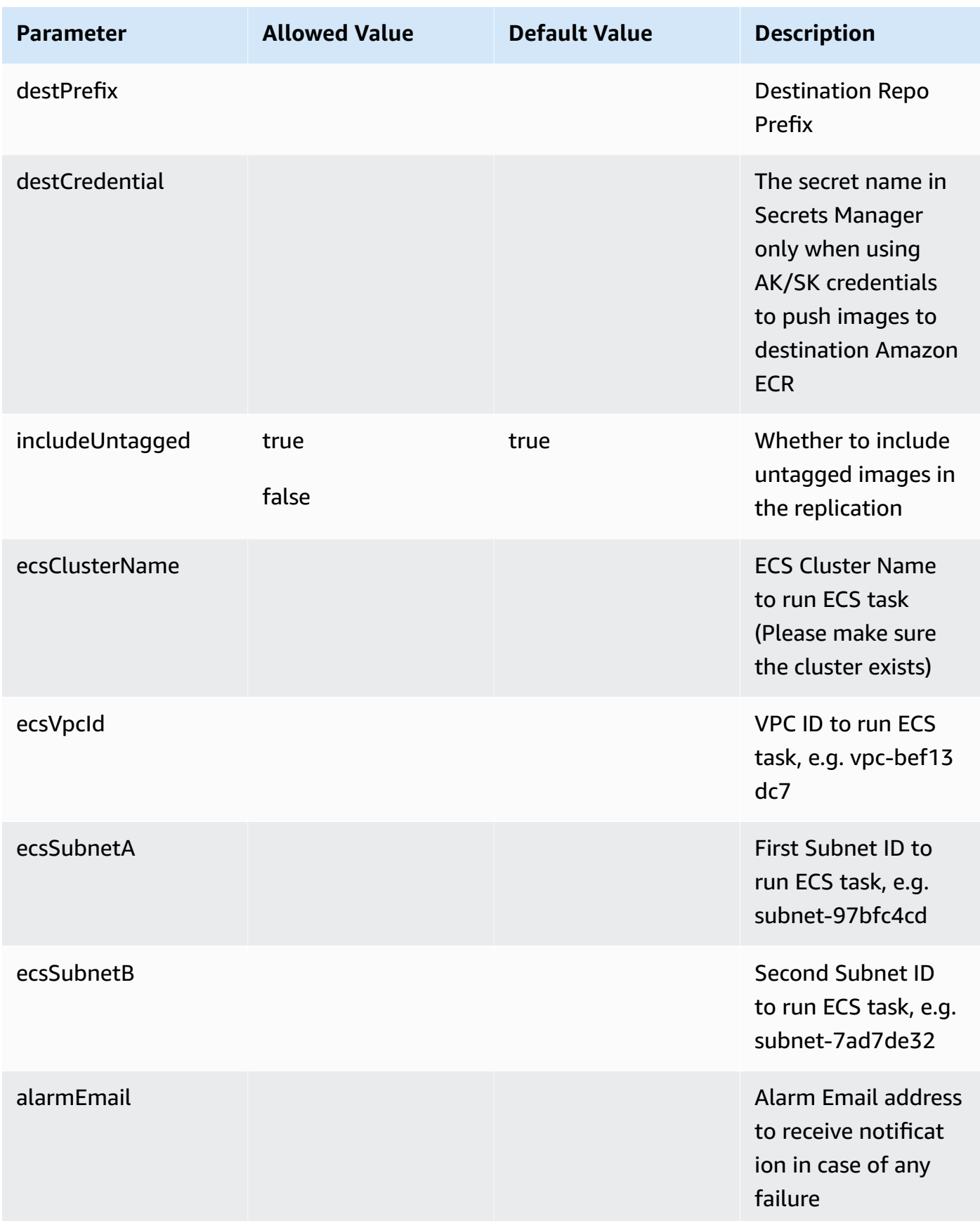

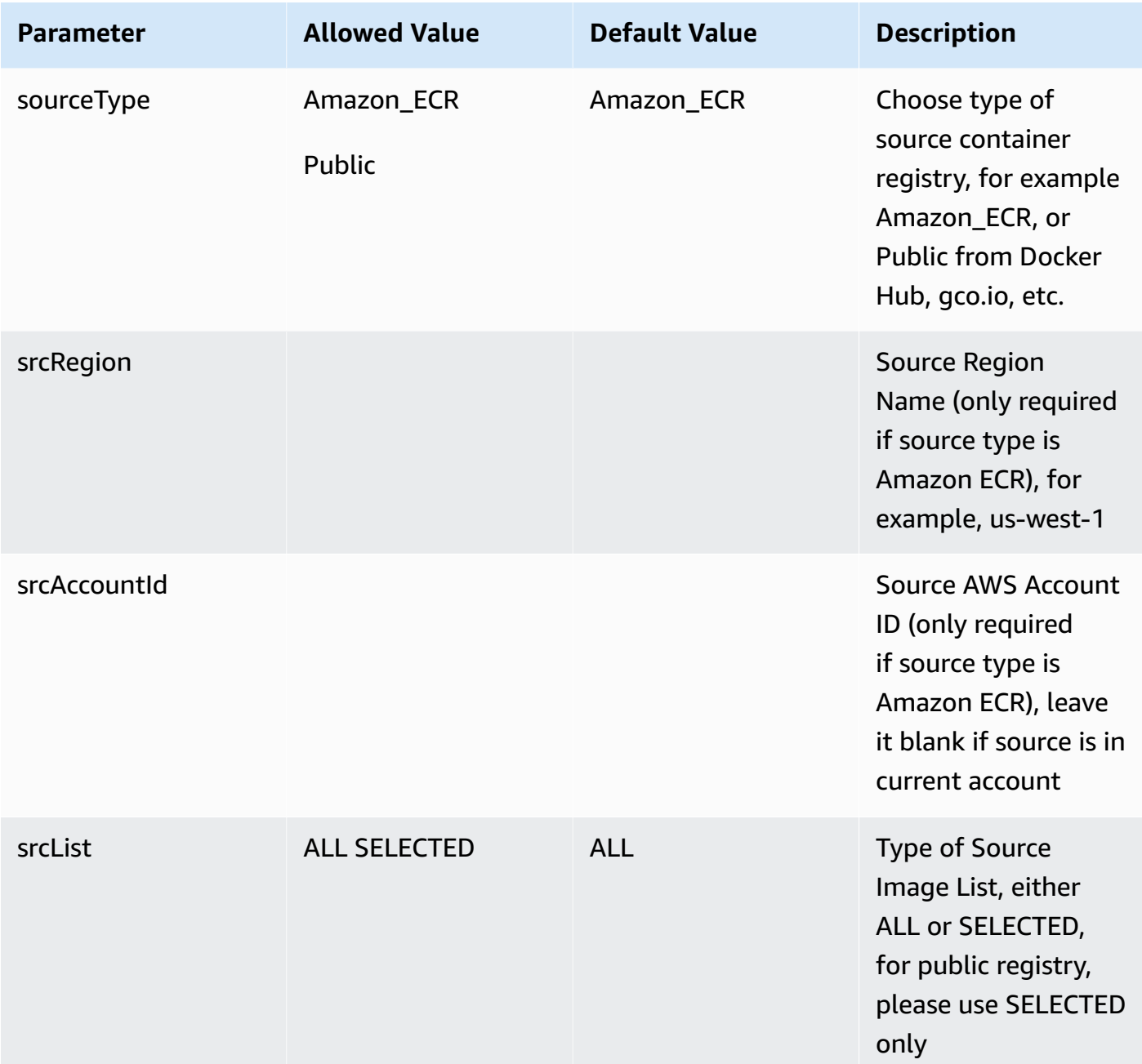

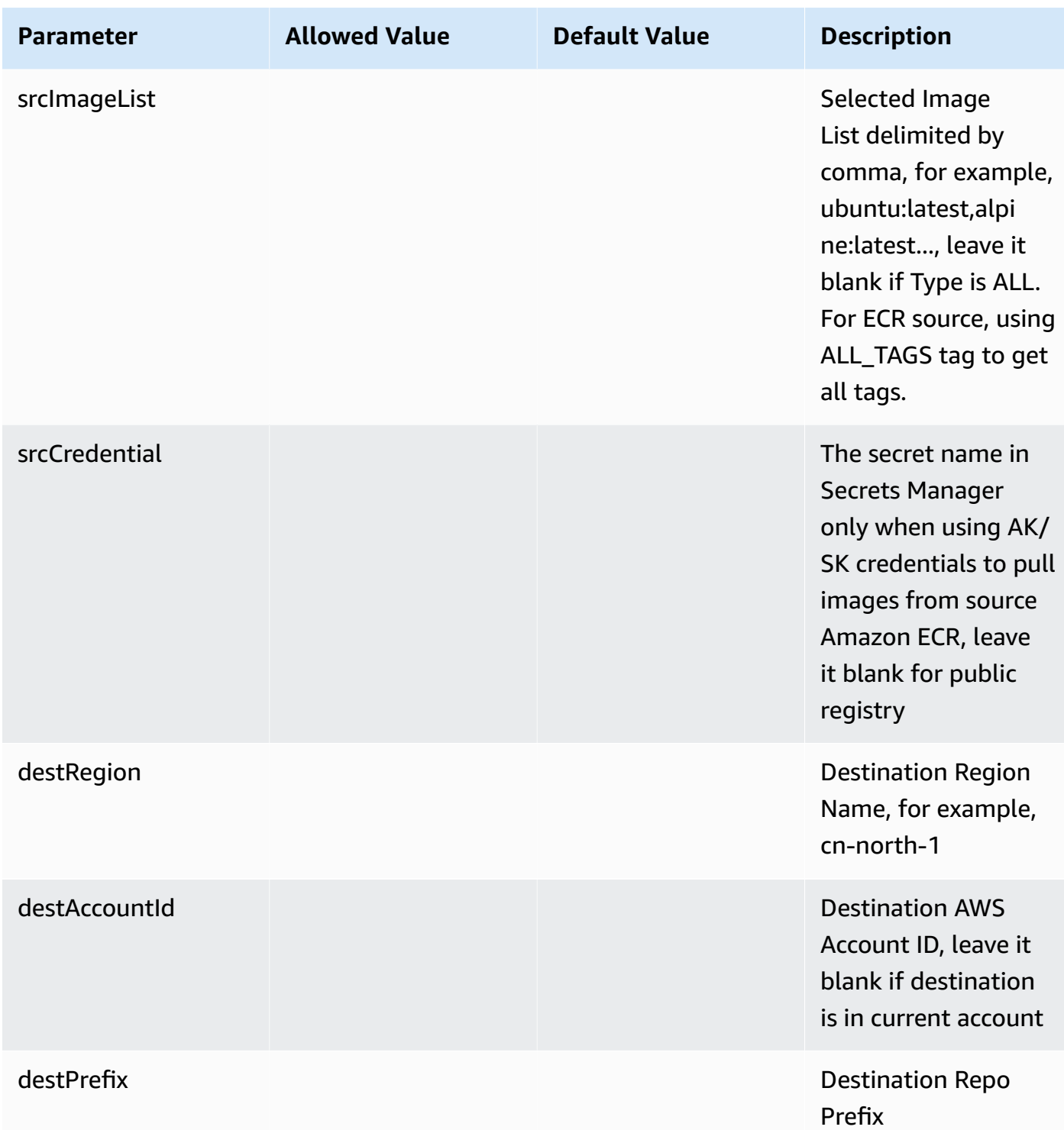

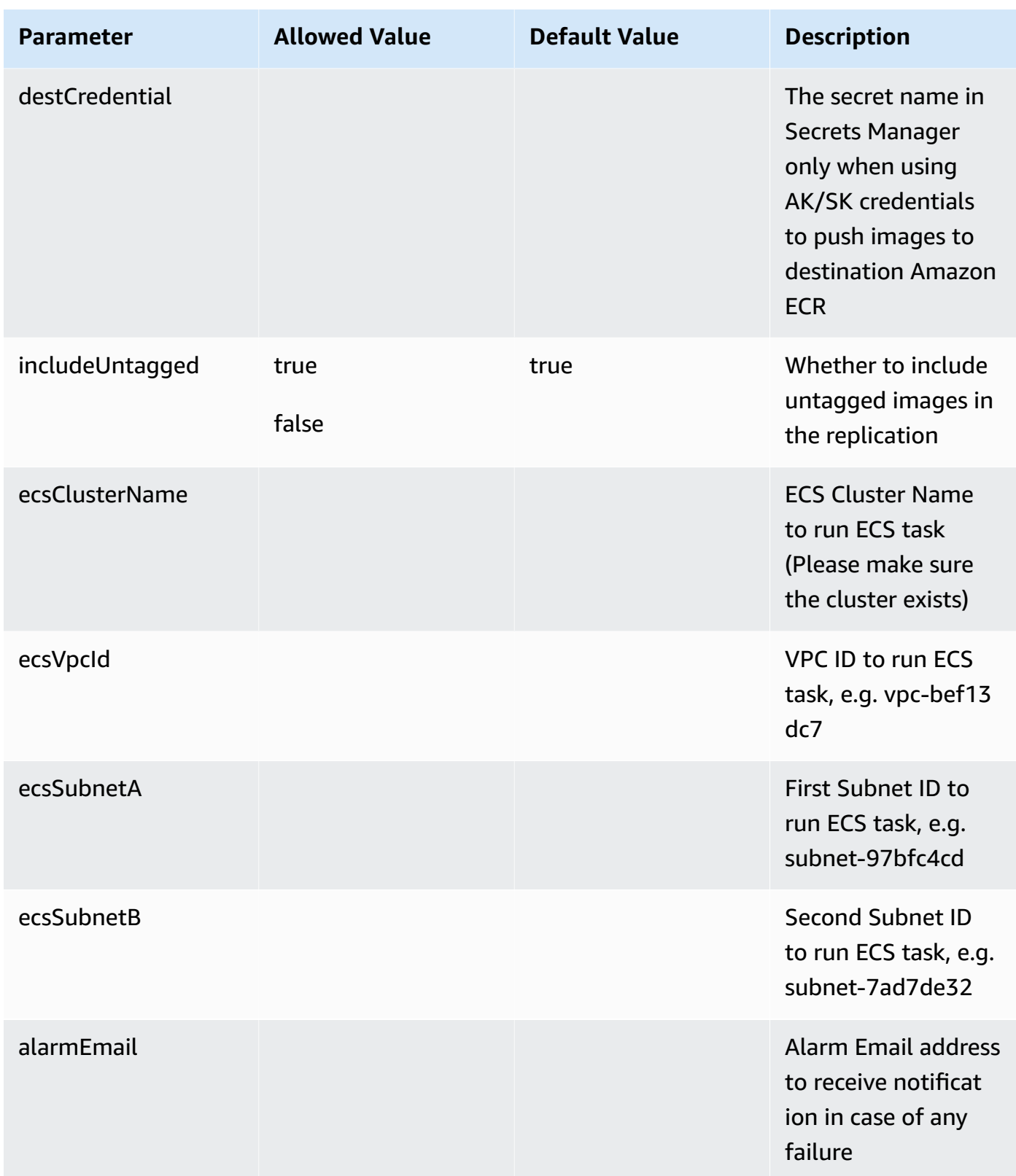

# **Transfer S3 object from Alibaba Cloud OSS**

This tutorial describes how to transfer Objects from Alibaba Cloud OSS to Amazon S3.

# **Prerequisite**

You have already deployed the Data Transfer Hub in Oregon (us-west-2) region. For more information, see [deployment.](#page-24-0)

# **Step 1: Configure credentials for OSS**

- 1. Open the Secrets [Manager](https://console.aws.amazon.com/secretsmanager/home) console.
- 2. Choose **Secrets** in the left navigation pane.
- 3. Select **Store a new secret**.
- 4. Select **Other type of secrets**.
- 5. Enter the credentials of Alibaba Cloud as text in plaintext. The credentials are in the format of:

```
{ 
     "access_key_id": "<Your Access Key ID>", 
     "secret_access_key": "<Your Access Key Secret>"
}
```
- 6. Select **Next**.
- 7. Enter **Secret name**. For example, dth-oss-credentials.
- 8. Select **Next**.
- 9. Select **Disable automatic rotation**.

10.Select **Store**.

## **Step 2: Create an OSS transfer task**

- 1. From the **Create Transfer Task** page, select **Start a New Task**, and then select **Next**.
- 2. From the **Engine options** page, under engine, select **Amazon S3**, and then choose **Next Step**.
- 3. Specify the transfer task details.
	- Under Source Type, select the data source Aliyun OSS.
- 4. Enter bucket name and choose to sync Full Bucket or Objects with a specific prefix or Objects with different prefixes.
- 5. Provide destination settings for the Amazon S3 buckets.
- 6. From **Engine settings**, verify the values and modify them if necessary. For incremental data transfer, set the minimum capacity to at least 1.
- 7. At **Task Scheduling Settings**, select your task scheduling configuration.
	- If you want to configure the timed task at a fixed frequency to compare the data difference on both sides of the time, select **Fixed Rate**.
	- If you want to configure a scheduled task through Cron [Expression](https://docs.aws.amazon.com/AmazonCloudWatch/latest/events/ScheduledEvents.html#CronExpressions) to achieve a scheduled comparison of data differences on both sides, select **Cron Expression**.
	- If you only want to perform the data synchronization task once, select **One Time Transfer**.
	- If you need to achieve real-time incremental data synchronization, please refer to the [event](#page-62-0) [config](#page-62-0) guide.
- 8. For **Advanced Options**, keep the default values.
- 9. At **Need Data Comparison before Transfer**, select your task configuration.
	- If you want to skip the data comparison process and transfer all files, select **No**.
	- If you only want to synchronize files with differences, select **Yes**.

10Enter an email address in Alarm Email.

11.Choose **Next** and review your task parameter details.

### 12.Choose **Create Task**.

After the task is created successfully, it will appear on the **Tasks** page.

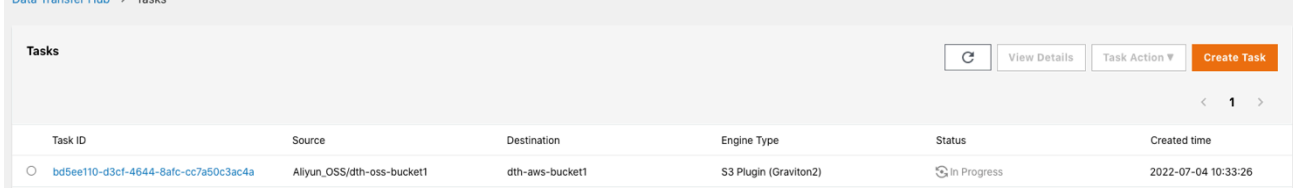

### **Transfer task details and status**

Select the Task ID to go to the task Details page, and then choose CloudWatch Dashboard to monitor the task status.

### <span id="page-62-0"></span>**How to achieve real-time data transfer by OSS event trigger**

If you want to achieve real-time data transfer from Alibaba Cloud OSS to Amazon S3, follow this section to enable OSS event trigger.

After you created the task, go to [Amazon](https://us-west-2.console.aws.amazon.com/sqs/v2/home?region=us-west-2#/queues) SQS console and record the queue URL and queue ARN that will be used later.

### **Prepare your AWS account's Access Key/Secret Key**

- 1. Sign in to the IAM [console.](https://us-east-1.console.aws.amazon.com/iamv2/home)
- 2. In the navigation pane, choose **Policies**, then choose **Create Policy**.
- 3. Select the **JSON** tab, and enter the following information.

```
{ 
     "Version": "2012-10-17", 
     "Statement": [ 
          { 
               "Effect": "Allow", 
               "Action": [ 
                   "sqs:SendMessage" 
               ], 
               "Resource": "arn:aws:sqs:us-west-2:xxxxxxxxxxx:DTHS3Stack-
S3TransferQueue-1TSF4ESFQEFKJ" 
          } 
     ]
}
```
#### **A** Note

Make sure to replace your queue ARN in the JSON.

- 4. Complete the workflow to create the policy.
- 5. In the navigation pane, choose **Users**, then choose **Add users**.
- 6. Attach the policy you created previously to the user.
- 7. Save the ACCESS\_KEY/SECRET\_KEY which will be used later.

### **Prepare the event-sender function for Alibaba Cloud**

1. Open the terminal and enter the following command. You can use docker or Linux machine.

mkdir tmp cd tmp

import json

```
pip3 install -t . boto3
```
2. Create an index.py in the same folder, and enter the code below.

```
import logging
import os
import boto3
def handler(event, context): 
     logger = logging.getLogger() 
     logger.setLevel('INFO') 
     evt = json.loads(event) 
     if 'events' in evt and len(evt['events']) == 1: 
        evt = evt['events'][0] logger.info('Got event {}'.format(evt['eventName'])) 
         obj = evt['oss']['object'] 
         # logger.info(obj) 
         ak = os.environ['ACCESS_KEY'] 
         sk = os.environ['SECRET_KEY'] 
         queue_url = os.environ['QUEUE_URL'] 
         region_name = os.environ['REGION_NAME'] 
         # minimum info of a message 
        obj_msg = { 'key': obj['key'], 
              'size': obj['size'] 
         } 
         # start sending the msg 
         sqs = boto3.client('sqs', region_name=region_name, 
                          aws_access_key_id=ak, aws_secret_access_key=sk) 
         try: 
             sqs.send_message( 
                  QueueUrl=queue_url, 
                  MessageBody=json.dumps(obj_msg) 
) except Exception as e: 
             logger.error( 
                  'Unable to send the message to Amazon SQS, Exception:', e) 
     else: 
         logger.warning('Unknown Message '+evt) 
     return 'Done'
```
### 3. Zip the code (including boto3).

zip -r code.zip \*

### **Create a function in Alibaba Cloud**

- 1. Use your Alibaba Cloud account to log in to Function [Compute](https://fc.console.aliyun.com/fc/tasks/), and select **Task**.
- 2. Choose **Create Function**.
- 3. Choose Python3.x as the Runtime Environments.
- 4. In **Code Upload Method**, choose Upload ZIP.
- 5. Upload the code.zip created in the previous step to create the function.
- 6. Select **Create**.

### **Configure the function's environment variables**

- 1. Choose the **Configurations**.
- 2. Select **Modify** in the Environment Variables.
- 3. Enter the config JSON in the Environment Variables. Here you need to use your own ACCESS\_KEY, SECRET\_KEY and QUEUE\_URL.

```
{ 
     "ACCESS_KEY": "XXX", 
     "QUEUE_URL": "https://sqs.us-west-2.amazonaws.com/xxxx/DTHS3Stack-
S3TransferQueue-xxxx", 
     "REGION_NAME": "us-west-2", 
     "SECRET_KEY": "XXXXX"
}
```
4. Select **OK**.

### **Create the trigger**

1. Navigate to the **Create Trigger** in **Triggers** tab to create the trigger for the function.

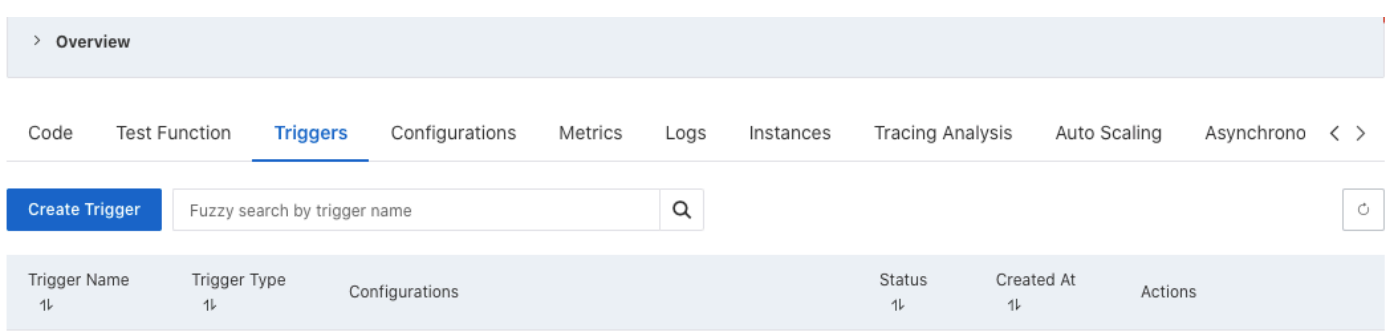

- 2. Choose **OSS** as the **Trigger Type**, and choose the bucket name.
- 3. For **Trigger Event**, choose:

oss:ObjectCreated:PutObject oss:ObjectCreated:PostObject oss:ObjectCreated:CopyObject oss:ObjectCreated:CompleteMultipartUpload oss:ObjectCreated:AppendObject

4. Select **OK**.

# **Transfer S3 object via Direct Connect**

This tutorial describes how to use Data Transfer Hub (DTH) via Direct Connect (DX).

When the DTH worker node and finder node start to work, they need to download related assets (such as CloudWatch agent, DTH CLI) from the internet by default. In an isolated network, you need to manually download and upload these files to an S3 bucket in the region where DTH is deployed.

You have two options to use DTH to transfer data via DX:

- Use DTH to transfer data via DX in a [non-isolated](#page-66-0) network
- Use DTH to transfer data via DX in an isolated [network](#page-68-0)

### <span id="page-66-0"></span>**Use DTH to transfer data via DX in a non-isolated network**

In this scenario, DTH is deployed in the destination side and within a VPC with public access (has Internet Gateway or NAT), and the source bucket is in the isolated network.

### **A** Note

As DTH deployment VPC has public internet access (IGW or NAT), EC2 worker/finder nodes can access other AWS services used by DTH such as secret managers and download related assets (such as CloudWatch agent, DTH CLI) from internet without any changes.

- 1. From the **Create Transfer Task** page, select **Create New Task**, and then select **Next**.
- 2. From the **Engine options** page, under engine, select **Amazon S3**, and then choose **Next Step**.
- 3. Specify the transfer task details.
	- Under **Source Type**, select the data source **Amazon S3 Compatible Storage**.
- 4. Enter **endpoint url**, which must be the **interface endpoint** url, such as https:// bucket.vpce-076205013d3a9a2ca-us23z2ze.s3.ap-east-1.vpce.amazonaws.com. You can find the specific url in [VPC Endpoint Console](https://us-east-1.console.aws.amazon.com/vpc/home?region=us-west-2#Endpoints:vpcEndpointType=Interface) DNS names part.
- 5. Enter bucket name and choose to sync Full Bucket or Objects with a specific prefix or Objects with different prefixes.
- 6. Provide destination settings for the S3 buckets.
- 7. From **Engine** settings, verify the values and modify them if necessary. For incremental data transfer, we recommend to set the minimum capacity to at least 1.
- 8. At **Task Scheduling Settings**, select your task scheduling configuration.
	- If you want to configure the timed task at a fixed frequency to compare the data difference on both sides of the time, select **Fixed Rate**.
	- If you want to configure a scheduled task through Cron [Expression](https://docs.aws.amazon.com/AmazonCloudWatch/latest/events/ScheduledEvents.html#CronExpressions) to achieve a scheduled comparison of data differences on both sides, select **Cron Expression**.
	- If you only want to perform the data synchronization task once, select **One Time Transfer**.
- 9. For **Advanced Options**, keep the default values.

10.At **Need Data Comparison before Transfer**, select your task configuration.

- If you want to skip the data comparison process and transfer all files, select **No**.
- If you only want to synchronize files with differences, select **Yes**.
- 11.In **Alarm Email**, provide an email address.

12.Choose **Next** and review your task parameter details.

### 13.Choose **Create Task**.

# <span id="page-68-0"></span>**Use DTH to transfer data via DX in an isolated network**

In this scenario, DTH is deployed in the destination side and within a VPC without public access (isolated VPC), and [the](https://github.com/awslabs/data-transfer-hub/blob/main/docs/tutorial-directconnect-isolated.md) source bucket is also in an isolated network. For details, refer to the [tutorial](https://github.com/awslabs/data-transfer-hub/blob/main/docs/tutorial-directconnect-isolated.md).

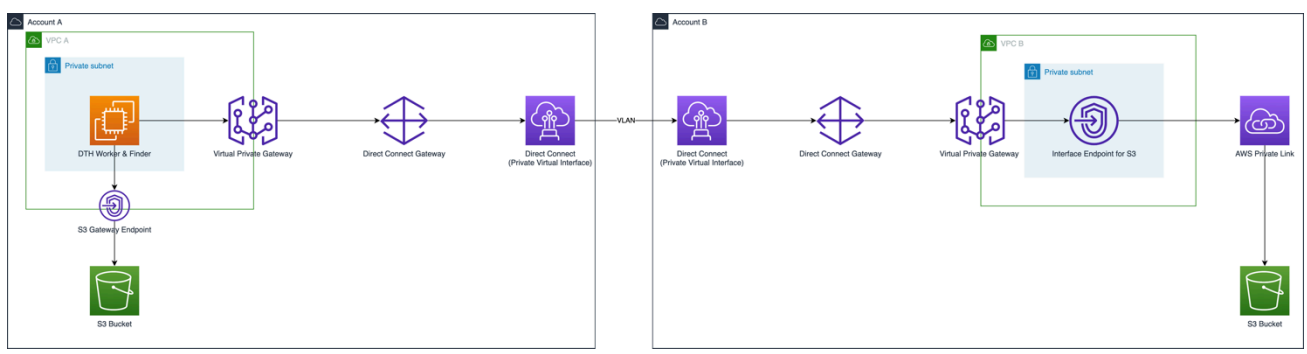

DTH worker nodes running on EC2 transfer data from bucket in one AWS account to bucket in another AWS account.

- To access bucket in the account where DTH is deployed, DTH worker nodes use S3 Gateway Endpoint
- To access bucket in another account, DTH worker nodes use S3 Private Link by S3 Interface Endpoint

# **Tutorials**

<span id="page-69-0"></span>This chapter provides tutorials for your reference.

# **Set up credentials for Amazon S3**

# **Step 1: Create an IAM policy**

- 1. Open AWS Management Console.
- 2. Choose IAM > Policy, and choose **Create Policy**.
- 3. Create a policy. You can follow the example below to use IAM policy statement with minimum permissions, and change the <your-bucket-name> in the policy statement accordingly.

### **A** Note

For S3 buckets in AWS China Regions, make sure you also change to use arn:awscn:s3::: instead of arn:aws:s3:::.

### **Policy for source bucket**

```
{ 
     "Version": "2012-10-17", 
     "Statement": [ 
          { 
              "Sid": "dth", 
              "Effect": "Allow", 
              "Action": [ 
                   "s3:GetObject", 
                   "s3:ListBucket" 
              ], 
              "Resource":[ 
                   "arn:aws:s3:::<your-bucket-name>/*", 
                   "arn:aws:s3:::<your-bucket-name>" 
 ] 
          } 
     ]
}
```
### **Policy for destination bucket**

```
{ 
     "Version": "2012-10-17", 
     "Statement": [ 
          { 
               "Sid": "dth", 
               "Effect": "Allow", 
               "Action": [ 
                   "s3:PutObject", 
                   "s3:ListBucket", 
                   "s3:PutObjectAcl", 
                   "s3:AbortMultipartUpload", 
                   "s3:ListBucketMultipartUploads", 
                   "s3:ListMultipartUploadParts" 
               ], 
               "Resource": [ 
                   "arn:aws:s3:::<your-bucket-name>/*", 
                    "arn:aws:s3:::<your-bucket-name>" 
               ] 
          } 
     ]
}
```
To enable S3 Delete Event, you need to add "s3:DeleteObject" permission to the policy.

Data Transfer Hub has native support for the S3 source bucket which enabled SSE-S3 and SSE-KMS. If your source bucket enabled *SSE-CMK*, please replace the source bucket policy with the policy for S3 [SSE-KMS.](#page-71-0)

### **Step 2: Create a user**

- 1. Open AWS Management Console.
- 2. Choose IAM > User, and choose **Add User** to follow the wizard to create a user with credential.
- 3. Specify a user name, for example, dth-user.
- 4. For Access Type, select **Programmatic access** only and choose **Next: Permissions**.
- 5. Select **Attach existing policies directly**, search and use the policy created in Step 1, and choose **Next: Tags**.
- 6. Add tags if needed, and choose **Next: Review**.
- 7. Review the user details, and choose **Create User**.

### 8. Make sure you copied/saved the credential, and then choose **Close**.

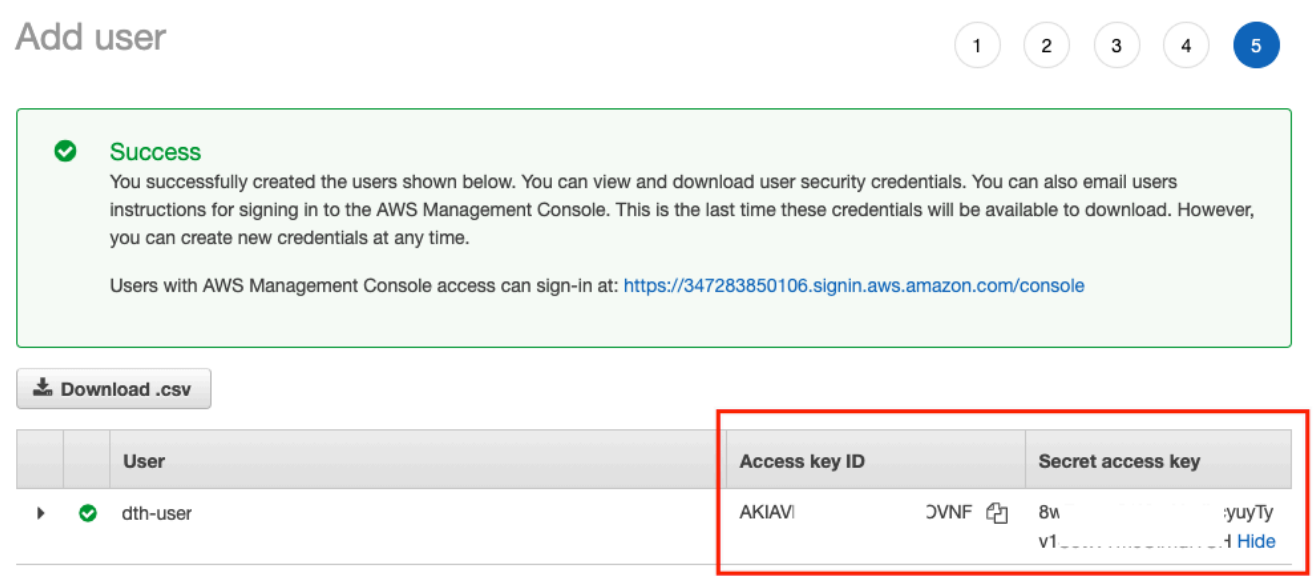

# <span id="page-71-0"></span>**Policy for S3 Source Bucket with SSE-CMK enabled**

Data Transfer Hub has native support for data source using SSE-S3 and SSE-KMS. If your source bucket enabled *SSE-CMK*, please replace the source bucket policy with the following policy, and change the <your-bucket-name> in the policy statement accordingly.

Pay attention to the following:

- Change the Resource in KMS part to your own KMS key's Amazon Resource Name (ARN).
- For S3 buckets in AWS China Regions, make sure to use arn: aws-cn: s3::: instead of arn:aws:s3:::

#### **For Source Bucket with SSE-CMK enabled**

```
{ 
     "Version": "2012-10-17", 
     "Statement": [ 
          { 
               "Sid": "dth", 
               "Effect": "Allow", 
               "Action": [ 
                    "s3:GetObject", 
                    "s3:ListBucket"
```
```
 ], 
              "Resource": [ 
                  "arn:aws:s3:::<your-bucket-name>/*", 
                  "arn:aws:s3:::<your-bucket-name>" 
              ] 
         }, 
         { 
              "Sid": "VisualEditor0", 
              "Effect": "Allow", 
              "Action": [ 
                  "kms:Decrypt", 
                  "kms:Encrypt", 
                  "kms:ReEncrypt*", 
                  "kms:GenerateDataKey*", 
                  "kms:DescribeKey" 
              ], 
              "Resource": [ 
                  "arn:aws:kms:us-west-2:111122223333:key/f5cd8cb7-476c-4322-
ac9b-0c94a687700d <Please replace to your own KMS key arn>" 
 ] 
         } 
     ]
}
```
# **Upgrade Data Transfer Hub**

Time to upgrade: Approximately 20 minutes

### **Upgrade overview**

Use the following steps to upgrade the solution on AWS console.

- Step 1. Update the CloudFormation Stack
- Step 2. (Optional) Update the OIDC configuration
- Step 3. Refresh the web console

# **Step 1. Update the CloudFormation stack**

- 1. Go to the AWS [CloudFormation](https://console.aws.amazon.com/cloudformation/) console.
- 2. Select the Data Transfer Hub main stack, and choose **Update**.
- 3. Choose **Replace current template**, and enter the specific Amazon S3 URL according to your initial deployment type. Refer to [Deployment](#page-24-0) Overview for more details.

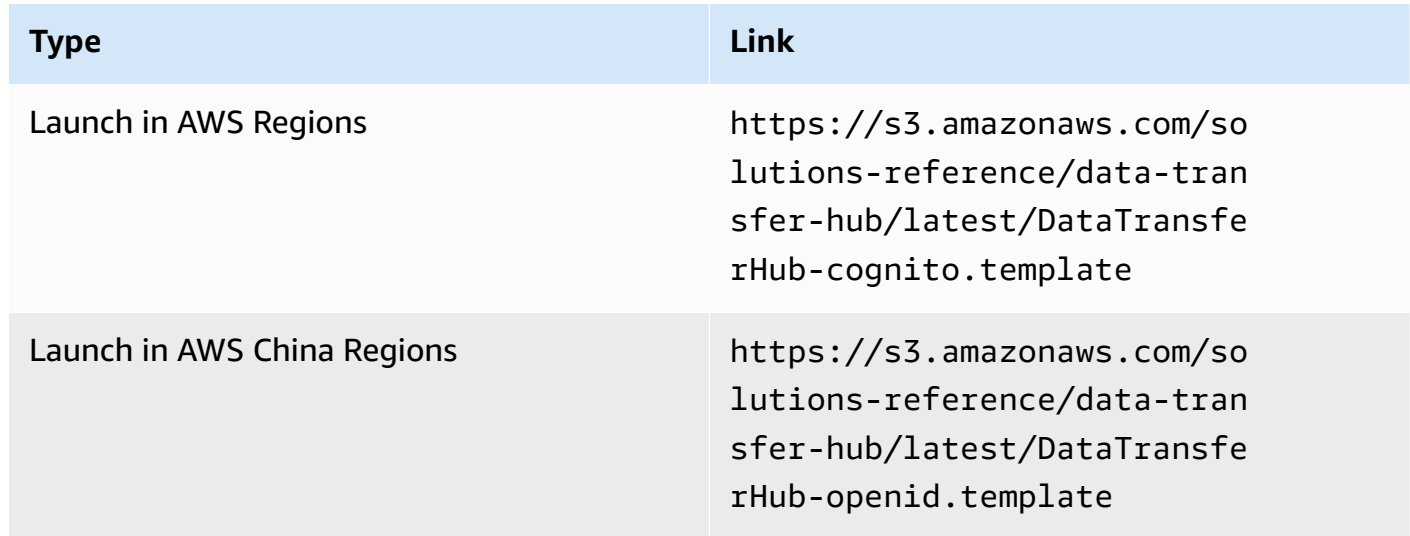

- 4. Under **Parameters**, review the parameters for the template and modify them as necessary.
- 5. Choose **Next**.
- 6. On Configure stack options page, choose **Next**.
- 7. On Review page, review and confirm the settings. Check the box **I acknowledge that AWS CloudFormation might create IAM resources**.
- 8. Choose **Update stack** to deploy the stack.

You can view the status of the stack in the AWS CloudFormation console in the Status column. You should receive a UPDATE\_COMPLETE status in approximately 15 minutes.

# **Step 2. (Optional) Update the OIDC configuration**

If you have deployed the solution in China Region with OIDC, refer to the [deployment](#page-26-0) section to update the authorization and authentication configuration in OIDC.

### **Step 3. Refresh the web console**

Now you have completed all the upgrade steps. Please click the refresh button in your browser.

# **Uninstall the solution**

You can uninstall the Data Transfer Hub solution from the AWS Management Console or by using the AWS Command Line Interface. You must manually stop any active transfer tasks before uninstalling.

## **Using the AWS Management Console**

- 1. Sign in to the AWS [CloudFormation](https://console.aws.amazon.com/cloudformation/home) console.
- 2. On the **Stacks** page, select this solution's installation stack.
- 3. Choose **Delete**.

### **Using AWS Command Line Interface**

Determine whether the AWS Command Line Interface (AWS CLI) is available in your environment. For installation instructions, refer to What Is the AWS [Command](https://docs.aws.amazon.com/cli/latest/userguide/cli-chap-welcome.html) Line Interface in the *AWS CLI User Guide*. After confirming that the AWS CLI is available, run the following command.

\$ aws cloudformation delete-stack --stack-name <installation-stack-name>

### **Deleting the Amazon S3 buckets**

This solution is configured to retain the solution-created Amazon S3 bucket (for deploying in an opt-in Region) if you decide to delete the AWS CloudFormation stack to prevent accidental data loss. After uninstalling the solution, you can manually delete this S3 bucket if you do not need to retain the data. Follow these steps to delete the Amazon S3 bucket.

- 1. Sign in to the [Amazon](https://console.aws.amazon.com/s3/home) S3 console.
- 1. Choose **Buckets** from the left navigation pane.
- 2. Locate the <stack-name> S3 buckets.
- 3. Select the S3 bucket and choose **Delete**.

To delete the S3 bucket using AWS CLI, run the following command:

### \$ aws s3 rb s3://<bucket-name> --force

# **FAQ**

The following are common questions you might have when deploying and using the solution.

# **Deployment**

#### **1. In which AWS Regions can this solution be deployed?**

For the list of supported Regions, refer to [Supported](#page-22-0) AWS Regions.

#### **2. When creating a transfer task, should I deploy it on the data source side or the destination side?**

The transfer performance of the solution will not be affected by whether the deployment is on the data source or destination side.

If you do not have a domain name registered by ICP in AWS China Regions, we recommend you deploy it in AWS Regions.

If you need to deploy in AWS China Regions but do not have a domain name, you can directly deploy the back-end version:

- Amazon S3 Plugin: [https://github.com/awslabs/data-transfer-hub/blob/main/docs/](https://github.com/awslabs/data-transfer-hub/blob/main/docs/S3_PLUGIN.md) [S3\\_PLUGIN.md](https://github.com/awslabs/data-transfer-hub/blob/main/docs/S3_PLUGIN.md)
- Amazon ECR Plugin: [https://github.com/awslabs/data-transfer-hub/blob/main/docs/](https://github.com/awslabs/data-transfer-hub/blob/main/docs/ECR_PLUGIN.md) [ECR\\_PLUGIN.md](https://github.com/awslabs/data-transfer-hub/blob/main/docs/ECR_PLUGIN.md)

#### **3. Do I need to deploy the solution on the data source and destination side separately?**

No. You can choose to deploy on the data source or destination side, which has no impact on the transfer performance.

#### **4. Is it possible to deploy the solution in AWS account A and transfer Amazon S3 objects from account B to account C?**

Yes. In this case, you need to store the AccessKeyID and [SecretAccessKey](https://docs.aws.amazon.com/general/latest/gr/aws-sec-cred-types.html#access-keys-and-secret-access-keys) of account B and account C in the Secrets [Manager](https://docs.aws.amazon.com/secretsmanager/latest/userguide/intro.html) of account A.

#### **5. For data transfer within the production account, is it recommended to create an AWS account specifically for deploying the solution?**

Yes. It is recommended to create a new AWS account dedicated to deploying solutions. The account-level isolation improves the stability of the production account in the data synchronization process.

#### **6. Is it possible to transfer data between different areas under the same account?**

Not supported currently. For this scenario, we recommend using Amazon S3's [Cross-Region](https://docs.aws.amazon.com/AmazonS3/latest/userguide/replication.html#crr-scenario) [Replication.](https://docs.aws.amazon.com/AmazonS3/latest/userguide/replication.html#crr-scenario)

#### **7. Can I use AWS CLI to create a DTH S3 Transfer Task?**

Yes. Please refer to the tutorial Using AWS CLI to launch DTH S3 [Transfer](#page-40-0) task.

# **Performance**

### **1. Will there be any difference in data transfer performance for deployment in AWS China Regions and in AWS Regions?**

No. If you do not have a domain name registered by ICP in AWS China Regions, it is recommended to deploy it in the AWS Regions.

#### **2. What are the factors influencing the data transfer performance?**

The transfer performance may be affected by average file size, destination of data transfer, geographic location of data source, and real-time network environment.

#### **3. What is the scale up/scale down policy of Worker Auto Scaling group?**

The Auto Scaling group will [automatically scale up](https://docs.aws.amazon.com/autoscaling/ec2/userguide/as-scaling-simple-step.html#as-scaling-steps) or scale down according to the number of tasks in SQS.

• Scaling Up Steps are:

```
{ lower: 100, change: +1 }
{ lower: 500, change: +2 }
{ lower: 2000, change: +5 }
{ lower: 10000, change: +10 }
```
• Scaling Down Step is:

{ upper: 0, change: -10000 }

### **Data security and authentication**

#### **1. How does the solution ensure data security?**

The solution adopts the following to ensure data security:

- All data is transferred in the memory in the transfer node cluster, without being placed on the disk.
- The external ports of all transfer nodes are closed, and there is no way to SSH into the transfer node.
- All data download and upload bottom layers are calling AWS official API, and data transfer conforms to the TLS protocol.

#### **2. How does the solution ensure the security of resources on the cloud?**

In the research and development process, we strictly follow the minimum IAM permission design rules, and adopt the design of Auto Scaling, which will automatically help users terminate idle working nodes.

#### **3. Is the front-end console open to the public network? How to ensure user authentication and multi-user management?**

Yes. You can access it with a front-end console link. User authentication and multi-user management are achieved through AWS Cognito User Pool in AWS Regions, and through OIDC SAAS in AWS China Regions.

#### **4. How does the solution achieve cross-account and cross-cloud authentication?**

By authentication through the Access Keyid and Access Key of the other party's account. The secret key is stored in AWS Secrets Manager and will be read in Secrets Manager as needed.

#### **5. Does the solution support SSE-S3, SSE-KMS, and SSE-CMK?**

Yes. The solution supports the use of SSE-S3 and SSE-KMS data sources. If your source bucket has SSE-CMK enabled, refer to the [tutorial.](#page-34-0)

### **Features**

#### **1. What third-party clouds does Amazon S3 sync currently support?**

Alibaba Cloud OSS, Tencent Cloud, Huawei Cloud, Qiniu Cloud, Baidu Cloud, and all clouds that support S3 compatible protocols.

#### 2. Why is the status of Task still in progress after all destination files are transferred? When will **the task stop?**

• For Fixed Rate Job

The data difference between the data source and destination will be monitored continuously, and the differences between the two sides will be automatically compared after the first deployment.

Moreover, when the default comparison task once an hour finds a difference, it will also transfer the difference data. Therefore, the status of the Task will always be in progress, unless the user manually terminates the task.

Based on the built-in automatic expansion function of the solution, when there is no data to be transferred, the number of transfer working nodes will be automatically reduced to the minimum value configured by the user.

• For One Time Transfer Job

When the objects are all transferred to the destination, the status of one time transfer job will become Completed.

The transfer action will stop and you can select Stop to delete and release all backend resources.

#### **3. How often will the data difference between the data source and destination be compared?**

By default, it runs hourly.

At Task Scheduling Settings, you can make the task scheduling configuration.

• If you want to configure the timed task at a fixed frequency to compare the data difference on both sides of the time, select Fixed Rate.

- If you want to configure a scheduled task through Cron [Expression](https://docs.aws.amazon.com/AmazonCloudWatch/latest/events/ScheduledEvents.html#CronExpressions) to achieve a scheduled comparison of data differences on both sides, select Cron Expression.
- If you only want to perform the data synchronization task once, select One Time Transfer.

#### **4. Is it possible for real-time synchronization of newly added files?**

Near-real-time synchronization can be achieved, only if the Data Transfer Hub is deployed in the same AWS account and the same region as the data source. If the data source and the solution are not in the same account, you can configure it manually. For more information, refer to the [tutorial](https://github.com/awslabs/data-transfer-hub/blob/v2.0.0/docs/s3-event-trigger-config.md).

#### **5. Are there restrictions on the number of files and the size of files?**

No. Larger files will be uploaded in chunks.

#### 6. If a single file transfer fails due to network issues, how to resolve it? Is there an error **handling mechanism?**

There will be 5 retries. After 5 retries without success, the task will be notified to the user via email.

### **7. How to monitor the progress of the transfer by checking information like how many files are waiting to be transferred and the current transfer speed?**

You can jump to the customized dashboard of Amazon CloudWatch by clicking the CloudWatch Dashboard link in Task Detail of the web console. You can also go directly to CloudWatch to view it.

#### **8. Do I need to create an S3 destination bucket before creating a transfer task?**

Yes, you need to create the destination S3 bucket in advance.

#### **9. How to use Finder depth and Finder number to improve Finder performance?**

You can use these two parameters to increase the parallelism of Finder to improve the performance of data comparison.

For example, if there are 12 subdirectories with over 100k files each, such as Jan, Feb, ..., Dec.

You are recommended to set **finderDepth**=1 and **finderNumber**=12, so that your comparison performance will increase by 12 times.

When using finderDepth and finderNumber, make sure that there are no objects in the folder whose level is equal to or less than finderDepth. Otherwise, data loss may occur.

For example, assume that you set the **finderDepth**=2 and **finderNumber**=12 \* 31 = 372, and your S3 bucket structure is like bucket name/Jan/01/pic1.jpg.

What will be lost are files like bucket name/pic.jpg, bucket name/Jan/pic.jpg.

What will not be lost are all files under bucket\_name/Jan/33/, all files under bucket\_name/13/33/.

#### **10. How to deal with Access Key Rotation?**

Currently, when Data Transfer Hub perceived that the Access Key of S3 has been rotated, it will fetch the latest key from AWS Secrets Manager automatically. Therefore, the Access Key Rotation will not affect the migrating process of DTH.

#### **11. Does the Payer Request mode support Public Data Set?**

No. Currently, Payer Request data synchronization is only supported through Access Key and Private Key authentication methods.

### **Others**

#### **1. The cluster node (EC2) is terminated by mistake. How to resolve it?**

The Auto Scaling mechanism of the solution will enable automatic restart of a new working node.

However, if a sharding task being transferred in the node is mistakenly terminated, it may cause that the files to which the shard belongs cannot be merged on the destination side, and the error "api error NoSuchUpload: The specified upload does not exist. The upload ID may be invalid, or the upload may have been aborted or completed" occurs. You need to configure lifecycle rules for Delete expired delete markers or [incomplete](https://docs.aws.amazon.com/AmazonS3/latest/userguide/how-to-set-lifecycle-configuration-intro.html) multipart uploads in the Amazon S3 bucket.

#### **2. The Secrets configuration in Secrets Manager is wrong. How to resolve it?**

You need to update Secrets in Secrets Manager first, and then go to the EC2 console to Terminate all EC2 instances that have been started by the task. Later, the Auto Scaling mechanism of the solution will automatically start a new working node and update Secrets to it.

#### **3. How to find detailed transfer log?**

• For Portal users

Go to Tasks list page, and click the Task ID. You can see the dashboard and logs under the Monitoring section.

Data Transfer Hub has embedded Dashboard and log groups on the Portal, so you do not need to navigate to AWS CloudWatch console to view the logs.

• For Plugin (Pure Backend) users

When deploying the stack, you will be asked to enter the stack name (DTHS3Stack by default), and most resources will be created with the name prefix as the stack name. For example, the format of the queue name is <StackName>-S3TransferQueue-<random suffix>. This plugin will create two main log groups.

• If there is no data transfer, you need to check whether there is a problem in the Finder task log. The following is the log group for scheduling Finder tasks. For more information, refer to the [Troubleshooting](#page-85-0) section.

<StackName>-CommonS3RepWorkerLogGroup<random suffix>

• The following are the log groups of all EC2 instances, and you can find detailed transfer logs.

<StackName>-EC2WorkerStackS3RepWorkerLogGroup<random suffix>

#### **4. How to make customized build?**

If you want to make customized changes to this plugin, refer to [Custom Build](https://github.com/awslabs/data-transfer-hub/blob/main/docs/CUSTOM_BUILD.md).

#### **5. After the deployment is complete, why can't I find any log streams in the two CloudWatch log groups?**

This is because the subnet you selected when deploying this solution does not have public network access, and the EC2 cannot download the CloudWatch agent to send logs to CloudWatch. Check your VPC settings. After resolving the issue, you need to manually terminate the running EC2 instance (if any) through this solution. Later, the elastic scaling group will automatically start a new instance.

#### **6. How to use TLSv1.2\_2021 or later for this solution?**

Please go to the [CloudFront](https://us-east-1.console.aws.amazon.com/cloudfront/v3/home#/distributions) Console and configure a custom domain, which will allow you to select a Security policy for CloudFront after solution deployment. You need to prepare a domain name and a corresponding TLS certificate in order to use more secure TLS configurations.

# <span id="page-85-0"></span>**Troubleshooting**

After creating the task, you may encounter some error messages. The following list the error messages and provide general steps to troubleshoot them.

#### **1. StatusCode: 400, InvalidToken: The provided token is malformed or otherwise invalid**

If you get this error message, confirm that your secret is configured in the following format. You can copy and paste it directly.

```
{ 
     "access_key_id": "<Your Access Key ID>", 
     "secret_access_key": "<Your Access Key Secret>"
}
```
#### **2. StatusCode: 403, InvalidAccessKeyId: The AWS Access Key Id you provided does not exist in our records**

If you get this error message, check if your bucket name and region name are configured correctly.

#### **3. StatusCode: 403, InvalidAccessKeyId: UnknownError**

If you get this error message, check whether the Credential stored in Secrets Manager has the proper permissions. For more information, refer to IAM [Policy](https://github.com/awslabs/data-transfer-hub/blob/v2.0.0/docs/IAM-Policy.md).

#### **4. StatusCode: 400, AccessDeniedException: Access to KMS is not allowed**

If you get this error message, confirm that your secret is not encrypted by SSE-CMK. Currently, DTH does not support SSE-CMK encrypted secrets.

#### **5. dial tcp: lookup xxx.xxxxx.xxxxx.xx (http://xxx.xxxxx.xxxxx.xx/) on xxx.xxx.xxx.xxx:53: no such host**

If you get this error message, check if your endpoint is configured correctly.

# **Developer guide**

# **Source code**

Visit our GitHub [repository](https://github.com/awslabs/data-transfer-hub) to download the source files for this solution and to share your customizations with others. The Data Transfer Hub templates are generated using the AWS [Cloud](https://aws.amazon.com/cdk/) [Development](https://aws.amazon.com/cdk/) Kit (AWS CDK). Refer to the [README.md file](https://github.com/awslabs/data-transfer-hub#readme) for additional information.

# **Contributors**

- Aiden Dai
- Eva Liu
- Kervin Hu
- Haiyun Chen
- Joe Shi
- Ashwini Rudra
- Jyoti Tyagi

# **Revisions**

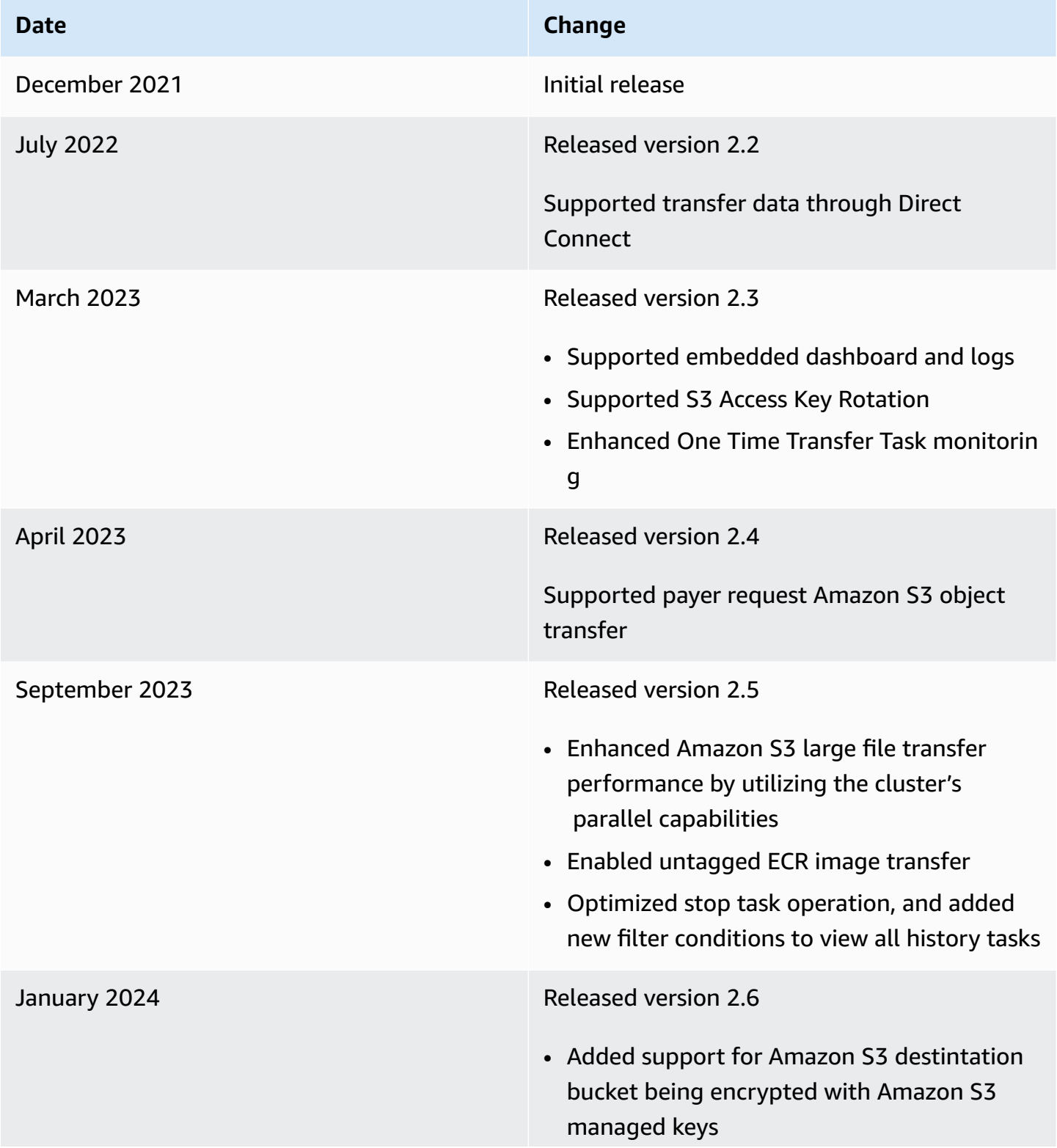

#### **Date Change**

- Provided the optional Amazon S3 bucket to hold prefix list file
- Added the feature of deleting KMS Key automatically after the solution pipeline status turns to stopped
- Added the feature of Finder Instance enabling DTH-CLI automatically after external reboot
- Increased Finder capacity to 316GB&512GB
- Added three supported Regions: Asia Pacific (Melbourne), Canada (Calgary), Israel (Tel Aviv)

# **Notices**

Customers are responsible for making their own independent assessment of the information in this document. This document: (a) is for informational purposes only, (b) represents AWS current product offerings and practices, which are subject to change without notice, and (c) does not create any commitments or assurances from AWS and its affiliates, suppliers or licensors. AWS products or services are provided "as is" without warranties, representations, or conditions of any kind, whether express or implied. AWS responsibilities and liabilities to its customers are controlled by AWS agreements, and this document is not part of, nor does it modify, any agreement between AWS and its customers.

Data Transfer Hub is licensed under the terms of the of the Apache License Version 2.0 available at Classless [Inter-Domain](https://www.apache.org/licenses/LICENSE-2.0) Routing (CIDR).

# **AWS Glossary**

For the latest AWS terminology, see the AWS [glossary](https://docs.aws.amazon.com/glossary/latest/reference/glos-chap.html) in the *AWS Glossary Reference*.